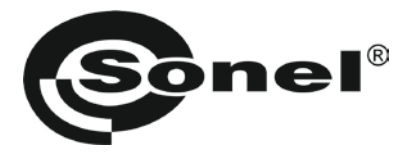

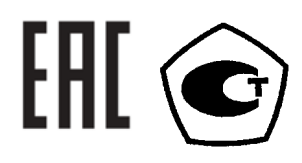

# **PQM-701 PQM-701Z**

# **АНАЛИЗАТОРЫ КАЧЕСТВА ЭЛЕКТРИЧЕСКОЙ**

# **ЭНЕРГИИ**

РУКОВОДСТВО ПО ЭКСПЛУАТАЦИИ

Версия 1.15

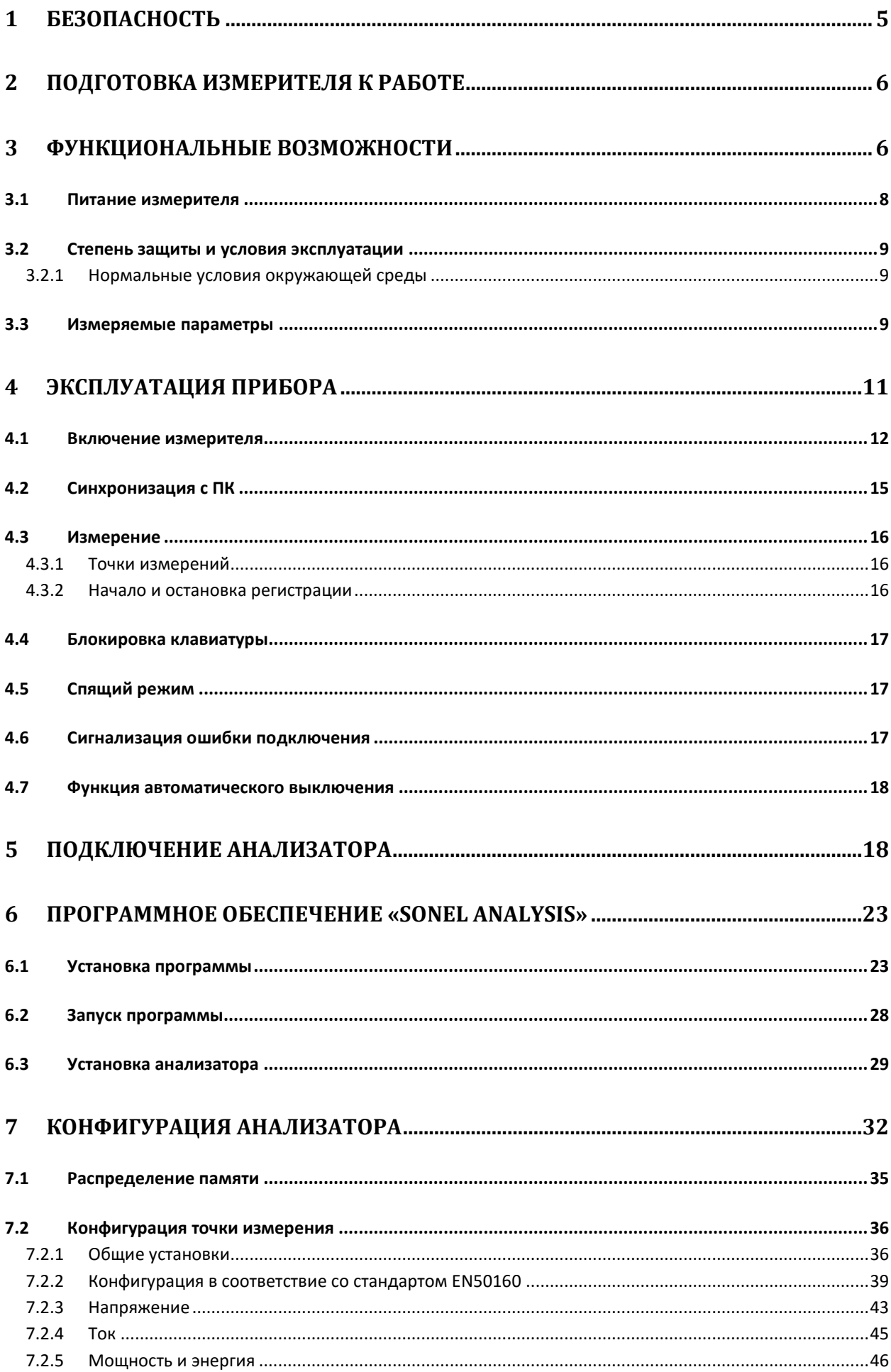

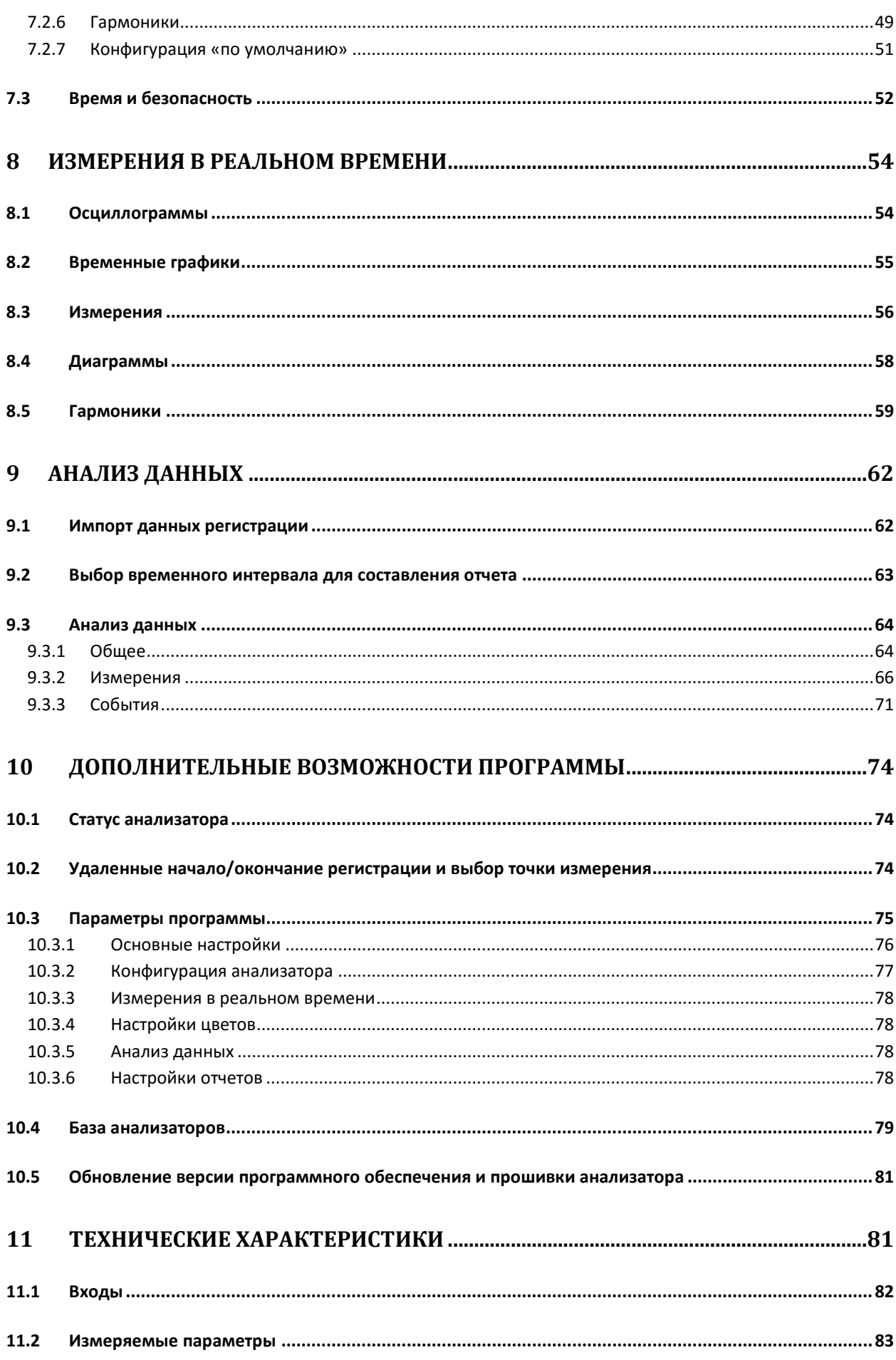

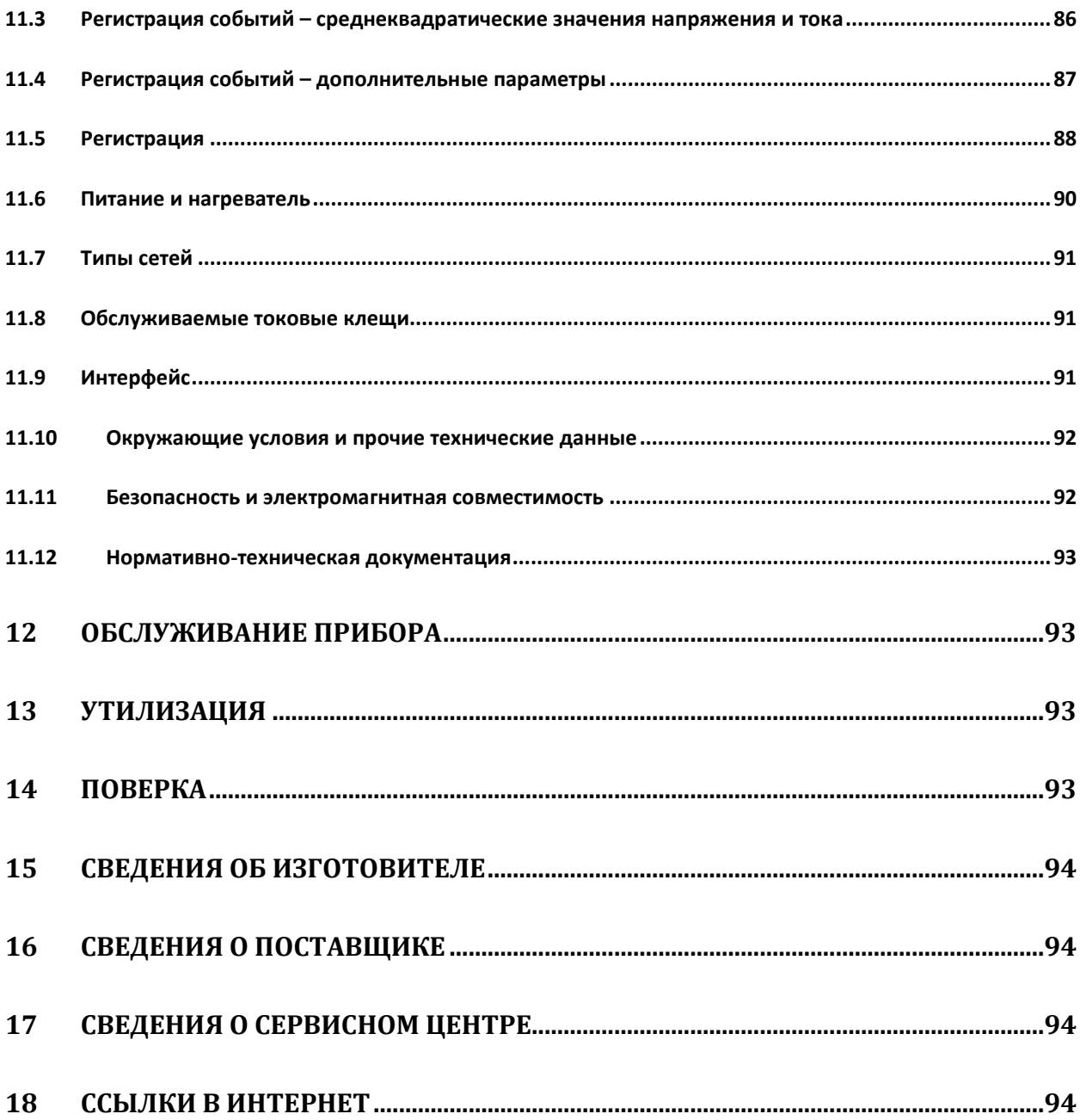

#### $\mathbf 1$ Безопасность

PQM-701 (701Z)- разработан для проведения анализа основных параметров качества электрической энергии. Для обеспечения правильного обслуживания прибора и достоверности полученных результатов измерений, необходимо придерживаться следующих рекомендаций:

Внимание  $\overline{\mathbb{A}}$ Перед работой с прибором необходимо изучить данное Руководство, тщательно соблюдать правила защиты, а также рекомендации Изготовителя. Применение прибора, несоответствующее указаниям Изготовителя, может быть причиной поломки прибора и источником серьёзной опасности для Пользователя.

- прибором могут пользоваться лица, имеющие соответствующую квалификацию и допуск к данным работам;
- во время измерений Пользователь не может иметь непосредственного контакта с открытыми частями, доступными для заземления (например, открытые металлические трубы центрального отопления, проводники заземления и т.п.); для обеспечения хорошей изоляции следует использовать соответствующую спецодежду, перчатки, обувь, изолирующие коврики и т. д.:
- нельзя касаться открытых токоведущих частей, подключенных к электросети;
- особую осторожность необходимо соблюдать при измерении напряжения, превышающего 40В постоянного или 20В переменного тока, которые представляют потенциальную опасность поражения электрическим током;
- недопустимо применение:
	- о измерителя, поврежденного полностью или частично,
	- о проводов с поврежденной изоляцией,
	- о измерителя, продолжительное время хранимого в неправильных условиях (например, в сыром помещении);
- ремонт прибора может выполняться лишь авторизованным сервисным предприятием.

#### ПРЕДУПРЕЖДЕНИЕ:

Не приступать к измерениям с влажными или мокрыми ладонями.

## ПРЕДУПРЕЖДЕНИЕ:

Не выполнять измерения во взрывоопасной среде (например, в присутствии горючих газов, паров, пыли и т.д.). Использование измерителя в таких условиях может вызвать искрение и взрыв.

# Внимание  $\triangle$

Настоящее изделие относится к универсальным измерительным приборам для измерения и контроля электрических величин (напряжения, силы тока, сопротивления и мощности)

Символы, отображенные на приборе:

Клавиша для включения и выключения питания измерителя

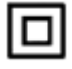

Измеритель защищен двойной и усиленной изоляцией.

Перед работой с прибором необходимо изучить данное Руководство, тщательно соблюдать правила защиты, а также рекомендации Изготовителя.

MAX 690 V∼ - Внимание, максимальное напряжение на клеммах не более 690 В переменного тока.

 $\boldsymbol{\zeta}$  Сертификат безопасности Европейского стандарта.

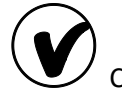

.<br>Сертификат безопасности для Австралийского стандарта.

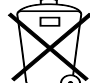

Измеритель, предназначенный для утилизации, следует передать Производителю. В случае самостоятельной утилизации ее следует производить в соответствии с действующими правовыми нормами.

**CAT IV 600V -** Маркировка на оборудовании означает, что оно используется в сетях напряжением до 1000 В, относится к **IV** категории монтажа и максимальное импульсное напряжение, к воздействию которого должно быть устойчиво — 8000 В.

# **2 Подготовка измерителя к работе**

После покупки измерителя следует проверить комплектность содержимого упаковки.

Перед тем как приступить к измерениям:

- o убедиться, что состояние элементов питания позволяет выполнять измерения;
- o проверить целостность корпуса измерителя и изоляции измерительных проводов;

#### **ПРЕДУПРЕЖДЕНИЕ:**

**Подключение несоответствующих или поврежденных проводов может привести к поражению опасным током.**

# **3 Функциональные возможности**

PQM-701 (701Z) разработан для проведения регистрации и анализа основных параметров качества электрической энергии в сетях с номинальными частотами 50/60 Гц согласно действующим ГОСТ 30804.4.30-2013 (ГОСТ Р 51317.4.30–2008 (МЭК 61000-4-30:2008)) и ГОСТ 30804.4.7-2013 (ГОСТ Р 51317.4.7–2008 (МЭК 61000-4-7:2002)), ГОСТ 32144-2013 (ГОСТ Р 54149- 2010).

Анализатор имеет 5 (пять) входов по напряжению, обозначенных L1/A, L2/B, L3/C, N и PE. Максимальное значение напряжения на данных входах не должно превышать ±1150В (пиковое

значение). При этом данное значение может быть изменено, при условии использования трансформатора напряжения.

Для измерения тока используются 4 (четыре) измерительных входов для подключения различных типов токоизмерительных клещей: гибкие клещи F-1, F-2, F-3, работающие в диапазоне до 3000А (отличаются только максимальным диаметром обхвата), клещи C-4 (1000А АС), клещи C-5 (1000A AC/DC), клещи C-6 (10A AC), C-7 (100А АС). Также как и при измерении напряжения, могут быть использованы дополнительные трансформаторы тока. Например, при использовании трансформатора 100:1, диапазон измерения клещами C-4 возрастает до 100кА.

Особое внимание при разработке было уделено режиму регистрации и записи измеренных данных. Измеритель укомплектован высокопроизводительной картой памяти типа SD (*Secure Digital*). После завершения процесса регистрации карта памяти может быть удалена из анализатора для более быстрой передачи данных на ПК с помощью внешних устройств чтения данных (Card reader). Также данные могут быть переданы при помощи USB интерфейса или специального радиоканала.

Сохраненные параметры разделены на группы, что позволяет более эффективно использовать объем доступной памяти, независимо редактировать, копировать или удалять данные.

Питание на анализатор подается непосредственно из испытуемой сети (701) или сторонней сети (701Z), а внутренний блок питания имеет широкий диапазон входных напряжений (100…690В AC). Подключение производится через входы L1/A и N (701) или отдельным входам по питанию (701Z).

PQM адаптирован для работы в сложных погодных условиях, не восприимчив к электрическим полям (возможна установка непосредственно на ЛЭП). Степень защиты корпуса соответствует IP65, а диапазон рабочих температур составляет -20°C…+55°C.

В случае отключения внешнего питания, работа измерителя будет поддерживаться за счет внутреннего Li-Ion (литий ионный) аккумуляторной батареи.

Упрощенный пользовательский интерфейс состоит из 4-х четырехзначного светодиодного алфавитно-цифрового дисплея, который обеспечивают высокую читаемость даже при ярком внешнем освещении, а также трехкнопочной сенсорной клавиатуры.

Предлагаемое в комплекте программное обеспечение (далее ПО) «Sonel Analysis» позволяет использовать весь инструментальный потенциал измерителя:

Предлагается два типа связи измерителя с Вашим ПК:

- USB интерфейс с оптической развязкой, обеспечивающий высокую скорость передачи данных (до 921,6кбит/с)
- Специальный радиоканал со скоростью передачи данных до 57,6 кбит/с.

Для использования радиосвязи необходимо подключить адаптер OR-1, подключаемый к USB порту Вашего ПК. Скорость передачи данных небольшая, поэтому данный способ связи рекомендуется при просмотре текущих (измеряемых) значений или при программировании параметров анализатора. При передаче больших объемов данных с SD карты рекомендуется использовать либо внешнее устройство чтения карт памяти, либо подключится посредствам USB кабеля.

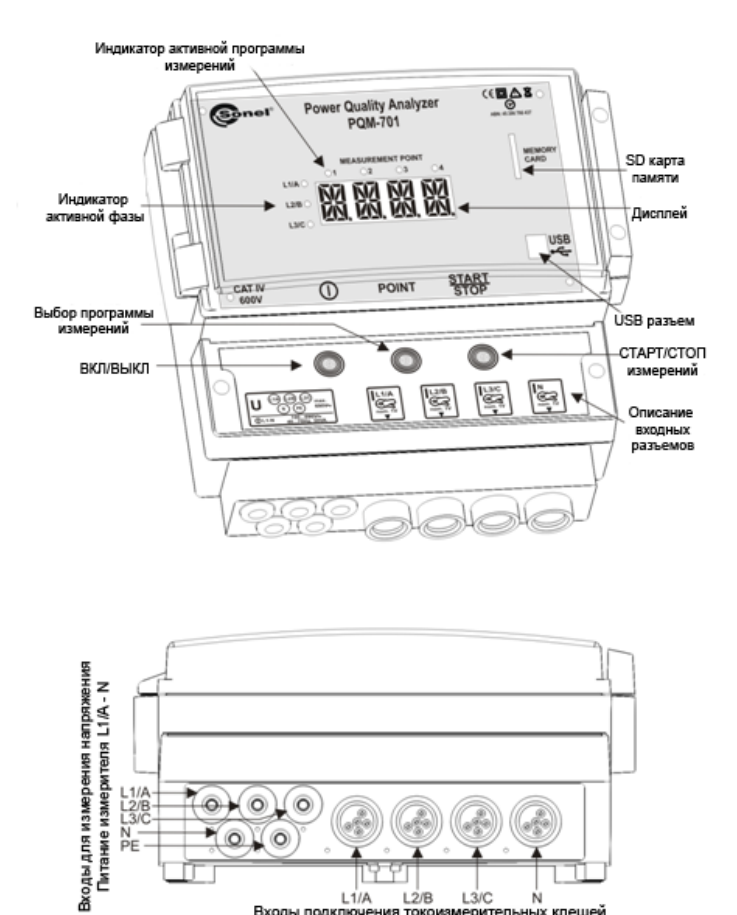

## <span id="page-7-0"></span>**3.1 Питание измерителя**

Питание измерителя осуществляется от испытуемой сети через разъемы L1/A и N (701) или через отдельные разъемы от измеряемой или сторонней сети (701Z). Диапазон данного напряжения должен находится в пределах от 100В до 690В переменного тока. Внутренняя аккумуляторная батарея включается в случае отсутствия необходимого напряжения на объекте. Во время регистрации данных на рабочем объекте происходит автоматическая зарядка аккумуляторной батареи. Ее заряда достаточно для непрерывной работы в течение 5 (пяти) часов при температуре от -20...+55°C. В случае разрядки аккумуляторной батареи, измеритель прекращает текущий процесс (например, регистрацию данных), и выключается в аварийном режиме, отображая надпись «**BATT**» на дисплее. В случае если предыдущая операция (перед выключением) была регистрация данных, то после возобновления подачи напряжения, измеритель продолжит данный процесс.

 $L1/A$ 

Входы по

 $L2/E$ 

# **Внимание**

**При подаче питания к зарядному устройству прибора от электрической сети, размещать оборудование таким образом, чтобы не возникало трудностей с его отключением.**

В случае длительного хранения без подключения к источнику питания (более 3 месяц), аккумуляторная батарея полностью разрядится, и некоторые данные будут потеряны: текущее время, настройки измерительных программ, PIN-код, пароль блокировки и т.д. После возобновления работ с анализатором, рекомендуется восстановить настройки, используя ПО «Sonel Analysis».

#### **Внимание**

#### **Замена элементов питания производится только в авторизированном сервисном центре**

## **3.2 Степень защиты и условия эксплуатации**

PQM-701 (701Z) адаптирован для работы в сложных погодных условиях, не восприимчив к электрическим полям (возможна установка непосредственно на ЛЭП). Степень защиты корпуса соответствует IP65, а диапазон рабочих температур составляет -20°C…+55°C.

Для подтверждения соответствия IP65, необходимо выполнить следующие условия:

- Необходимо поместить анализатор таким образом, чтобы входы (разъемы подключения) были направлены вниз.
- Закрыть прозрачную крышку, использую два винта (расположены в правой части крышки)
- Неиспользуемые разъемы должны быть плотно закрыты силиконовыми пробками

Для предотвращения возможности случайного нажатия клавиш измерителя с последующей остановкой регистрации (человеческий фактор, попадание дождя) рекомендуется заблокировать клавиатуру, использую трехзначный код.

Встроенный нагреватель автоматически активируется при температуре окружающей среды менее 0°C для предотвращения замерзания прибора до температуры -20°C. Питание нагревателя осуществляется от испытуемой сети по первой фазе L1 (701) или через отдельный вход (701Z) с потребляемой мощностью около 10Вт.

Зарядка элементов питания невозможна при условии отрицательных температур окружающей среды. Для зарядки необходимо поместить анализатор в условиях, где температура окружающей среды превышает 0°C.

#### **3.2.1 Нормальные условия окружающей среды**

- рабочая температура от -20° до 50°С
- температура хранения от -30°С до +60°С
- на высотах до 2000 м;
- влажность от 10 до 90%

## **3.3 Измеряемые параметры**

Измеряемые параметры:

- Напряжение RMS фаза-нейтраль, фаза-фаза в диапазоне до 690В (1150В пиковое значение)
- Ток RMS в диапазоне до 3000А (10кА пиковое значение) при использовании гибких клещей (F-1, F-2, F-3), до 1000А (3600А пиковое значение) при использовании клещей C-4 или C-5, или до 10А (36А пиковое значение) при использовании клещей C-6.
- Крест фактор напряжения и тока
- Частота сети в диапазоне 40-70Гц
- Активная, реактивная, полная мощность и энергия, мощность нелинейных искажений
- Коэффициент нелинейных искажений THD<sub>F</sub> и THD<sub>R</sub> тока и напряжения
- К-фактор (коэффициент потерь, вызванный высшими гармониками)
- Активная и реактивная мощность гармонических составляющих  $\bullet$
- Угол фазового сдвига между напряжением и током
- Коэффициент мощности, соѕф, tanф
- Длительная и кратковременная доза фликера Р<sub>st</sub> и Р<sub>lt</sub>

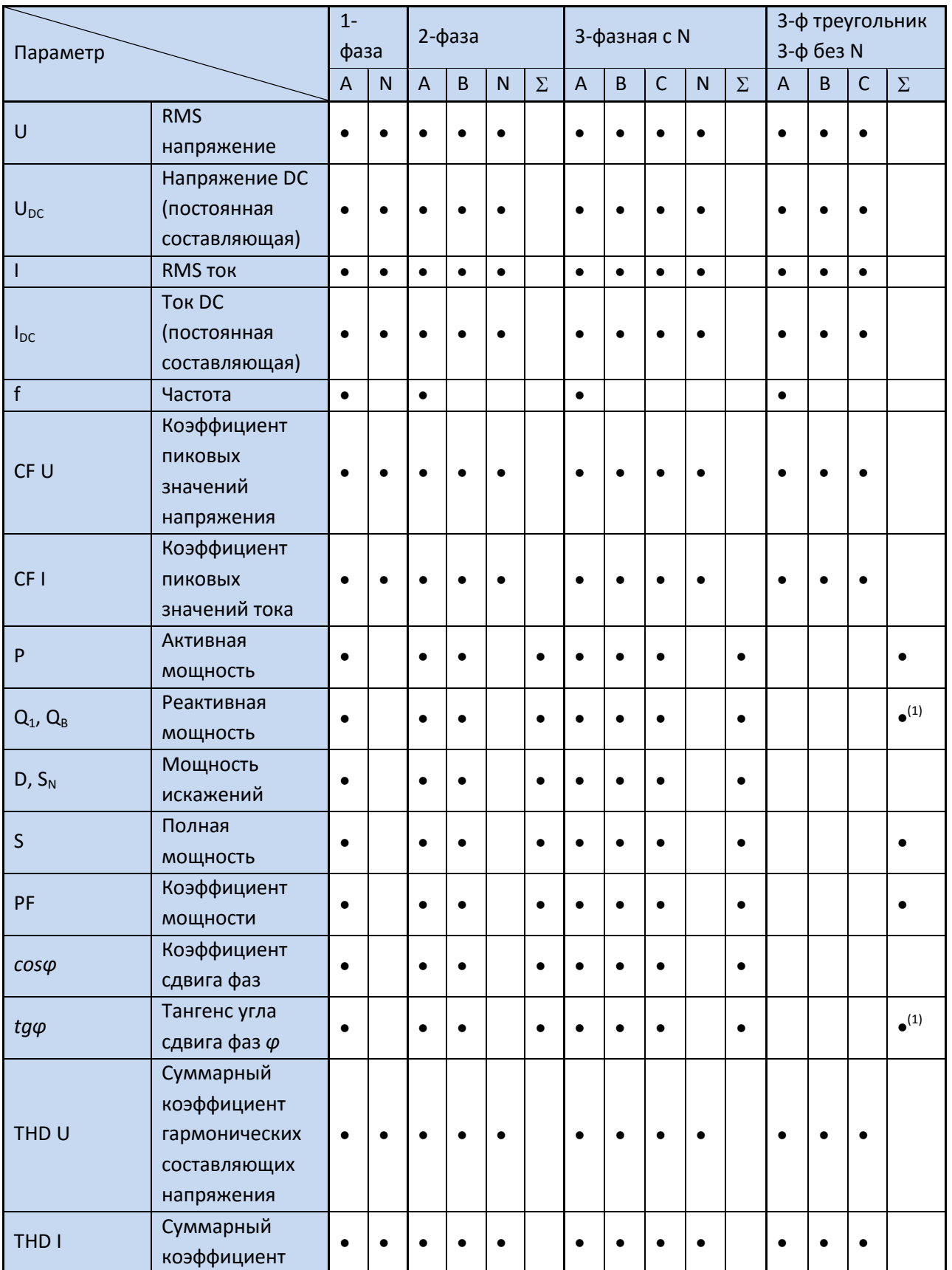

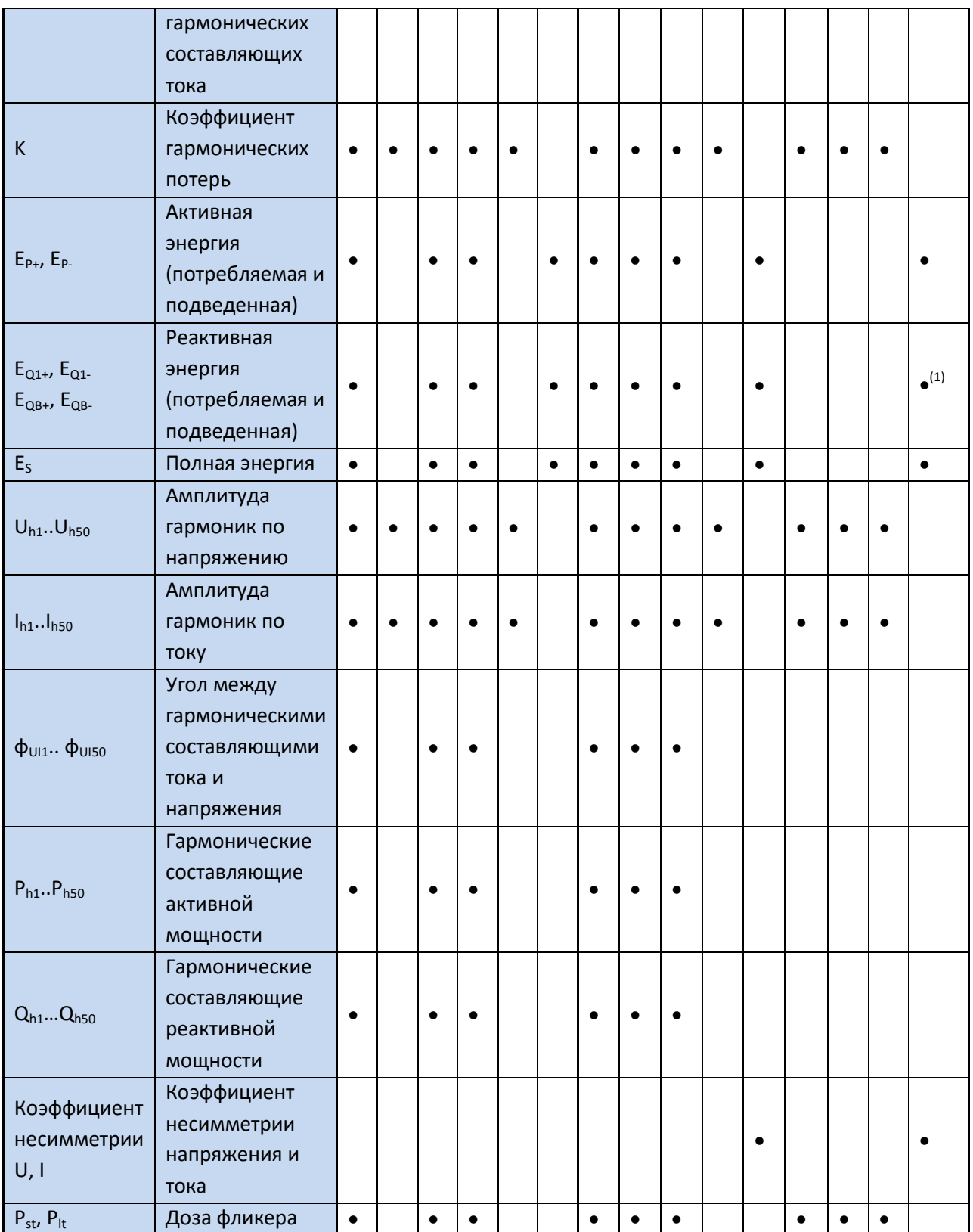

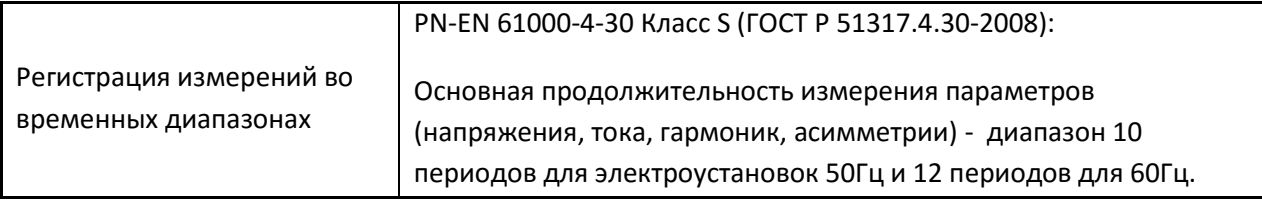

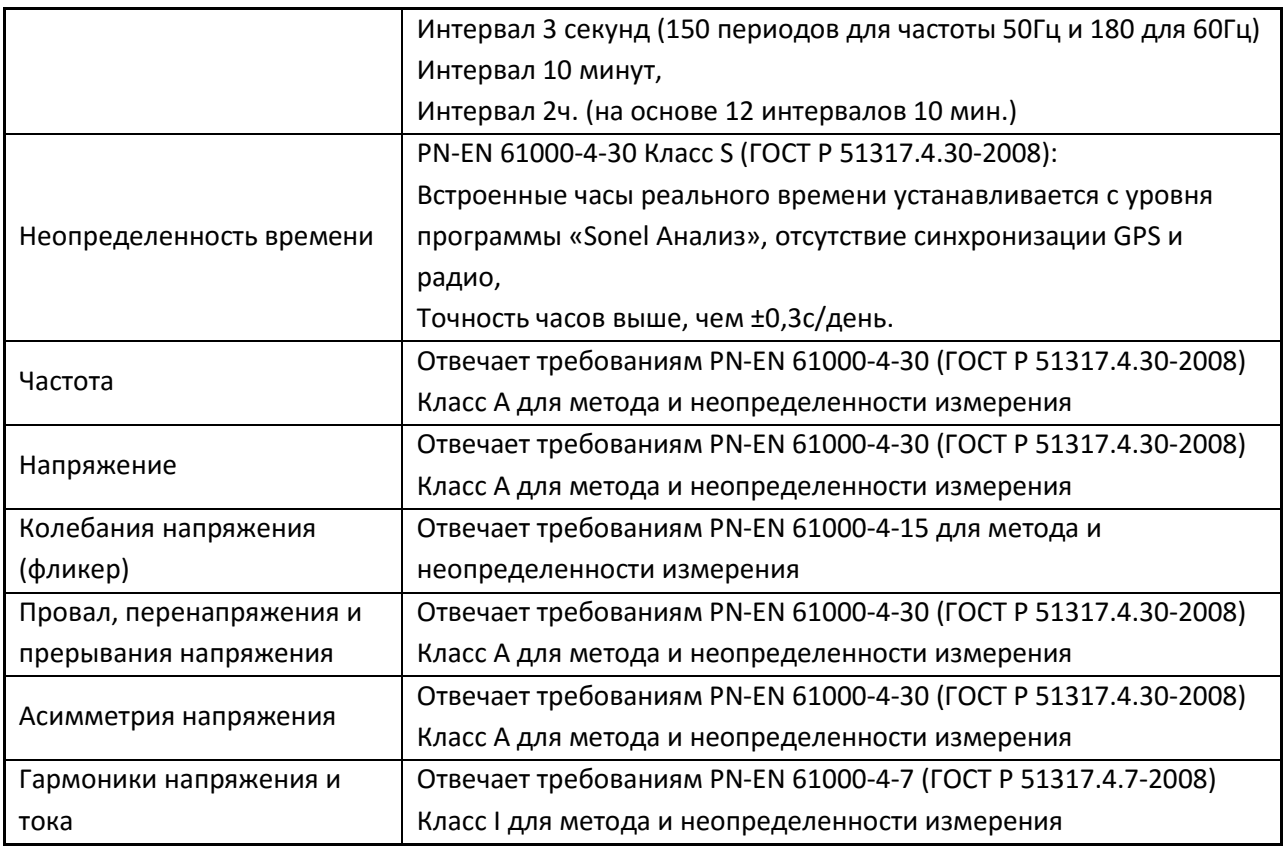

# **4 Эксплуатация прибора**

## **4.1 Включение измерителя**

Анализатор включается кратким нажатием клавиши  $\mathbb O.$  При включении прибор проводит самодиагностику, в случае обнаружения ошибки, на дисплее появляется сообщение Еххх, сопровождаемое длинным звуковым сигналом (около 3 секунд) – измерения блокируются.

После самодиагностики, прибор отображает текущее время (2 секунды).

Сообщение **WAIT** информирует об обращении к карте памяти SD, в случае карт памяти размером 2Гб, процесс занимает около 5 секунд.

Если карта памяти взята из другого анализатора, пользователю будет предложено ввести PIN-код анализатора, изначально использовавшего карту памяти, это обеспечит доступ к данным на карте. После начала первой регистрации данных, карте памяти присваивается PIN-код нового прибора.

В случае ошибки инициализации карты памяти, появляется сообщение **CARD**. Если файловая система на карте была повреждена (или, например, пользователь вручную отформатировал карту), прибор предложит форматирование карты (сообщение **FORM**), кнопка START/STOP начинает форматирование (3 звуковых сигнала). После форматирования анализатор повторяет процесс инициализации SD карты.

В процессе форматирования карты памяти, прибор проверяет производительность карты. В случае обнаружения слишком медленной карты памяти, прибор показывает сообщение **CARD**. Рекомендуется использование карт памяти, предоставляемых производителем анализатора.

Если во время инициализации карты памяти прибор обнаружит в корневом каталоге карты файл **FIRMWARE.PQF**, который содержит информацию о прошивке анализатора и версия прошивки будет новее, чем программное обеспечение самого прибора, анализатор предложит провести обновления программного обеспечения прибора (сообщение **UPDT**). Кнопка **START/STOP** запускает данный процесс (3 коротких звуковых сигнала), на дисплее отображается процесс обновления в процентах. Сообщение **DONE** информирует об успешном обновлении, сообщение **FAIL** означает ошибку обновления. После завершения обновления, прибор автоматически выключается. Сам процесс обновления несет в себе риск повреждения анализатора, поэтому гарантия производителя не распространяется на данный процесс. Обновление программного обеспечения прибора рекомендуется проводить в авторизованном сервисном центре SONEL.

Анализатор устанавливается на последней активной точке измерения и начинает проверку правильности соединения в зависимости от конфигурации сети.

Ниже приведен пример процедуры проверки трёхфазной системы, системы типа «звезда» или «треугольник»:

- Светится диод L1 (L1 и L2 для системы типа треугольник), на дисплее в течение 2 секунд показывается значение напряжения на данной фазе, в течение следующих 2 секунд – значение тока (если режим измерения тока включен)
- Светится диод L2 (L2 и L3 для системы типа треугольник), на дисплее в течение 2 секунд показывается значение напряжения на данной фазе, в течение следующих 2 секунд – значение тока
- Светится диод L3 (L1 и L2 для системы типа треугольник), на дисплее в течение 2 секунд показывается значение напряжения на данной фазе, в течение следующих 2 секунд – значение тока

В случае обнаружения ошибки в настройках (например, неверное напряжение или перепутаны фазы), на дисплее загорается надпись **ERR**. Это не останавливает работу анализатора, но информирует о потенциальной ошибке в настройках либо подключении прибора

На дисплее высвечивается надпись **STOP** сигнализирующая отсутствие регистрации, начать регистрацию можно нажатием клавиши **START/STOP** (если свободного места на карте памяти, для данного пункта измерения недостаточно, появляется надпись **MEM**; если размер места на карте памяти для данного пункта измерения установлен на ноль, на дисплее появляется надпись **LIVE**).

Перед началом измерения либо во время регистрации (если не включен спящий режим), светодиоды указывают состояние сети следующим образом:

Светодиод не горит – напряжения и угол сдвига фаз правильные

Светодиод мигает – аварийный режим (например, изменение местами фаз L2 и L3, мигают оба светодиода).

Светодиоды мигает чаще – измеренная частота сети отличается от номинальной частоты данного пункта измерений.

Вышеперечисленное зависит от типа сети выбранной в настройках. Для сети однофазной, активен только один светодиод L1. Для двухфазной L1 и L2, для трехфазной все светодиоды.

Таблица 3 представляет сообщения, которые могут появиться на дисплее во время теста либо работы прибора.

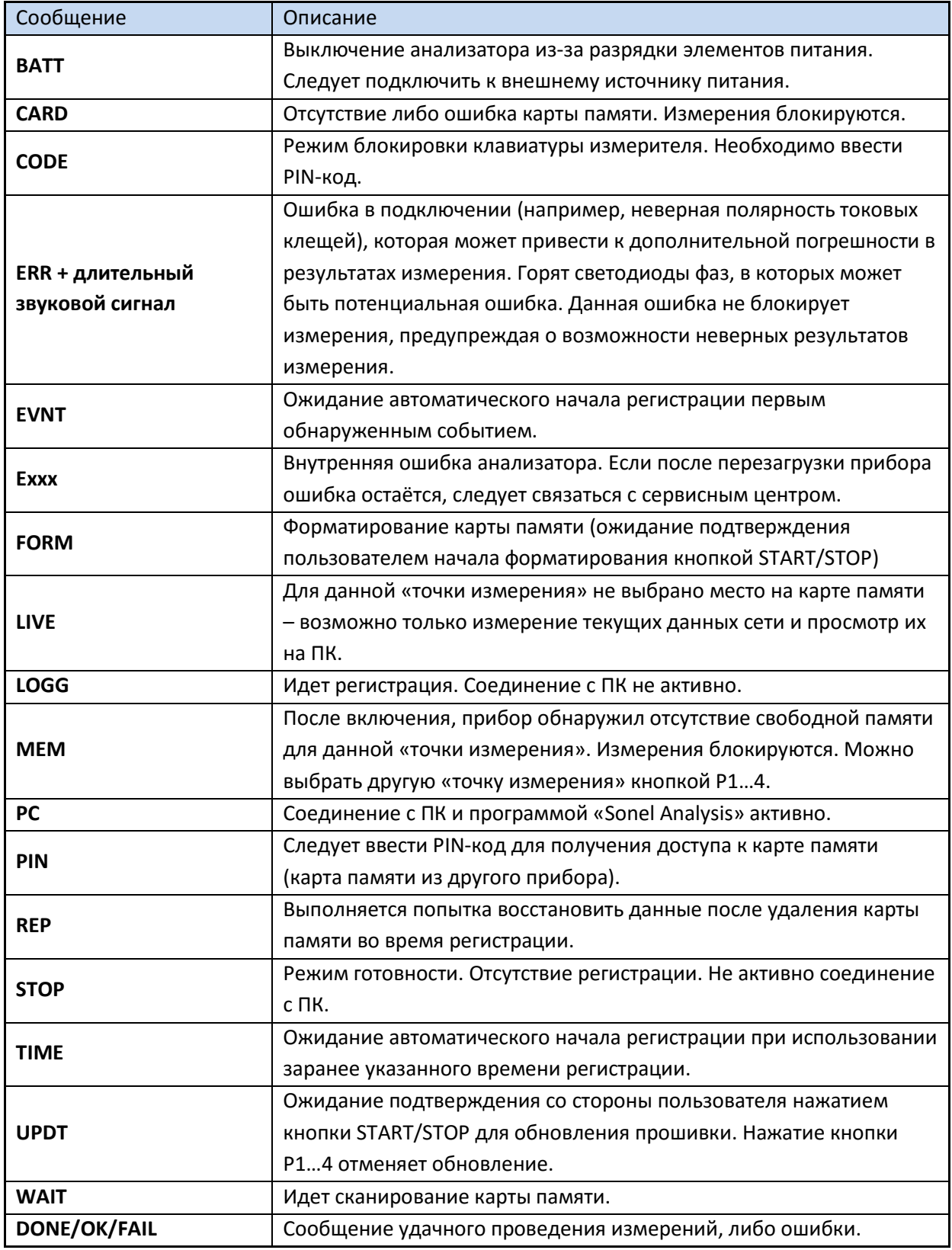

#### **Внимание!**

**Перед удалением карты памяти из прибора, рекомендуется выключить прибор кнопкой ON/OFF. Это позволит предотвратить потерю данных.**

**Удаление карты памяти во время регистрации сигнализируется надписью CARD. Это может привести к потере несохраненных данных либо полному повреждению файловой системы карты памяти.**

**Не рекомендуется вмешательство в файловую систему карты памяти (например, создание и хранение собственных файлов либо удаление файлов созданных анализатором).**

**Удаление карты памяти из прибора во время регистрации может привести к потере данных либо повреждению файловой системы карты памяти. В данном случае следует, не выключая прибор, установить карту памяти обратно в разъем прибора – будет произведена попытка записи данных находящихся в буфере прибора. На дисплее появиться надпись REP. Если процесс пройдет успешно, появиться надпись OK, и анализатор возобновит регистрацию, в противном случае, появиться надпись FAIL, что может означать полное повреждение файловой системы карты памяти.**

# **4.2 Синхронизация с ПК**

После включения анализатора клавишей  $\mathbb O$ , модуль беспроводной связи и порт USB находятся в постоянной готовности для передачи данных в любом моменте либо для удаленного начала/окончания регистрации.

После подключения прибора к персональному компьютеру, на дисплее появиться сообщение **PC**; если прибор находится в режиме регистрации, на дисплее появится надпись **P.C.** (точки мигают каждые 0,5 секунд).

Соединение с ПК (режим ПК) позволяет:

- Считывать уже записанные данные регистрации одной из точек измерения в то время, когда прибор находится в режиме регистрации. Новые данные сохраняются циклично.
- Считывать все данные точек измерения, для которых регистрация уже закончена.
- Просматривать на ПК следующие данные:
	- o действующее значение тока, напряжения, мощности и энергии для всей типов сетей
	- o гармоники и их амплитуды
	- o асимметрия
	- o осциллограммы тока и напряжения в реальном времени.

Во время синхронизации прибора с ПК, кнопки прибора блокируются, кроме клавиши  $\mathbb O$ . В случае активной блокировки клавиатуры, блокируются все клавиши без исключения.

Для соединения с анализатором следует вписать его PIN-код, который сохраняется на карте памяти. Код по умолчанию – 000 (три нуля). PIN-код можно изменить с помощью программы «Sonel Analysis». Подключение к прибору без правильно установленной карты памяти невозможно.

Ввод неправильного PIN-кода 3 раза подряд блокирует передачу данных на 10 минут. По истечении 10 минут, можно вписать PIN-код.

Если в течение 5 минут от момента подключения прибора к ПК не происходит передачи информации, прибор прерывает режим синхронизации с ПК.

Удержание в течение 5 секунд кнопок Р1...4 и  $\mathbb O$  возвращает PIN код «по умолчанию» - 000.

Если блокировка клавиатуры активна во время регистрации, она имеет более высокий приоритет (сначала следует разблокировать клавиатуру удерживанием кнопок START/STOP и  $\mathbb O$  в течение 5 секунд, а затем обнулить PIN код).

## 4.3 Измерение

## 4.3.1 Точки измерений

Анализатор позволяет сохранить 4 полностью независимые настойки измерений, которые названы «точками измерений». Номер активной точки измерения сигнализируется зеленым светодиодом, находящимся над дисплеем.

- Выбор точки измерения можно произвести последовательно 1...4 клавишей Р1...4.
- После перехода на другую точку измерения, прибор проводит проверку правильности подключения к сети.
- Пользователь имеет возможность указать любое процентное соотношение памяти для каждой точки измерения (например, 100% для 1, без других точек, либо 25% для каждой отдельной точки измерения). Если для одной из точек выбрано 100% памяти, при переходе на другие точки измерения на дисплее появиться надпись LIVE, сигнализирующий о том, что возможен только просмотр данных в реальном времени.

## 4.3.2 Начало и остановка регистрации

Начать регистрацию для настроенной точки измерения можно несколькими способами:

- Нажатием клавиши START/STOP либо используя программное обеспечение при активной синхронизации с ПК
- С помощью программного обеспечения и установленного заранее времени запуска регистрации (до четырех временных интервалов), в данном случае, при нажатии кнопки START/STOP прибор сравнивает реальное время с указанным ранее в программе. Если настоящее время соответствует установленному времени начала регистрации в программе, прибор начинает регистрацию, в противном случае на дисплее отображается надпись TIME.
- С помощью программного обеспечения и установленного заранее порогового значения, нажатие клавиши START/STOP переключает прибор в нормальный режим измерения, однако запись результатов измерения (регистрация) начинается после обнаружения первого события. Во время ожидания события, на дисплее высвечивается надпись EVNT.

Во время регистрации (при условии неактивного соединения с ПК) высвечивается надпись LOGG, вместе с мигающими точками (регистрация во время активного соединения с ПК сигнализируется только точками).

## Завершение регистрации:

В режиме заранее установленного времени регистрации, прибор завершает регистрацию автоматически, в иных случаях, регистрация продолжается до момента остановки пользователем (клавишей START/STOP, либо с помощью программного обеспечения). Остановка регистрации сигнализируется надписью STOP на дисплее.

Регистрация заканчивается автоматически в случае использования всего свободного объема карты памяти, предназначенного для данной измерительной точки. В таком случае, прибор показывает надпись MEM.

Дисплей остается выключенным после завершения регистрации, если включен спящий режим. Нажатие любой клавиши сопровождается надписью STOP на дисплее (при отключенной блокировке клавиатуры) либо CODE (при включенной).

# **4.4 Блокировка клавиатуры**

Программное обеспечение прибора позволяет установить блокировку клавиатуры сразу после начала регистрации. Данная функция используется для того, чтобы регистрация не могла быть остановлена сторонними лицами. Для разблокировки клавиатуры следует ввести трехзначный код:

- Нажатие любой клавиши вызывает появления надписи CODE, а затем трех пунктиров «---»;
- Пользователь может ввести код, используя клавиатуру прибора: кнопка  $\mathbb O$  изменяет цифры от 0 до 9 на первой позиции, кнопка P1…4 на второй, кнопка START/STOP на третьей;
- Трехсекундное бездействие запускает проверку правильности введенного кода;
- Правильно введенный код сигнализируется надписью ОК и приводит к разблокировке клавиатуры, неверно введенный код сигнализируется надписью NO, блокировка клавиатуры остаётся активной и пробор возвращается в предыдущий режим (например, выключения дисплея, если перед вводом кода он был выключен).

## **Внимание**

**Удерживание в течение 5 секунд клавишу START/STOP и вызывает аварийное отключение блокировки клавиатуры.**

# **4.5 Спящий режим**

Программное обеспечение позволяет установить прибор в спящий режим. В таком режиме прибор отключает дисплей, и все светодиоды после 10 секунд от момента начала регистрации. С этого момента регистрация сигнализируется только мигающими точками на дисплее прибора.

# **4.6 Сигнализация ошибки подключения**

Три желтых светодиода, описанных соответственно L1/A, L2/B и L3/C используются для сигнализации возможной ошибки в подключении анализатора к измеряемой сети, либо разницу настроек измерительной точки с её реальными параметрами.

Данные светодиоды используются во время процедуры самотестирования прибора, когда прибор показывает значения напряжений и токов, а также в реальном времени при работе прибора.

Функция самотестирования прибора включается автоматически после включения анализатора и каждый раз после изменения измерительной точки клавишей P1…4. Во время данной процедуры, постоянно горят светодиоды, сигнализируя проверяемую в данный момент фазу. Более подробное описание функции самотестирования можно найти в пункте [3.1](#page-7-0)

Во время работы анализатора (в режиме STOP и регистрации) данные светодиоды указывают на следующее:

- Отклонение значения напряжения больше чем +/- 15% от номинального значения (медленное мигание);
- Отклонение фазового угла основной составляющей напряжения больше чем +/- 30° от теоретического значения при полном сопротивлении и симметричной сети (медленное мигание);
- Отклонение фазового угла основной составляющей тока больше чем +/- 30° от теоретического значения при полном сопротивлении и симметричной сети (медленное мигание);
- Отклонение значения частоты сети на больше чем +/- 10% от номинального значения частоты (быстрое мигание, каждые 150мс).

#### **Внимание**

**Обнаружение ошибки фазы требует, чтобы основная составляющая осциллограммы была выше либо равна 5% от номинального значения, либо 5% полного диапазона номинального тока. Если данные условия не соблюдены, правильность углов не проверяется.**

Включаются исключительно светодиоды тех фаз, в которых произошло превышение какого-либо из параметров. В случае ошибки частоты, мигают светодиоды всех активных фаз.

Для системы типа треугольник либо звезда без нейтрального провода, включаются по два светодиода для каждой из фаз, например, ошибка междуфазного напряжения  $U_{11-12}$  вызывает мигание светодиод L1/A и L2/B.

Данные функции позволяют быстро оценить правильность указанных параметров при настройке анализатора.

## **4.7 Функция автоматического выключения**

Если анализатор работает более 30 минут питаясь от аккумулятора (отсутствует питание от сети) и не находится в режиме регистрации либо связи с ПК, прибор выключается автоматически, для защиты от полной разрядки аккумулятора. На дисплее в течение 1 секунды показывается надпись OFF.

Автоматическое отключение прибора произойдет также при полной разрядке аккумулятора. Такое отключение происходит вне зависимости от режима работы прибора. Если прибор находится в режиме регистрации, она прерывается. После подключения прибора к питанию, регистрация возобновляется автоматически. Аварийное отключение сигнализируется надписью BATT.

# **5 Подключение анализатора**

Анализатор можно подключить к следующим типам сети:

- Однофазная двухпроводная (Рис. 2)
- Расщеплённая фаза (двухфазная) (с раздельной обмотки трансформатора, aнгл. split phase) (Рис. 3),
- Трехфазная четырехпроводная ("звезда") (Рис. 4),
- Трехфазная трехпроводная ("звезда") (изолированная нейтраль) (Рис. 5),
- Трехфазная трехпроводная ("треугольник") (Рис. 6).

В трехпроводных системах возможен замер токов методом Арона, с использованием только двух клещей, измеряющих линейные токи  $I_{11}$  и  $I_{13}$ . Значение же тока  $I_{12}$  вычисляется согласно зависимости:

$$
I_{L2}=-I_{L1}-I_{L3}\quad
$$

Эту методику можно использовать в случае системы типа треугольник (Рис. 7) и звезда без нейтрального проводника (Рис. 8).

#### **Внимание**

**Поскольку входы измерения напряжения отнесены к входу N, в системах, где отсутствует нейтральный проводник входы N и L3 анализатора соединены между собой. Это показано на Рис. 5, Рис. 6, Рис.7 и Рис. 8 (трехпроводные системы типа звезда и треугольник).**

В сетях с нейтральным проводником дополнительно можно включить измерение тока в этом проводнике после подключения дополнительных клещей по входу I<sub>N</sub>. Это измерение выполняется после включения в конфигурации места измерения опции Измерение в проводнике N (пункт [7.2.1](#page-35-0) и Рис. 28).

#### **Внимание**

**Для правильного вычисления полной мощности S<sup>e</sup> а также коэффициента мощности PF в трехфазной 4-проводной сети обязательно измерение тока в нейтральном проводнике. В таком случае необходимо всегда включать опцию Измерение в проводнике N и подключить 4 измерительных клещей так, как это показано на Рис. 4.**

В случае систем с доступными проводниками PE и N (заземляющий и нейтральный) возможно также измерение напряжения PE-N. С этой целью необходимо проводник PE подключить к входу напряжения PE анализатора. Дополнительно в конфигурации точки измерения нужно выбрать опцию **Напряжение PE-N** (пункт [7.2.1](#page-35-0) и Рис. 28).

Необходимо обратить внимание на фазировку клещей (гибких и обычных). Клещи необходимо так установить, чтобы стрелка находящаяся на клещах совпадала с направлением тока. Проверить правильность установки клещей можно путем измерения активной мощности – в большинстве типов пассивных приемников, активная мощность имеет положительный знак.

Ниже рисунки схематично представляют способы подключения анализатора к исследуемой сети в зависимости от ее типа.

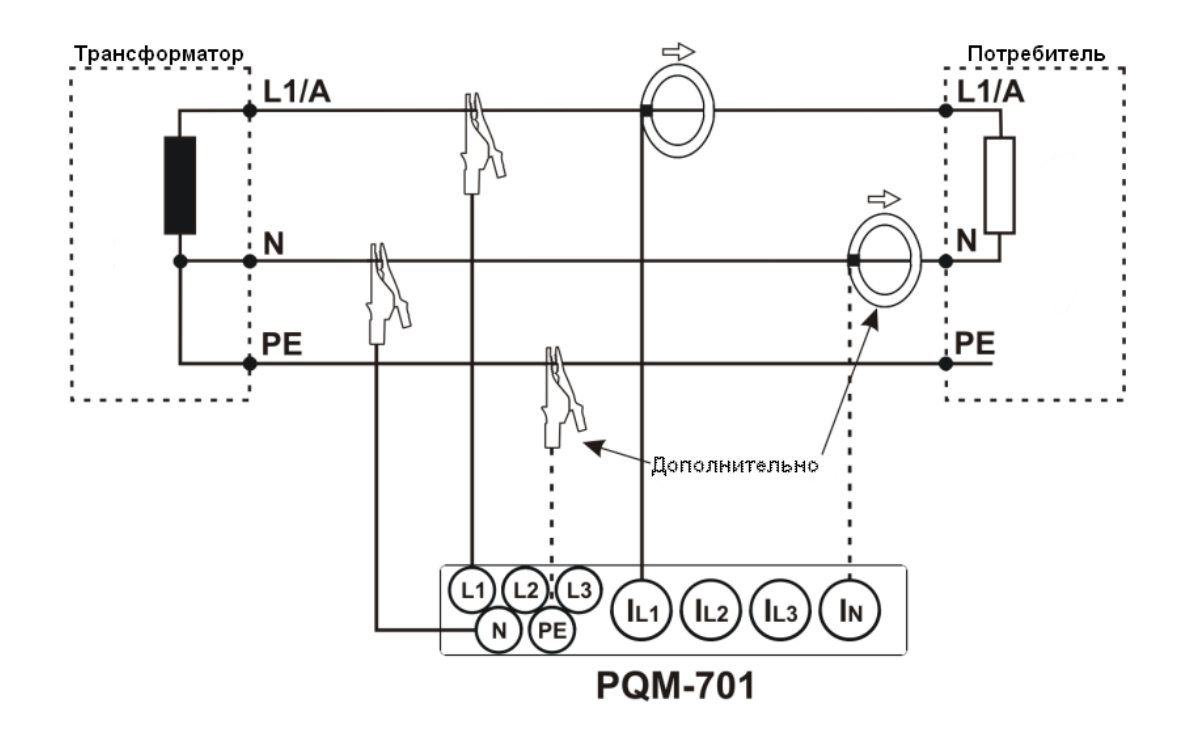

Рис. 2. Схема подключения – Однофазная двухпроводная

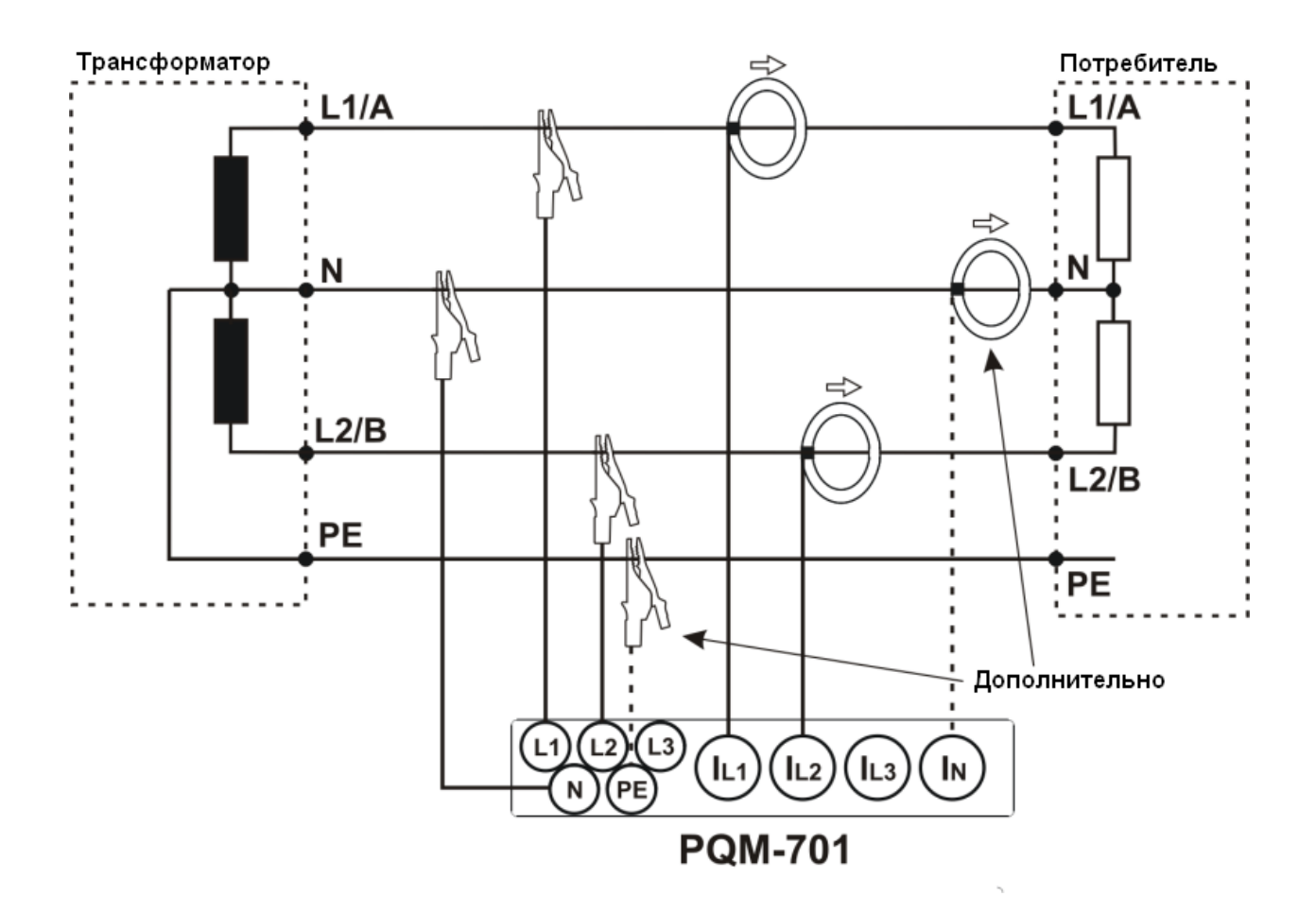

Рис. 3. Схема подключения – Расщеплённая фаза (двухфазная).

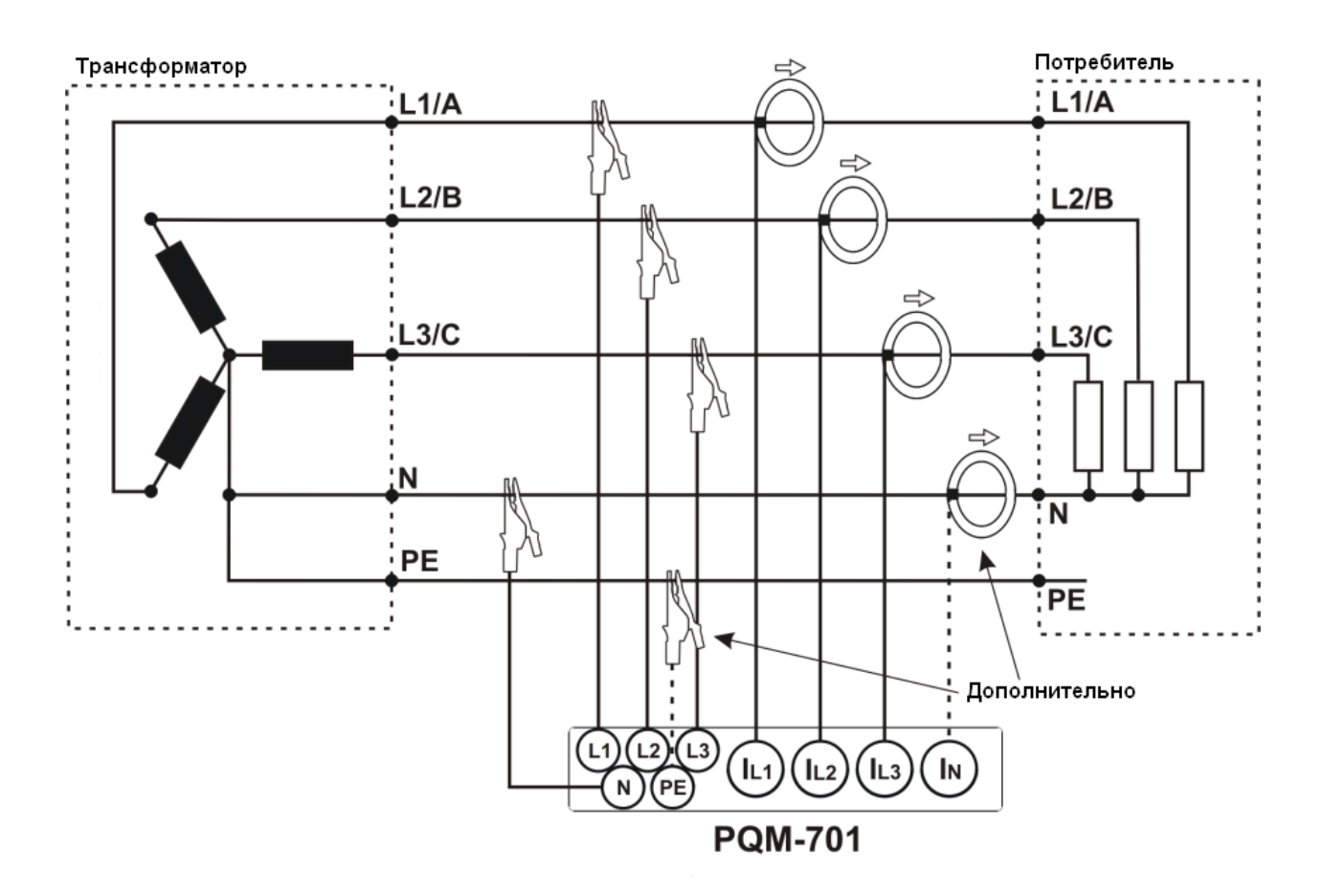

Рис. 4. Схема подключения – Трехфазная четырехпроводная ("звезда").

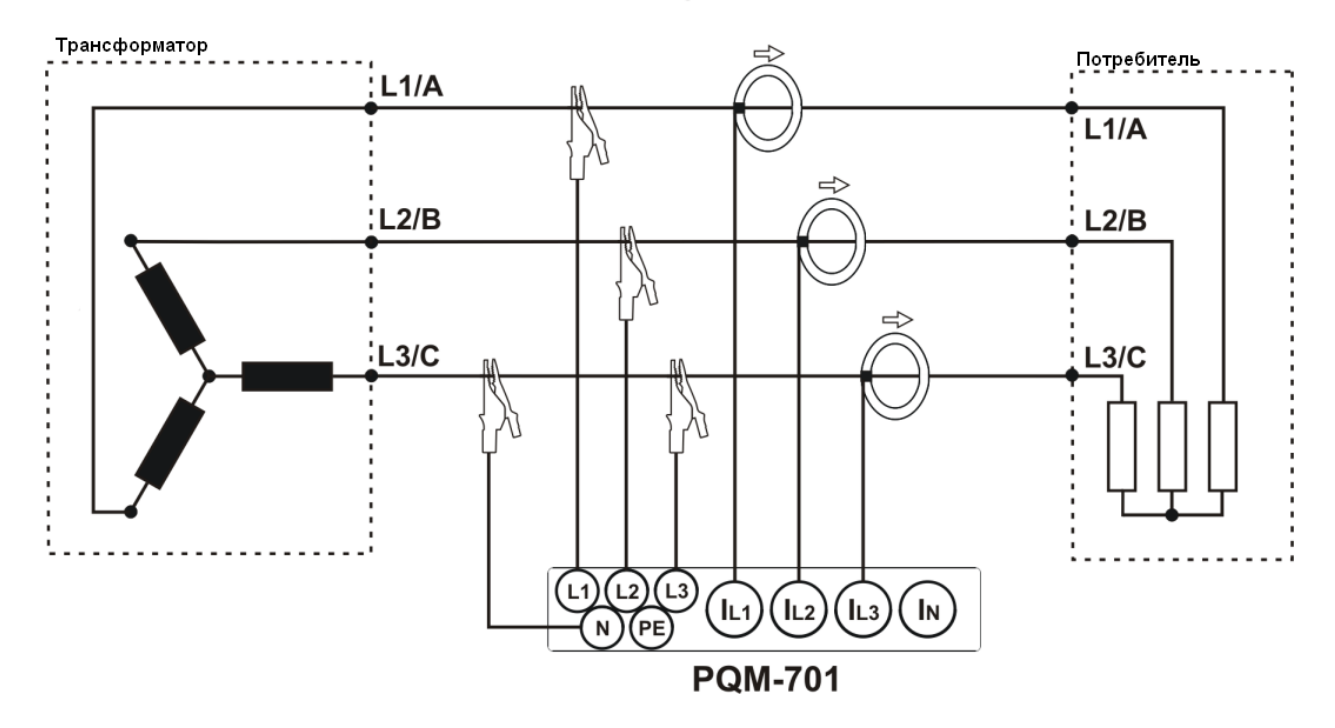

Рис. 5. Схема подключения – Трехфазная трехпроводная ("звезда") (изолированная нейтраль).

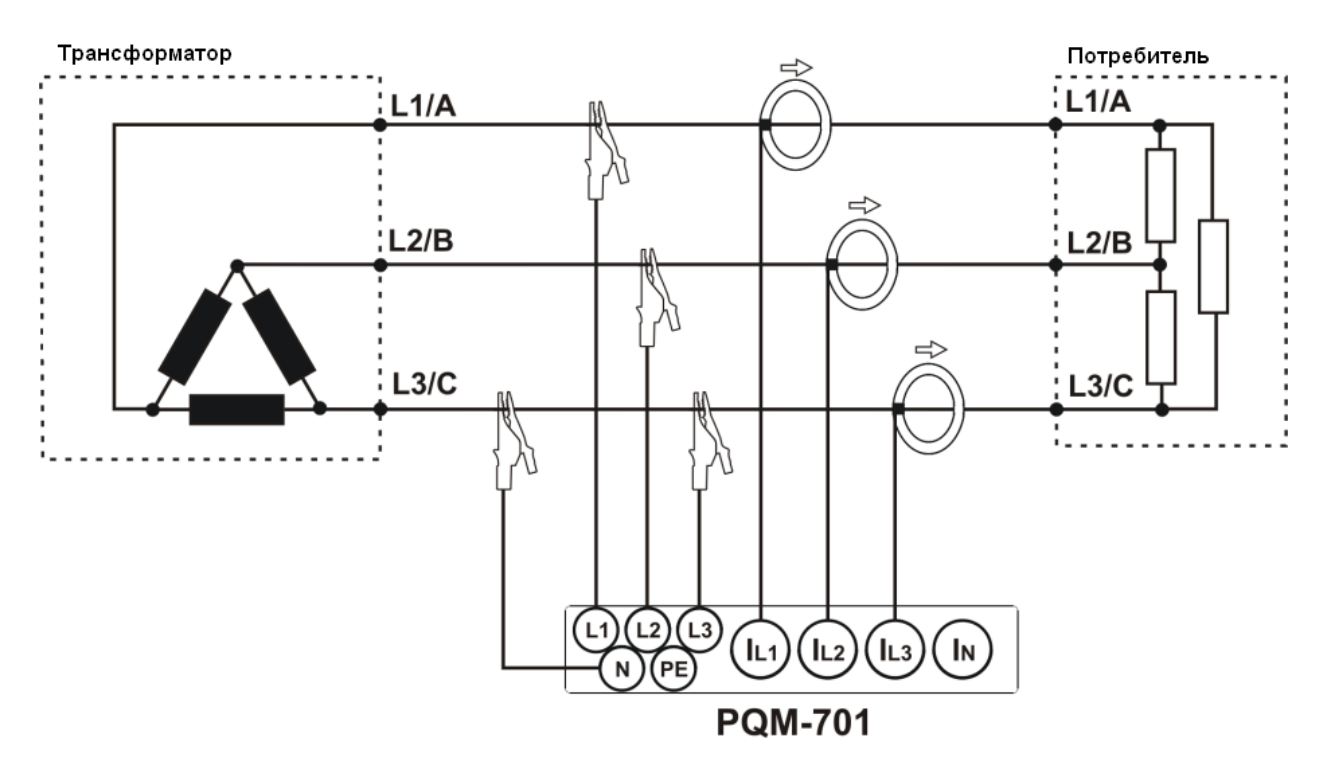

Рис. 6. Схема подключения – Трехфазная трехпроводная ("треугольник").

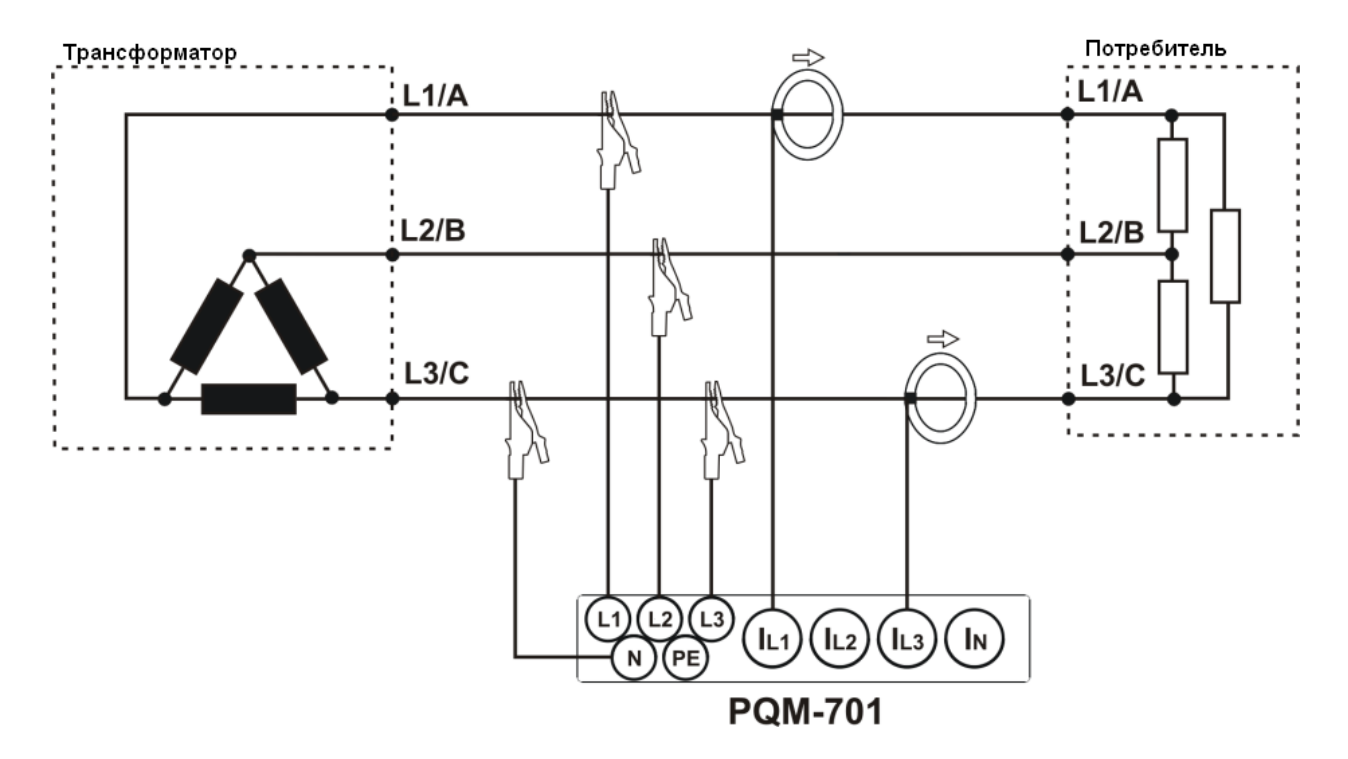

Рис. 7. Схема подключения – Трехфазная трехпроводная ("треугольник" Арона)

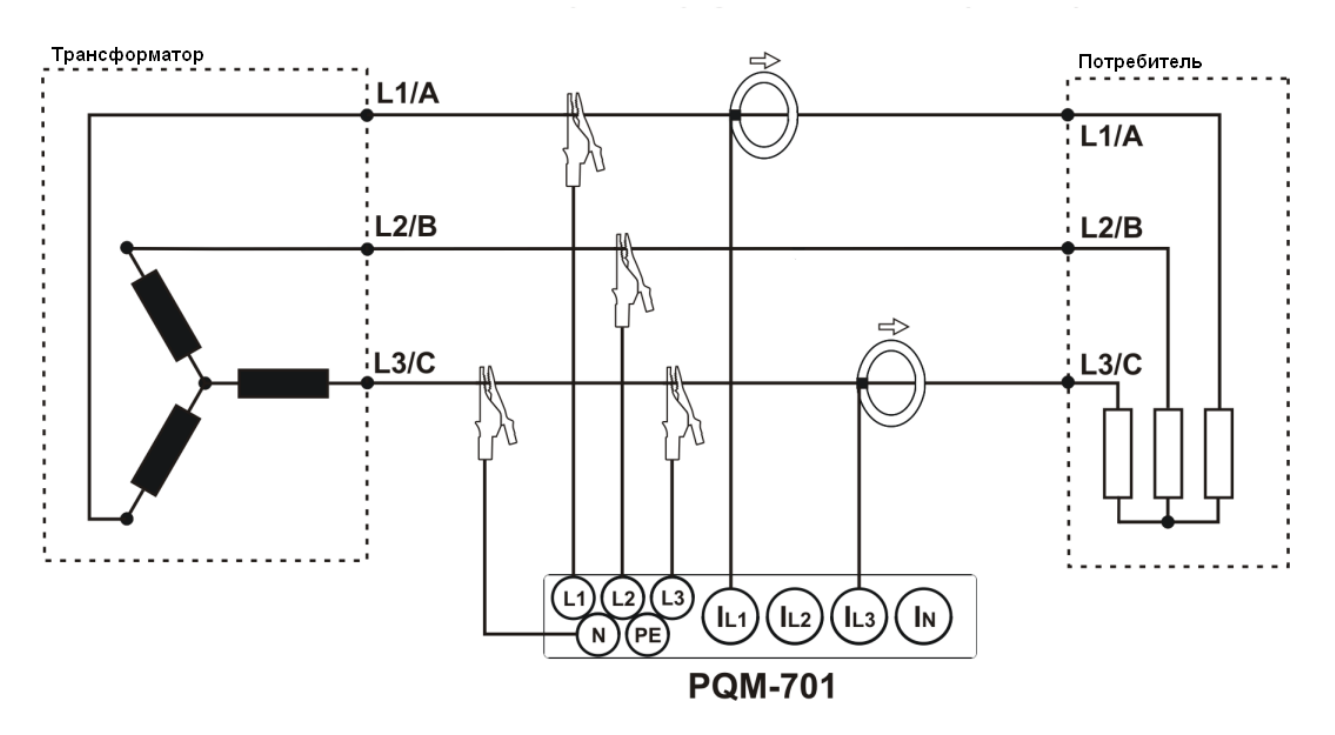

Рис. 8. Схема подключения - Трехфазная трехпроводная ("звезда" Арона)

#### Программное обеспечение «Sonel Analysis» 6

Программа «Sonel Analysis» является необходимым приложением для работы с анализатором PQM-701 (701Z).

Программа позволяет:

- $\bullet$ Производить настройку анализатора
- Считывать данные с регистратора  $\bullet$
- Удаление данных в анализаторе  $\bullet$
- Наблюдать за объектом исследования в реальном времени  $\bullet$
- $\bullet$ Представлять данные регистрации в виде таблиц, графиков и отчетов
- Независимая работа с несколькими устройствами (РОМ)  $\bullet$
- Обновление версий прошивки.  $\bullet$

### 6.1 Установка программы

Системные требования

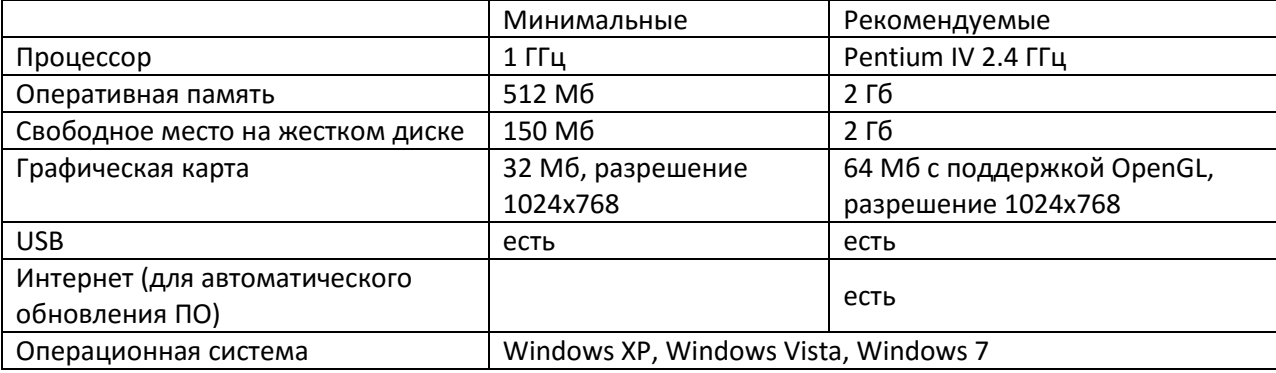

#### **Внимание**

**Для упрощения процедуры установки измерителей PQM-701 (701Z) необходимо, чтобы перед первым подключением кабеля USB сначала установить программу «Sonel Analysis» согласно описанной ниже инструкции.**

Чтобы начать установку программы «Sonel Analysis» следует запустить файл установки (например «Setup Sonel Analysis.exe»), находящийся на CD/DVD из стандартной комплектации анализатора.

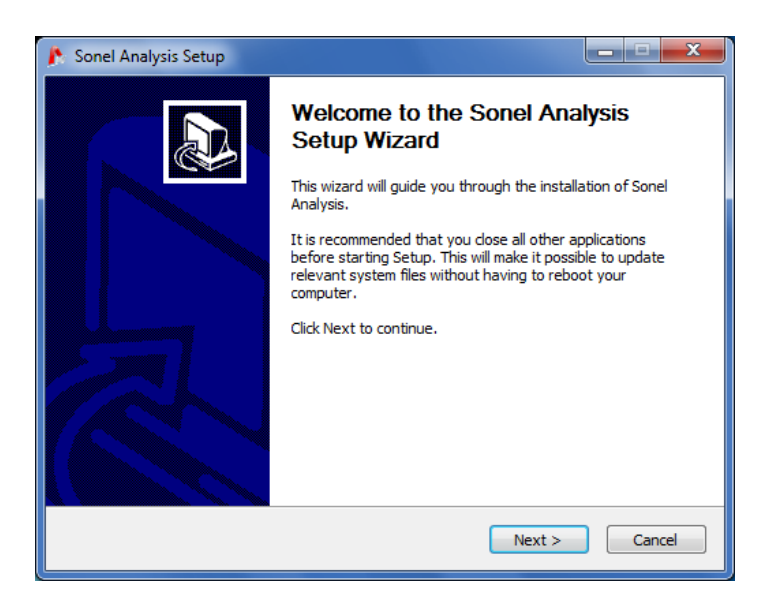

Рис. 9. Мастер установок – начальный экран.

Нажать кнопку «Далее»

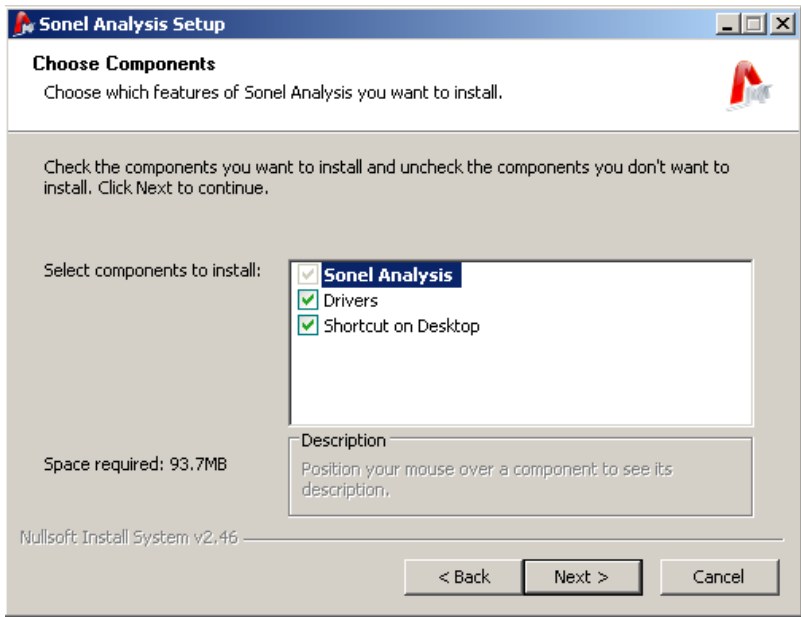

Рис. 10. Мастер установок - выбор компонентов.

Выбрать опцию «Драйверы PQM», «Драйверы OR-1» (если будет использован радиоприемник OR-1), или «Ярлык на рабочем столе». Затем нажать кнопку «Далее».

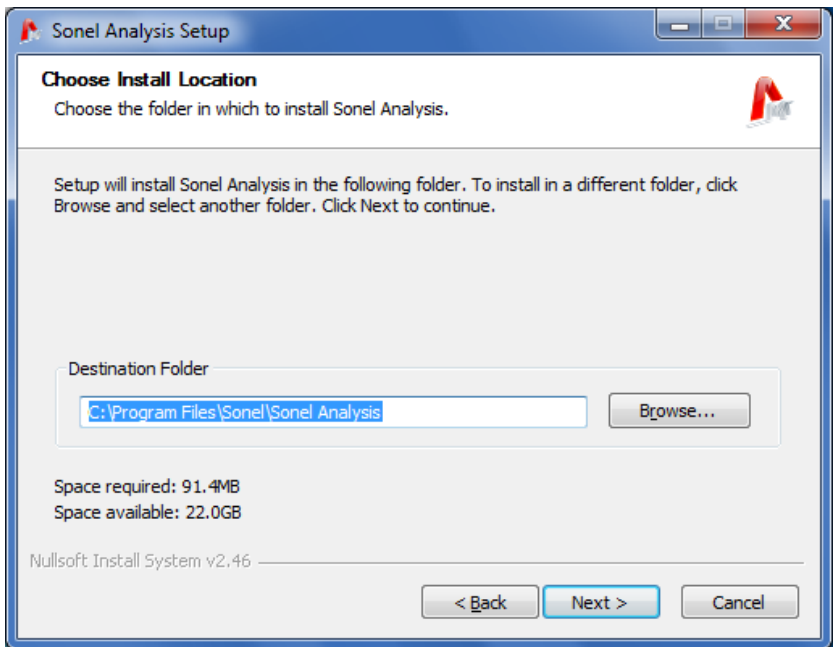

Рис 11. Мастер установок – определение места размещения программы.

Следует выбрать место установки программы нажатием кнопки «Обзор...», а затем указать область, в которой программа должна быть инсталлирована.

Затем нажать кнопку «Далее».

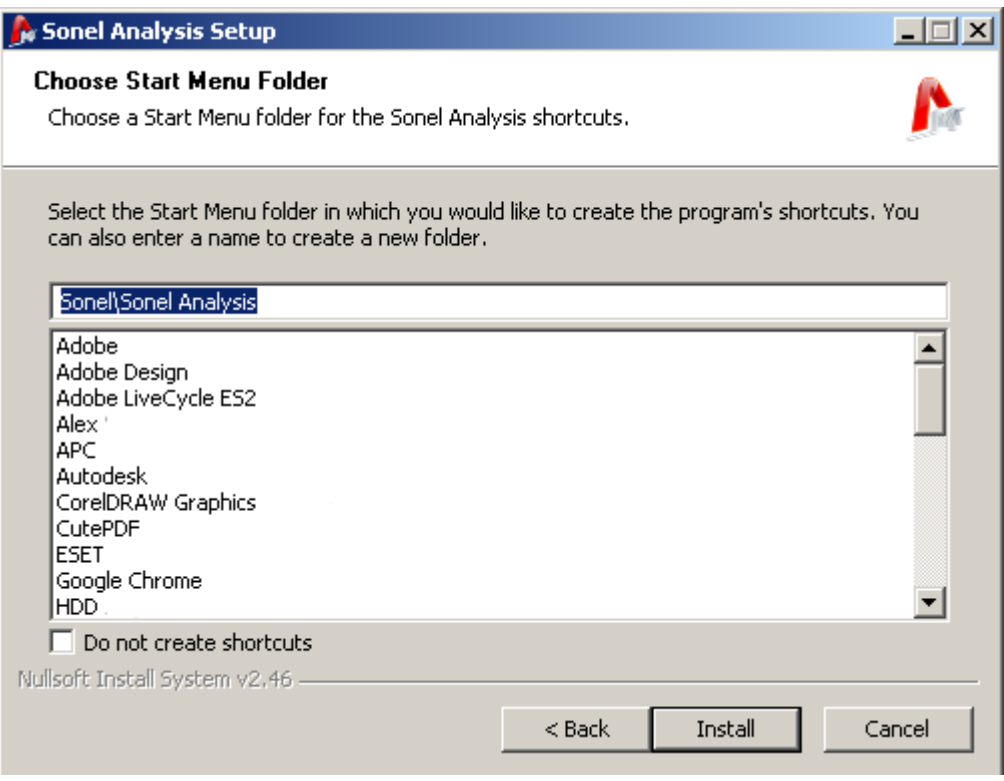

Рис. 12. Мастер установок – выбор папки в меню Пуск.

Последним шагом является присвоение имени программы, которое будет обозначено в меню ПУСК. Мастер установок готов для инсталляции программы.

Чтобы начать установку следует нажать кнопку «Установить».

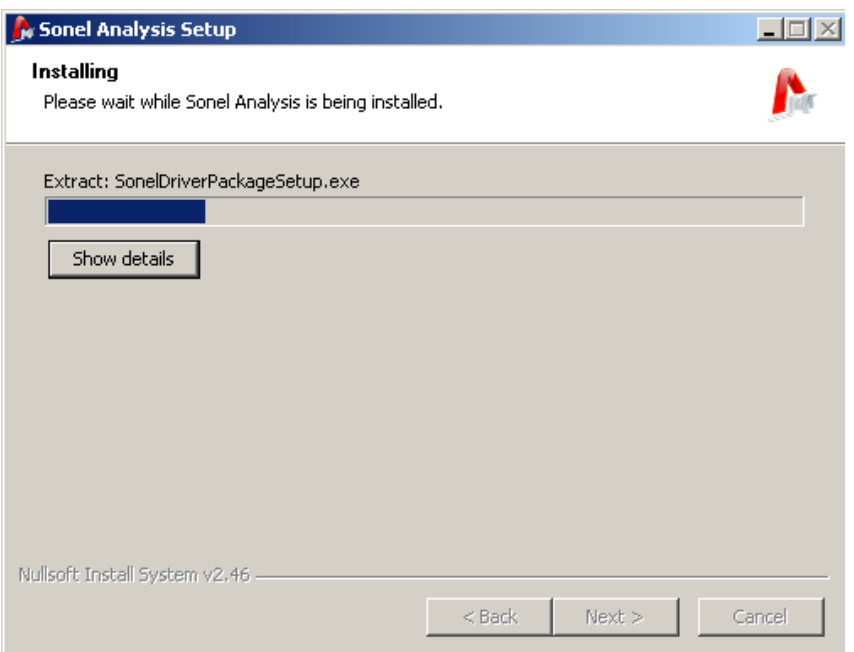

Рис. 13. Установка программы.

В заключительной части программа инсталлирует драйверы (если пользователь выбрал такую опцию). В зависимости от операционной системы мастер установки может выглядеть иначе, чем это показано на размещенных рисунках. После появления экрана мастера установки следует следовать согласно информации, предоставляемой системой. В случае операционной системы Windows XP следует выбрать опцию «Установи программу автоматически (рекомендовано)». В случае системы Windows Vista и 7 процедура установки сводится к выбору опции «Далее», а после окончания инсталляции закрытие окна мастера нажатием «Готово» (Рис.14, Рис. 15).

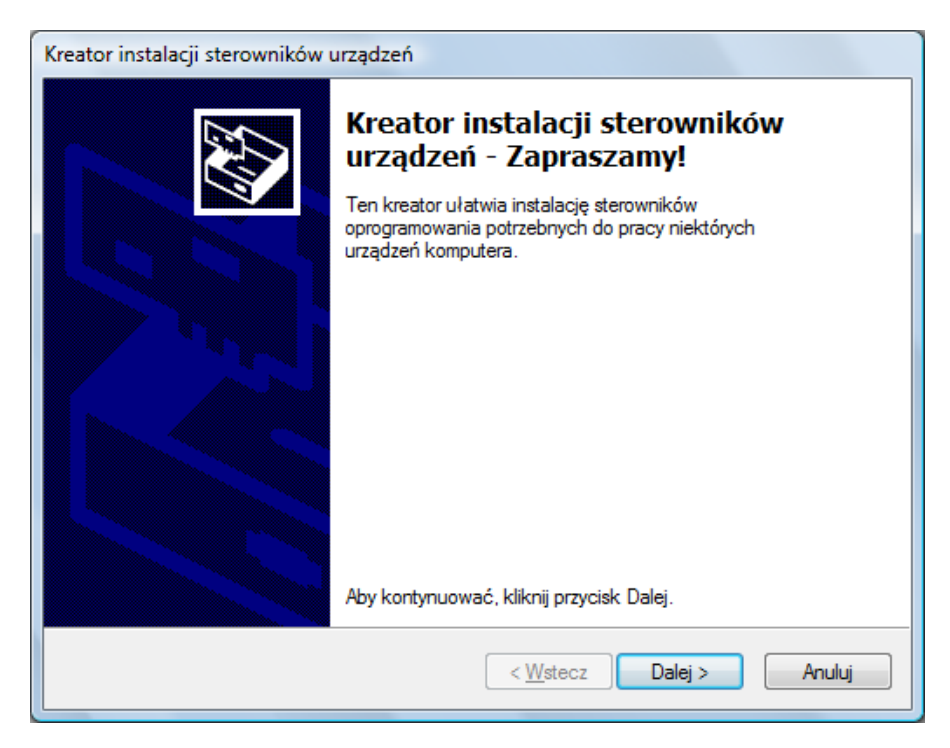

Рис. 14. Мастер установки драйверов.

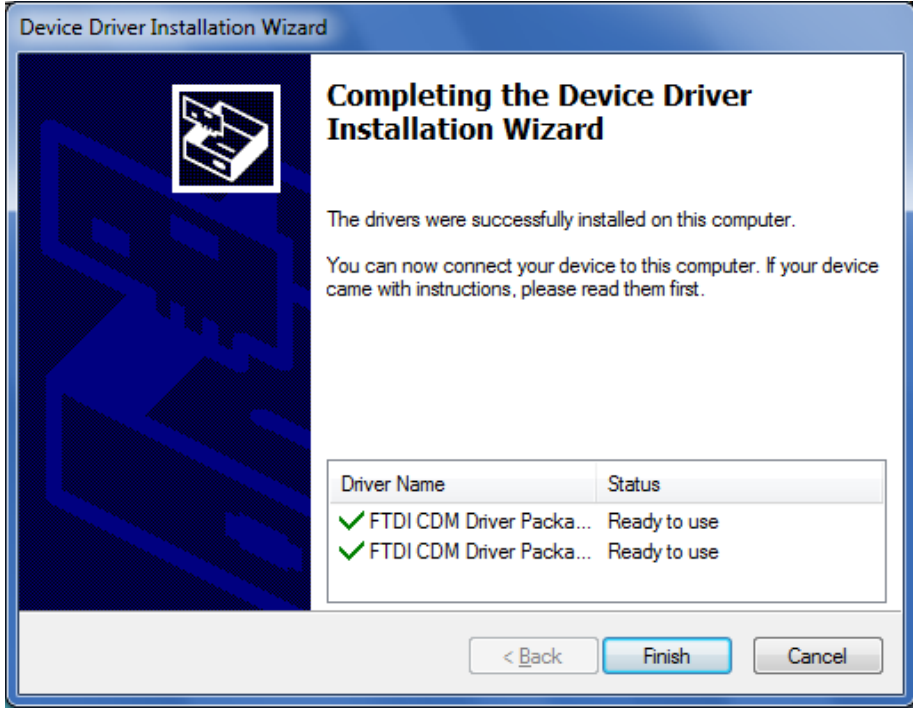

Рис. 15. Мастер установки – окончание инсталляции драйверов PQM.

В конце инсталляции программы высветится окно как на рис. 16. Если обозначена опция «Запустить программу Sonel Analysis» то после выбора кнопки «Готово» будет запущено приложение.

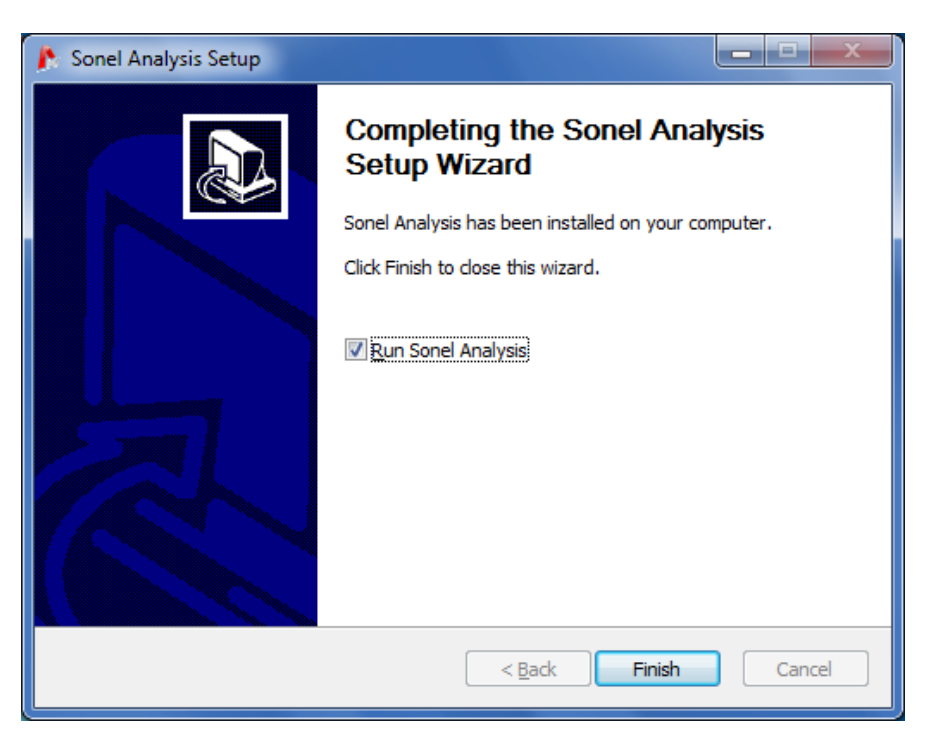

Рис. 16. Окончание инсталляции.

В этот момент можно подключить PQM к компьютеру. Система должна автоматически распознать подключенное устройство.

Если инсталляция прошла успешно компьютер готов к синхронизации с анализатором PQM.

## 6.2 Запуск программы

После запуска программы появляется окно в соответствии с рис. 17. Отдельные значки имеют следующие значения (слева):

Открыть – открытие ранее сохраненных файлов конфигурации анализатора или результатов регистрации (отчет).

Сохранить - сохранение в файл конфигурации анализатора (производится во время изменение настроек), результатов регистрации (отчет);

Конфигурация - модуль конфигурации анализатора;

Измерения в реальном времени - режим считывания текущих значений в реальном времени;

Соединение с анализатором - установка соединения с анализатором, считывание данных непосредственно с анализатора и анализ сохраненных данных;

Данные с карты памяти - считывания данных с карты памяти, а также анализ данных

Разъединить - разорвать соединение с выбранным анализатором.

Расширения файлов, используемых программой Sonel Analysis:

- \*.settings файлы конфигурации анализатора;
- \*.config файлы конфигурации программы Sonel Analysis;
- \*.pam701 файлы данных регистрации:
- \*.analysis файлы анализа данных.

Навигация при помощи сочетаний клавиш (клавиши быстрого доступа):

- CTRL + К конфигурация анализатора:
- CTRL + I установка времени и безопасности;
- CTRL + F настройки программы;
- CTRL + L режим считывания текущих значений
- CTRL + А считывание данных с анализатора,
- CTRL + D считывание с карты SD,

CTRL + S - запись анализа на диск или сброс экрана в режиме считывания текущих значений.

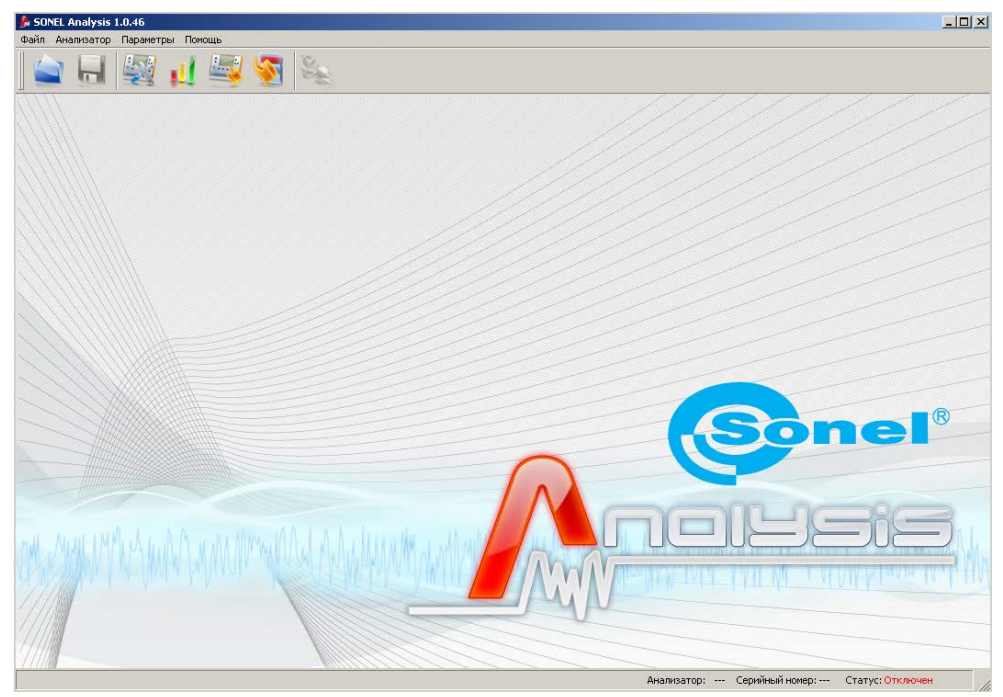

Рис. 1. Главный экран

# **6.3 Установка анализатора**

Перед началом работы с программой: установкой параметров, считывания результатов измерений и т.д., необходимо выбрать в программе анализатор, с которым будет установлена связь. Для этого необходимо запустить один из режимов, требующих активного соединения: **Измерения в реальном времени, Соединение с анализатором.**

После выбора одного из выше названных режимов, если ранее не было активного соединения с анализатором, программа открывает окно «Соединение с анализатором» и начинает сканирование доступных анализаторов (Рис.18). Происходит поиск приборов, подключенных посредствам USB разъема или радиоканала (с использованием OR-1).

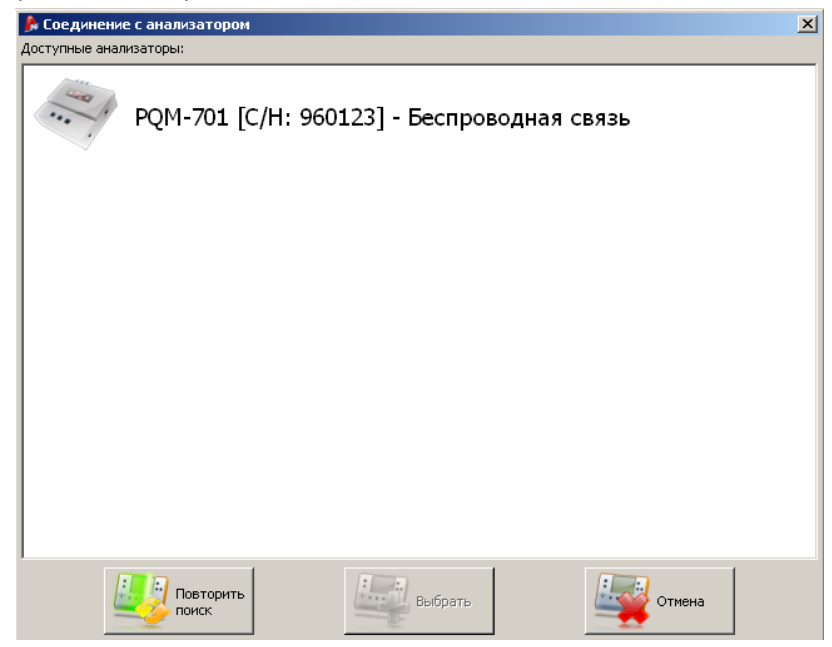

Рис. 2. Окно выбора анализатора для соединения с программой.

После сканирования в списке появляются доступные анализаторы. Высвечивается модель анализатора, его серийный номер, а также тип связи. Для выбора анализатора из списка кликните на нем левой клавишей манипулятора «мышь», а затем нажмите значок «Выбрать» или дважды кликните левой клавишей на строке списка. Нажатие значка **«Повторить поиск»** начнет повторное сканирование доступных анализаторов.

После выбора анализатора, программа может запросить ввод PIN-кода (предотвращает несанкционированный доступ к данным). Он состоит из трех цифр 0…9. PIN-код по умолчанию - **000**.

#### **Внимание!**

**Трехкратное плохое введение PIN-кода вызывает блокирование передачи данных на 10 минут.**

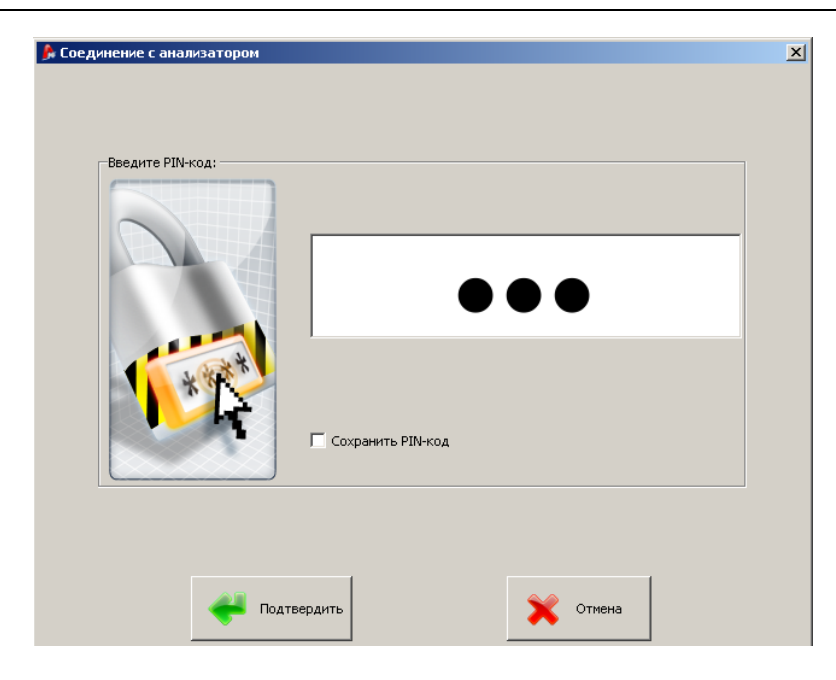

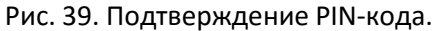

#### **Внимание!**

**Для выбора анализатора с помощью беспроводного интерфейса необходимо первоначально подключить анализатор при помощи USB кабеля, ввести правильный PIN-код, а также установить галочку «сохранить PIN-код» (смотри Рис.19). Измеритель добавляется в базу анализаторов. Только анализаторы, добавленные в базу, будут отображаться во время поиска.**

**При добавлении анализатора в базу учитывается его серийный номер, являющийся уникальным для конкретного измерителя. На основе этого номера, программа блокирует другие анализаторы (например, находящиеся в радиусе действия радио интерфейса), не принадлежащие владельцу данной копии программы.**

При удачной идентификации PIN-кода анализатор добавляется в базу и появляется окно следующее окно, где указаны серийный номер анализатора, а также версия прошивки и устройства.

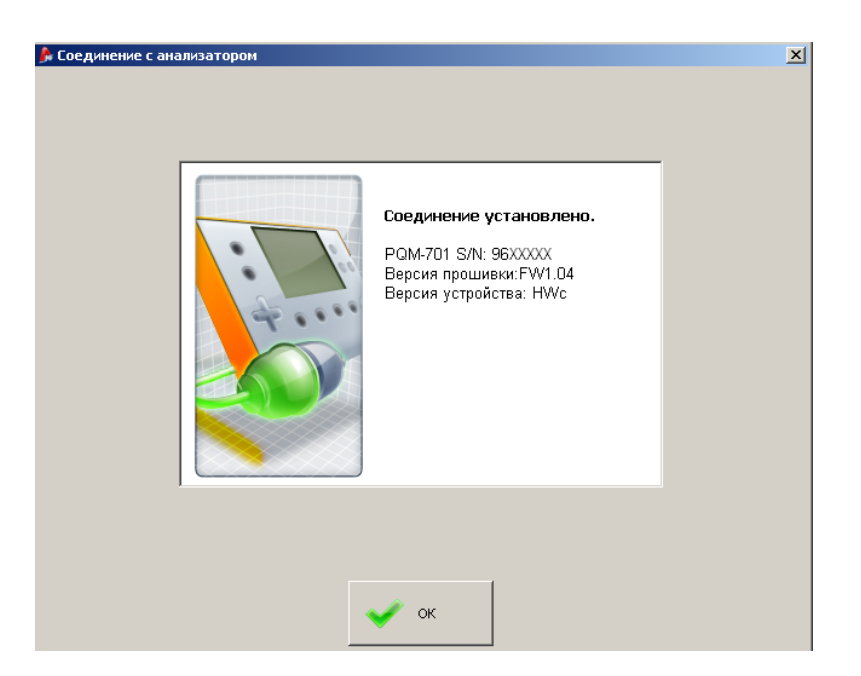

Рис.20. Удачное соединение с анализатором.

Если при вводе PIN-кода была допущена ошибка, появится следующее окно:

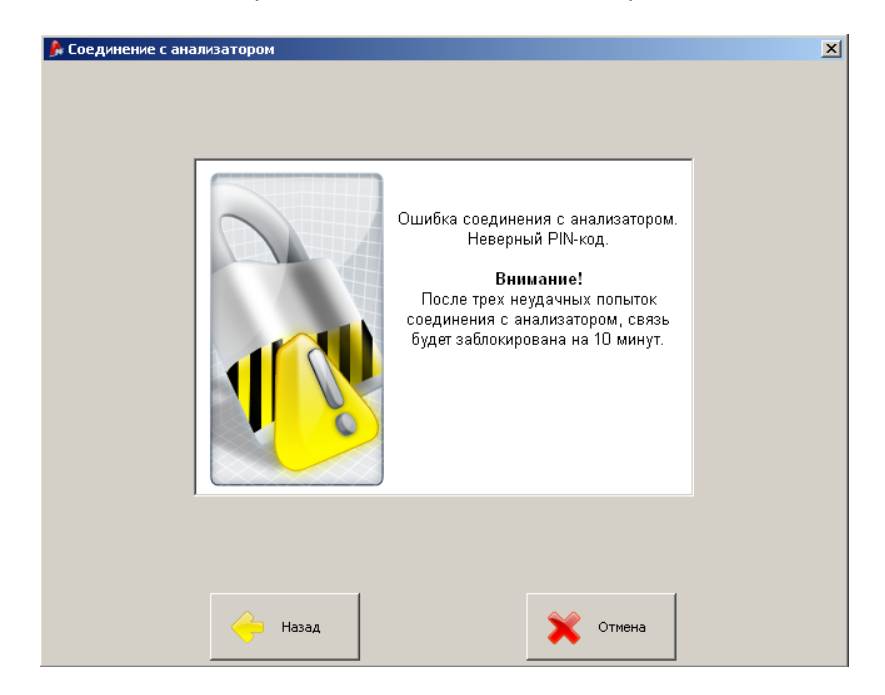

Рис. 21 Ошибка при вводе PIN-кода

При невозможности подключения по другим причинам, возникнет следующее окно:

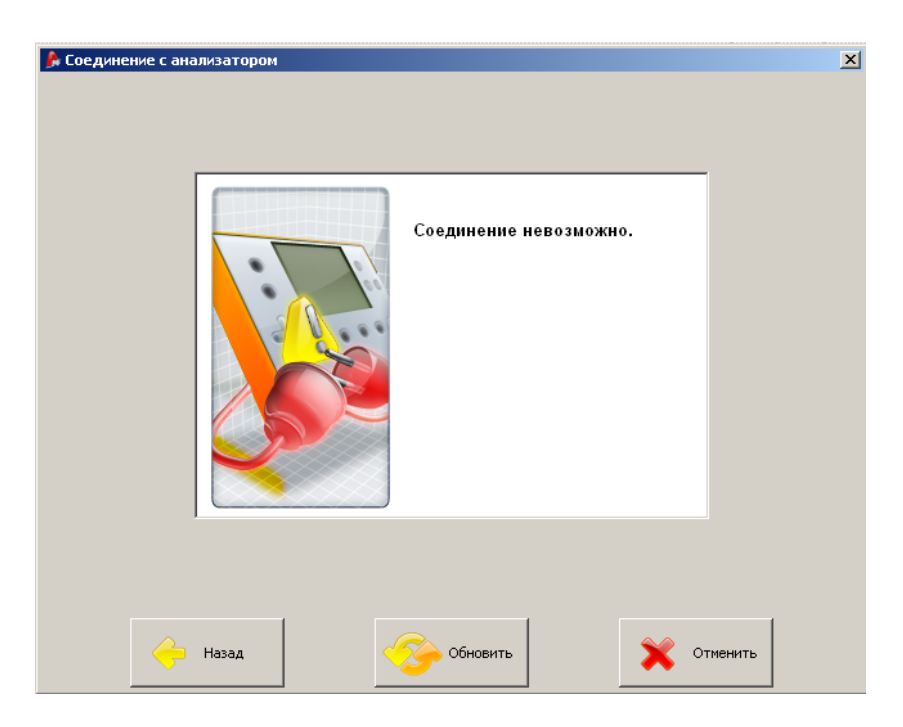

Рис.22. Невозможно установить соединение с анализатором.

Если во время соединения наступит выключение анализатора, отключение кабеля USB либо по другим причинам приложение не сможет получить отклик от анализатора, появится сообщение на Рис. 23.

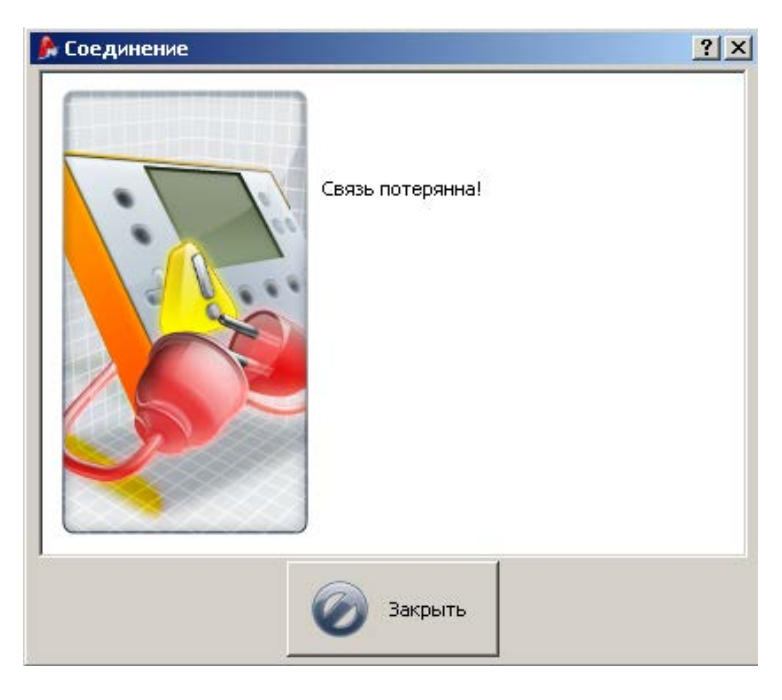

Рис. 23 Потеря связи с анализатором

# **7 Конфигурация анализатора**

Для настройки конфигурации анализатора выберите в верхнем меню Анализатор→Конфигурация (также возможно использование иконки на главной панели). В открывшемся окне возможно провести полную настройку анализатора: номинальные параметры сети, параметры регистрации, выбор токоизмерительных клещей, трансформаторов тока и напряжения и т.д.

Левая часть экрана разделена на две части Локальное а также Анализатор. Верхняя часть (Локальное) служит для модификации параметров пользователем, нижняя (Анализатор) содержит актуальные установки анализатора и служит только для считывания. Каждая из частей содержит ветви дерева, разделенные на четыре Пункта измерения, а также Установка памяти.

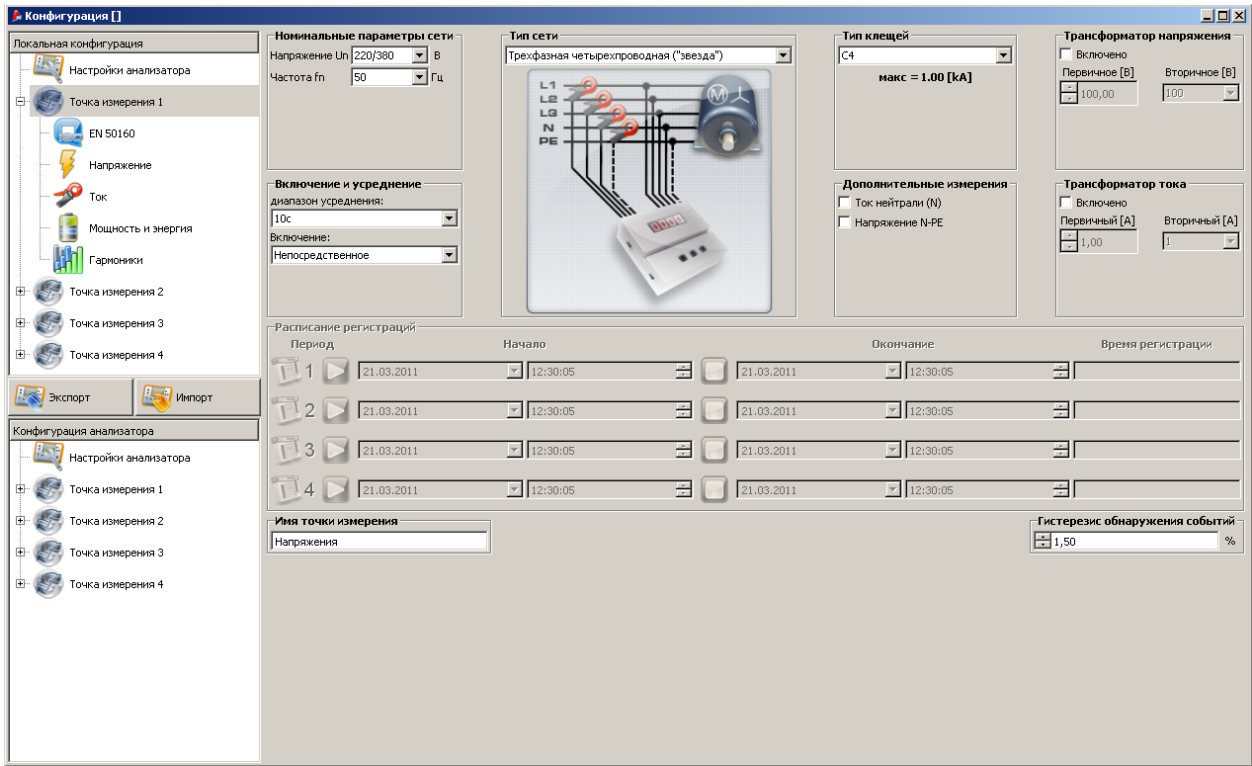

Рис. 24 Окно конфигурации анализатора

Каждая из 4-х (четырех) Точек измерения представляет собой независимую конфигурацию анализатора. Именно в конфигурации Точки измерения пользователь определяет тип сети, номинальное напряжение, частоту, тип клещей, параметры регистрации и т.д.

Активная Точка измерения обозначается на самом анализаторе зеленым светодиодом с маркировкой P1…P4.

Значки у пункта измерения могут принимать разные цвета:

- Серый цвет означает отсутствие соединения с анализатором
- Зеленый цвет означает, что актуальная конфигурация синхронизирована с конфигурацией анализатора, а также с локальной конфигурацией;
- Голубой цвет означает, что актуальная конфигурация соответствует конфигурации анализатора, однако отличается от локальной;
- Желтый цвет конфигурация не синхронизирована с анализатором, но соответствует локальной;
- Красный цвет текущая конфигурация не синхронизирована ни с анализатором, ни с локальной конфигурацией.

Кнопка **Импорт** позволяет получить конфигурации с анализатора с последующим редактированием на компьютере. Если конфигурации были ранее изменены пользователем, то появится сообщение с предупреждением. Правильное импортирование подтверждается соответствующим сообщением.

Кнопка **Экспорт** позволяет сохранить конфигурации в анализаторе. Перед экспортом конфигураций пользователю будет предложено подтвердить операцию (Рис. 25).

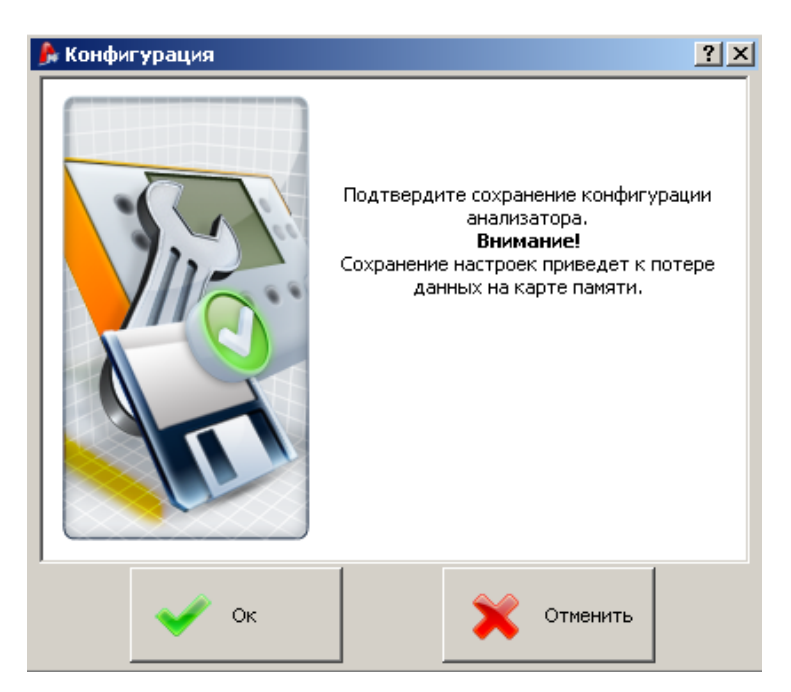

**Рис. 25. Подтверждение записи настройки.**

### **Внимание**

**Сохранение новой конфигурации приведет к удалению всех данных на карте памяти. Для предотвращения потери данных, сохраните данные на локальном диске Вашего ПК.**

#### **Внимание**

**Сохранение новой конфигурации в анализаторе не возможно, если анализатор работает в режиме регистрации (пользователь будет проинформирован об этом факте соответствующим сообщением – Рис. 26).**

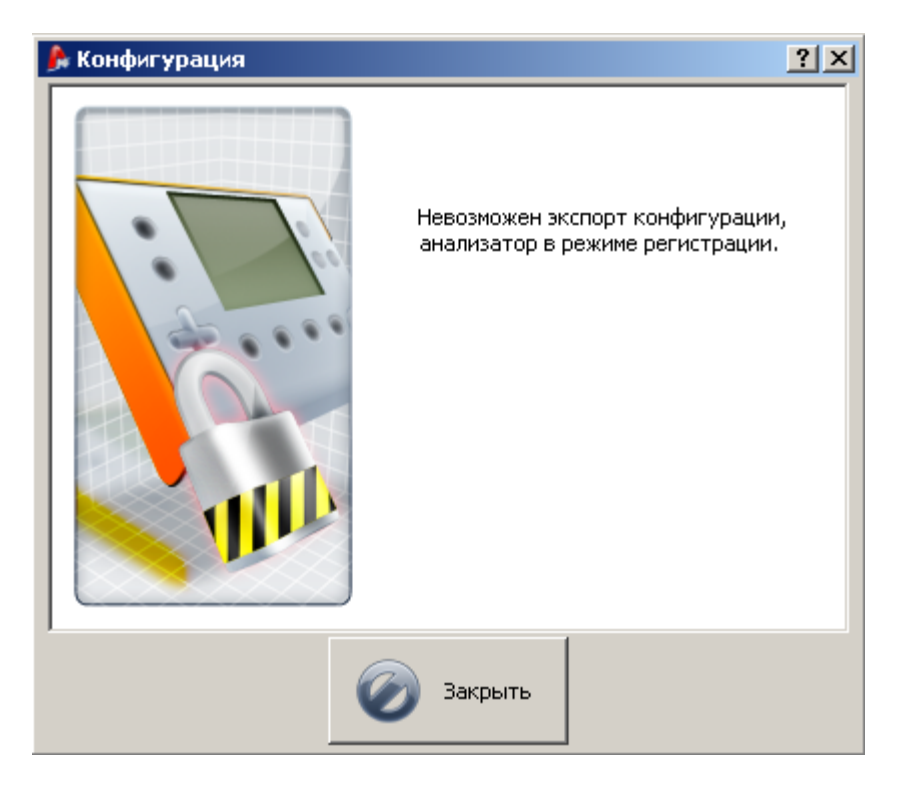

**Рис. 26. Программа заблокирована.**

# **7.1 Распределение памяти**

Первым элементом конфигурации в левой части окна являются Настройки анализатора, позволяющие установить параметры распределения памяти на карте SD между точками измерения. Четыре ползунка определяют объем памяти для конкретного пункта (в Mб и %). В средней части представлена визуализация разделения. Все свободное пространство на карте (100%) может быть распределено для четырех точек измерения.

Возможно определить 100% объема памяти для одной точки измерения, регистрация в остальных точках становится невозможной, доступным является только просмотр номинальных данных измеряемой сети.

Все точки измерения имеют линейную запись в память, при заполнении объема памяти для выбранной точки измерения, регистрация прекращается.

Изменение настроек распределения памяти приведет к удалению ранее сохраненных данных с SD карты памяти. Для предотвращения потери данных, сохраните данные на локальном диске Вашего ПК.

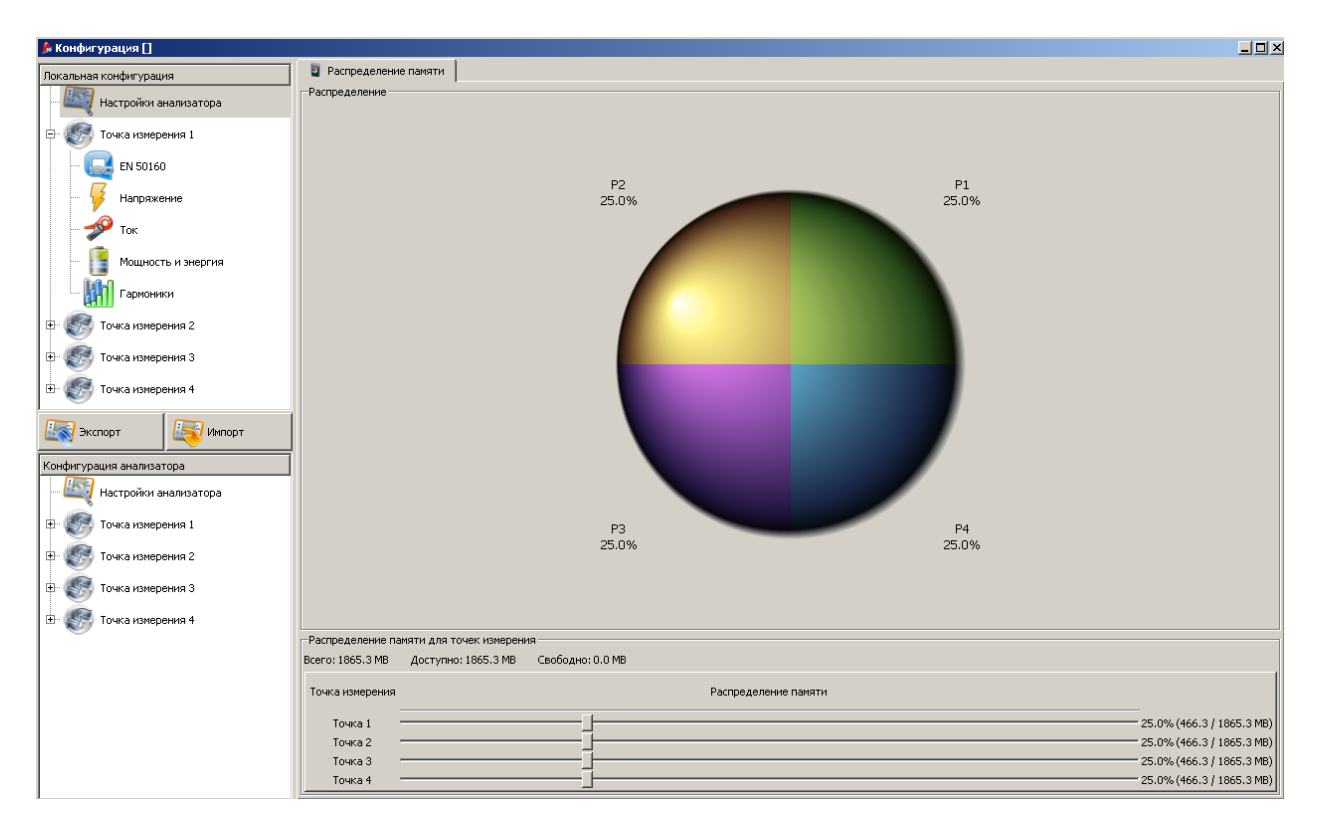

**Рис. 27. Окно разделения памяти**

## **7.2 Конфигурация точки измерения**

Для просмотра иерархического списка конфигураций точки измерения, нажмите курсором на квадратик со знаком «+» около выбранной точки.

Список конфигураций выбранной точки измерения:

- **EN 50160** конфигурация анализатора для регистрации показателей качества электрической энергии в соответствие со стандартом EN 50160;
- **Напряжение** конфигурация параметров регистрации, связанных с напряжением;
- **Ток** конфигурация параметров регистрации, связанных с током;
- **Мощность и Энергия** конфигурация параметров регистрации мощности и энергии;
- **Гармоники** конфигурация параметров регистрации гармоник.

#### <span id="page-35-0"></span>**7.2.1 Общие установки**

Экран конфигурации основных параметров регистрации разбит на несколько групп:

- номинальные параметры сети;
- тип сети;
- параметрами включения и усреднения;
- выбор типа токоизмерительных клещей;
- установки трансформаторов тока и напряжения;
- выбор дополнительных параметров измерения.

#### А также:

• расписание регистраций;
- имя точки измерения;
- гистерезис обнаружения событий.

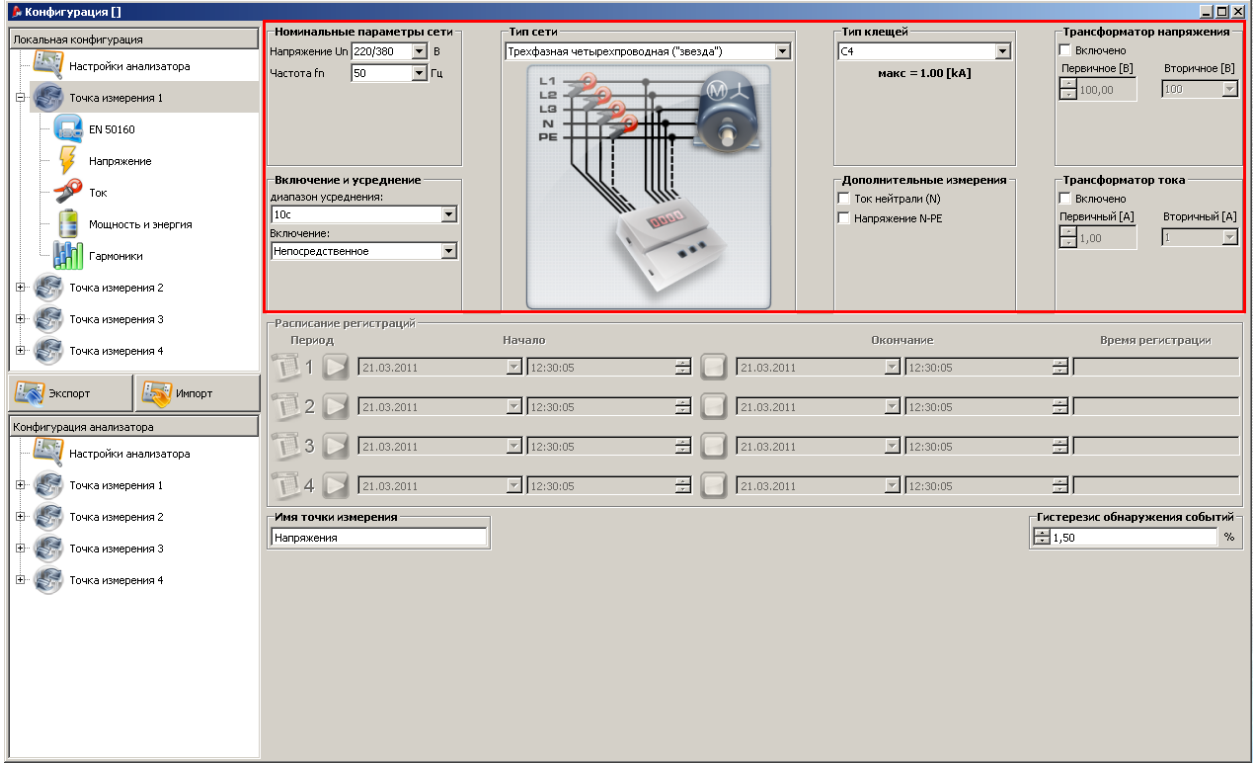

**Рис. 28. Установки типа сети, номинальных параметров сети, а также трансформаторов.**

**Номинальное напряжение сети**: напряжения 110/190В, 115/200В, 220/380В, 230/400В, 240/415В, 400/690В (фазное/линейное, в зависимости от выбранного типа сети);

#### **Частота сети** – 50 или 60Гц,

**Тип сети** – однофазная двухпроводная, расщеплённая фаза, трехфазная четырехпроводная, однофазная трехпроводная (по схеме «треугольник»), трехфазная трехпроводная (по схеме «треугольник»), трехфазная трехпроводная, трехфазная трехпроводная (по схеме "звезда"); в поле под наименованием размещен рисунок со схемой соединений для выбранной сети;

**Тип клещей** – указывает тип токовых клещей, использованных в измерениях. Можно выбрать клещи C-4, C-5, C-6 или клещи гибкие F-1/F-2/F-3. Для регистрации без использования токовых характеристик установите пункт **Отсутствуют.**

**Трансформатор напряжения** – позволяет определить трансформатор напряжения, если таковой используются. Необходимо установить первичное напряжение (диапазон 1..999999В) и вторичное, которое можно выбрать из стандартных значений 100В, 110В, 115В, 120В. После включения опции «Трансформатор напряжения», поле «Напряжение Un» становится неактивным, а новым номинальным напряжением становиться значение, указанное в поле первичного напряжения.

**Трансформатор тока** – позволяет определить трансформаторы тока. Диапазон измерений выбранных токоизмерительных клещей можно расширить, используя внешние трансформаторы тока. Первичный ток можно установить в диапазоне 1…99999A, а вторичный ток - 1A или 5A. Итоговый диапазон измерения показывается под списком выбора типа клещей.

**Дополнительные измерения** – дополнительные параметры, которые анализатор будет регистрировать после запуска измерения: ток в нейтральном проводнике (используются четвертые клещи, соответствующего типа), напряжение N-PE (для сетей с разделенными N и PE проводниками). В случае если данные параметры не будут отмечены, анализатор не будет проводить их регистрацию.

**Период усреднения** измерений – в данном поле возможно установить один из следующих временным периодов усреднения измеренных значений: полупериод (специальный режим, в котором происходит регистрация только напряжения и тока), 200мс, 1с, 3с, 5с, 10с, 15с, 30с, 1мин, 3мин, 5мин, 10мин, 15мин, 30мин, 60мин, 120мин.

**Включение** регистрации– выбор действия для активации регистрации:

Непосредственное включение после нажатия кнопки **Старт/Стоп:**

Пороговое значение – по достижению заданного порогового значения. После нажатия клавиши СТАРТ прибор переходит в режим анализа сети и контроля пороговых значений, по достижению которого запускается процесс регистрации.

Согласно расписанию – после нажатия **Старт/Стоп** измеритель сравнит актуальное время с периодами, установленными в графике, и в соответствии с ними запустит и остановит регистрацию.

#### **Внимание**

**Если пользователь включил на закладке EN 50160 опцию регистрации в соответствии со стандартом, период усреднения становится равным 10 минутам и блокируется список выбора периодов усреднения в окне конфигурации. Чтобы изменить установки следует сначала выключить опцию регистрации согласно стандарту.**

**Регистрация согласно расписанию** – установка четырех периодов регистрации. Нажмите клавишу

для установки даты и времени начала регистрации. Нажмите клавишу **для установки** даты и времени окончания. Если время окончания не будет задано, анализатор будет продолжать регистрацию до остановки клавишей **START/STOP** на корпусе самого анализатора или полного заполнения памяти. Временные интервалы не должны накладываться друг на друга. Для предотвращения ошибок устанавливайте временные интервалы в хронологическом порядке.

**Имя точки измерения** – пользователь может присвоить точке измерения собственное имя, оно может иметь максимально 32 знака.

**Гистерезис обнаружения событий** – используется для оценки пороговых значений событий. Устанавливается в пределах 0,0…10,0% с шагом 0,5%. Типичным значением гистерезиса является 2%. Подробнее в разделе, посвященном регистрации событий.

| • Конфигурация []        |                                                           |                                        |                      |                                                 |                                          | $\Box$                              |  |
|--------------------------|-----------------------------------------------------------|----------------------------------------|----------------------|-------------------------------------------------|------------------------------------------|-------------------------------------|--|
|                          | Номинальные параметры сети-                               | -Тип сети:                             |                      | ⊤Тип клещей                                     | Трансформатор напряжения                 |                                     |  |
| Локальная конфигурация   | Напряжение Un 220/380<br>$\mathbf{F}$ B                   | Трехфазная четырехпроводная ("звезда") | $\blacktriangledown$ | C4<br>ᅬ                                         | <b>Г</b> Включено                        |                                     |  |
| Настройки анализатора    | 50<br>$\overline{r}$ $r_{\mu}$<br>Частота fn              |                                        |                      | макс = 1.00 [kA]                                | Первичное [В]                            | Вторичное [В]                       |  |
| Точка измерения 1<br>e-  |                                                           | L1<br>L <sub>2</sub><br>L <sub>3</sub> |                      |                                                 | 100<br>$\div 100,00$                     | $\overline{\phantom{a}}$            |  |
| EN 50160                 |                                                           | $\mathbb{N}$<br>PE                     |                      |                                                 |                                          |                                     |  |
| Напряжение               |                                                           |                                        |                      |                                                 |                                          |                                     |  |
| Ток                      | Включение и усреднение<br>диапазон усреднения:            |                                        |                      | -Дополнительные измерения<br>П Ток нейтрали (N) | ⊢Трансформатор тока<br><b>Г</b> Включено |                                     |  |
| Мощность и энергия       | $\overline{\phantom{a}}$<br>10 <sub>c</sub><br>Включение: |                                        |                      | <b>П</b> Напряжение N-PE                        | Первичный [А]                            | Вторичный [А]                       |  |
| Гармоники                | $\overline{\phantom{a}}$<br><b>Непосредственное</b>       |                                        |                      |                                                 | $\div 1,00$                              | $\vert \overline{\mathbf{v}} \vert$ |  |
| Точка измерения 2<br>田   |                                                           |                                        |                      |                                                 |                                          |                                     |  |
| Точка измерения 3<br>田   | Расписание регистраций-                                   |                                        |                      |                                                 |                                          |                                     |  |
| 田<br>Точка измерения 4   | Период                                                    | Начало                                 |                      | Окончание                                       | Время регистрации                        |                                     |  |
|                          | 21.03.2011                                                | $\boxed{7}$ 12:30:05                   | 즛<br>21.03.2011      | $\boxed{7}$ 12:30:05                            | ョ                                        |                                     |  |
| MMODT<br>Экспорт         | $\mathcal{D}$<br>21.03.2011                               | $\boxed{7}$ 12:30:05                   | ÷<br>21.03.2011      | $\boxed{7}$ 12:30:05                            | 곡                                        |                                     |  |
| Конфигурация анализатора |                                                           |                                        |                      |                                                 |                                          |                                     |  |
| Настройки анализатора    | 3<br>21.03.2011                                           | $\boxed{7}$ 12:30:05                   | ÷<br>21.03.2011      | $\frac{1}{2}$ 12:30:05                          | 곺                                        |                                     |  |
| 田<br>Точка измерения 1   | 21.03.2011                                                | $\sqrt{2}$ 12:30:05                    | 즛<br>21.03.2011      | $\boxed{\mathbf{v}}$ 12:30:05                   | ョ                                        |                                     |  |
| Точка измерения 2<br>田   | Имя точки измерения                                       |                                        |                      |                                                 | ⊢Гистерезис обнаружения событий          |                                     |  |
| Точка измерения 3<br>田   | Напряжения                                                |                                        |                      |                                                 | $\Xi$ 1,50                               |                                     |  |
| 由<br>Точка измерения 4   |                                                           |                                        |                      |                                                 |                                          |                                     |  |
|                          |                                                           |                                        |                      |                                                 |                                          |                                     |  |
|                          |                                                           |                                        |                      |                                                 |                                          |                                     |  |
|                          |                                                           |                                        |                      |                                                 |                                          |                                     |  |
|                          |                                                           |                                        |                      |                                                 |                                          |                                     |  |
|                          |                                                           |                                        |                      |                                                 |                                          |                                     |  |
|                          |                                                           |                                        |                      |                                                 |                                          |                                     |  |
|                          |                                                           |                                        |                      |                                                 |                                          |                                     |  |

Рис. 29. Дополнительные установки.

## **7.2.2 Конфигурация в соответствие со стандартом EN50160**

В левой части окна выберите пункт **EN 50160**. Пользователю предлагается набор конфигураций для регистрации параметров качества электрической энергии согласно стандарту EN50160. Полученные данные позволяют достаточно точно охарактеризовать параметры и критерии качества электрической энергии в распределительных сетях низкого и среднего напряжения.

Продолжительность измерения составляет 7 дней. Период усреднения для всех параметров, кроме частоты и дозы фликера, составляет 10 минут, т.е. за весь период наблюдения для каждого параметра сохраняются 1008 значений. Эти значения используются для оценки в соответствие с установленными нормами качества.

Табл. 4 содержит актуальные критерии измерений согласно EN 50160 в сетях напряжением до 35кВ. Эта конфигурация устанавливается после выбора установки **«Сети низкого и среднего напряжения».**

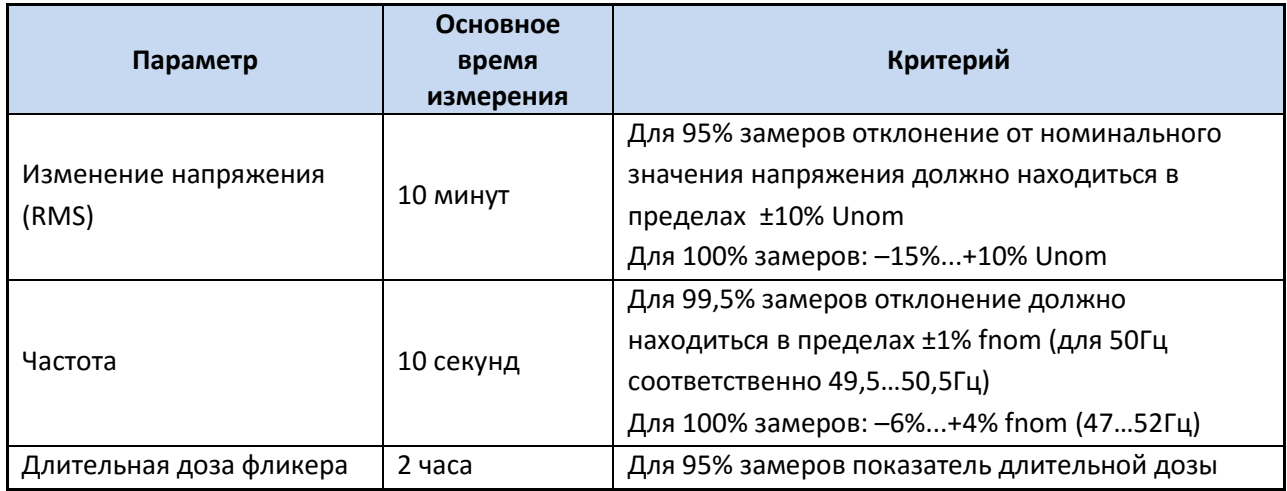

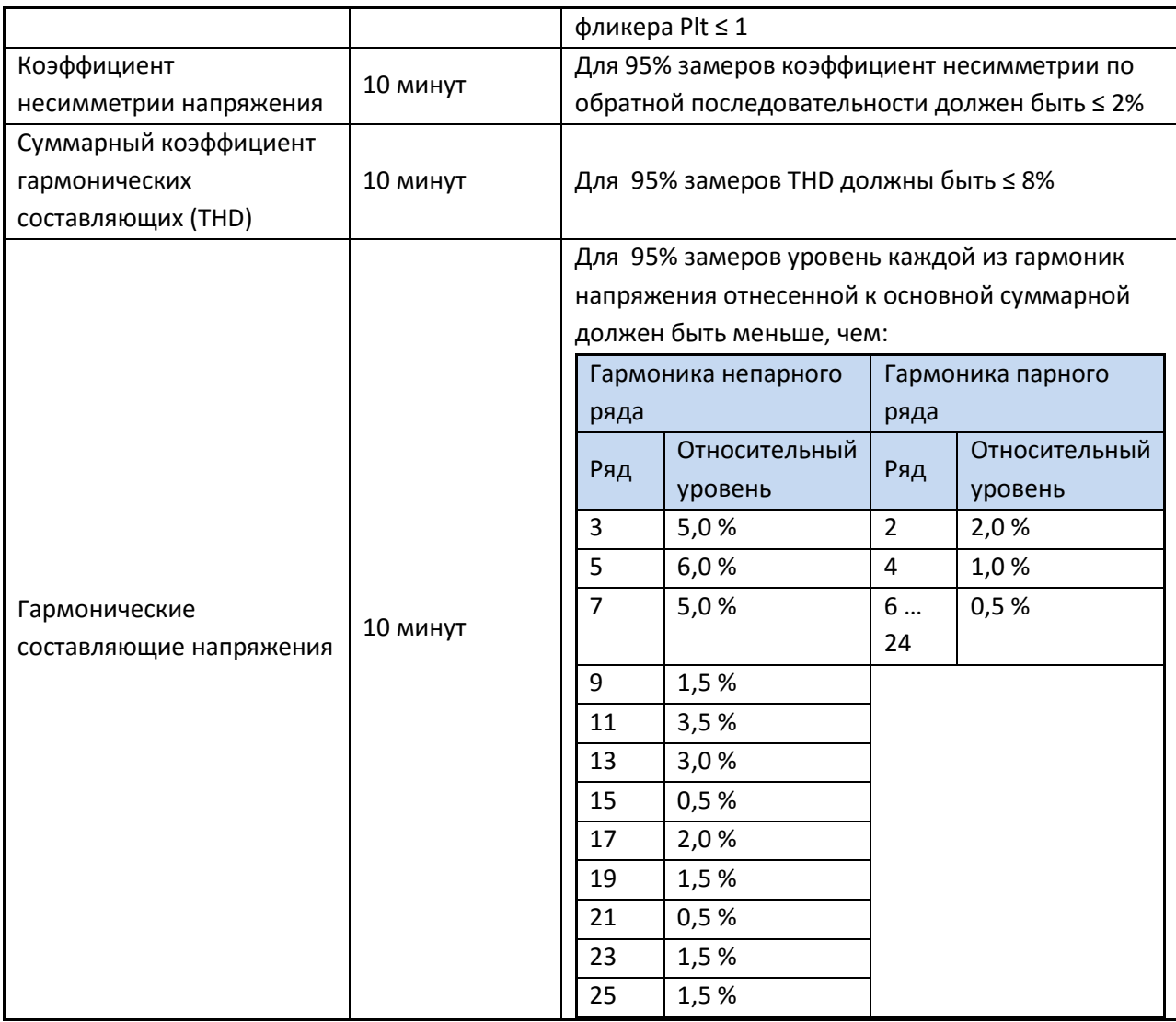

Табл. 5 содержит критерии для «высоковольтных сетей».

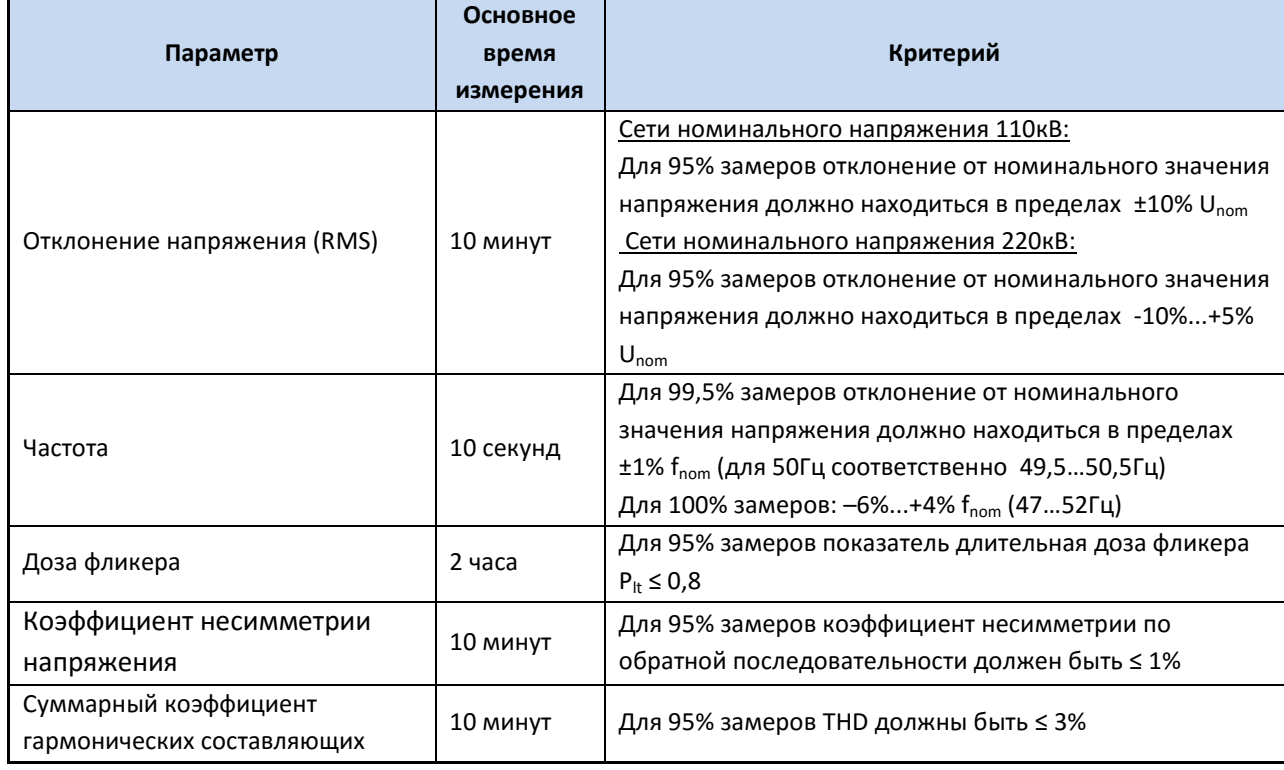

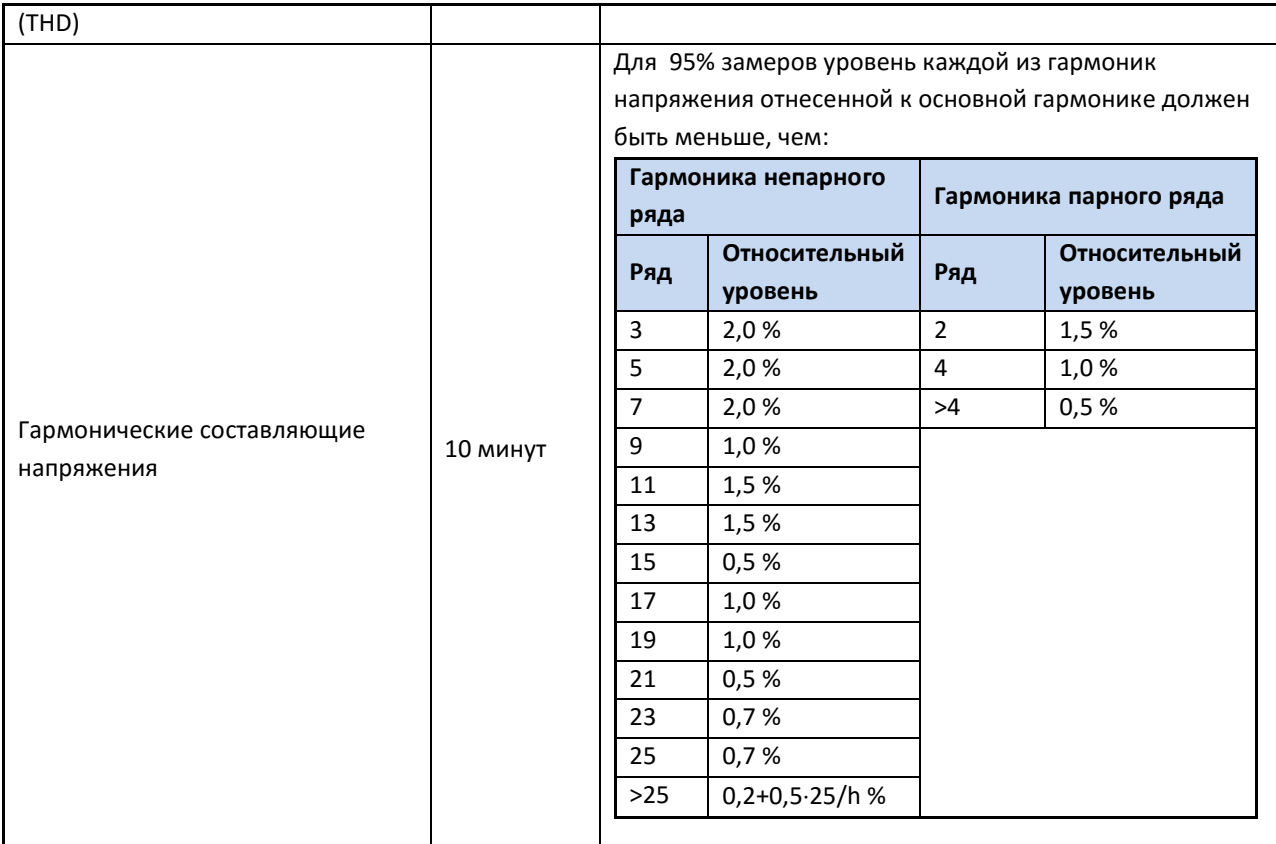

Для конфигурации анализатора согласно данному стандарту достаточно установить номинальное напряжение и частоту сети, определить тип сети, а также установить необходимый тип токоизмерительных клещей. При необходимости указать номинальные значения трансформаторов тока и напряжения.

Далее перейти на закладку **EN50160** и установить галочку «Регистрация в соответствии со стандартом». Это активирует конфигурацию для регистрации в соответствии со стандартом, а также блокирует возможность вносить изменения в конфигурацию в режимах **Напряжение, Ток, Мощность и энергия, Гармоники**. Установленные ранее параметры в данных режимах не будут учитываться анализатором.

В нижней части окна выберите для Высоковольтных или Низковольтных сетей будет производиться регистрация. Пользователь может просмотреть установленные по умолчания параметры на закладках Основные, Гармоники и События. При необходимости можно внести изменения и сохранить конфигурацию.

Изменение амплитудных значений для гармонических составляющих (закладка «Гармоники») возможна двумя способами:

Ввести значение в таблице под рисунком. Активация ячейки с нужным номером гармоники осуществляется двойным нажатием левой клавиши манипулятора «мышь».

Дважды нажать на графическом отображении нужной гармоники. После зажать левую клавишу манипулятора и движениями вверх/вниз установить необходимый уровень.

#### **Внимание.**

**Уровень THD и гармоник устанавливается относительно основной составляющей.**

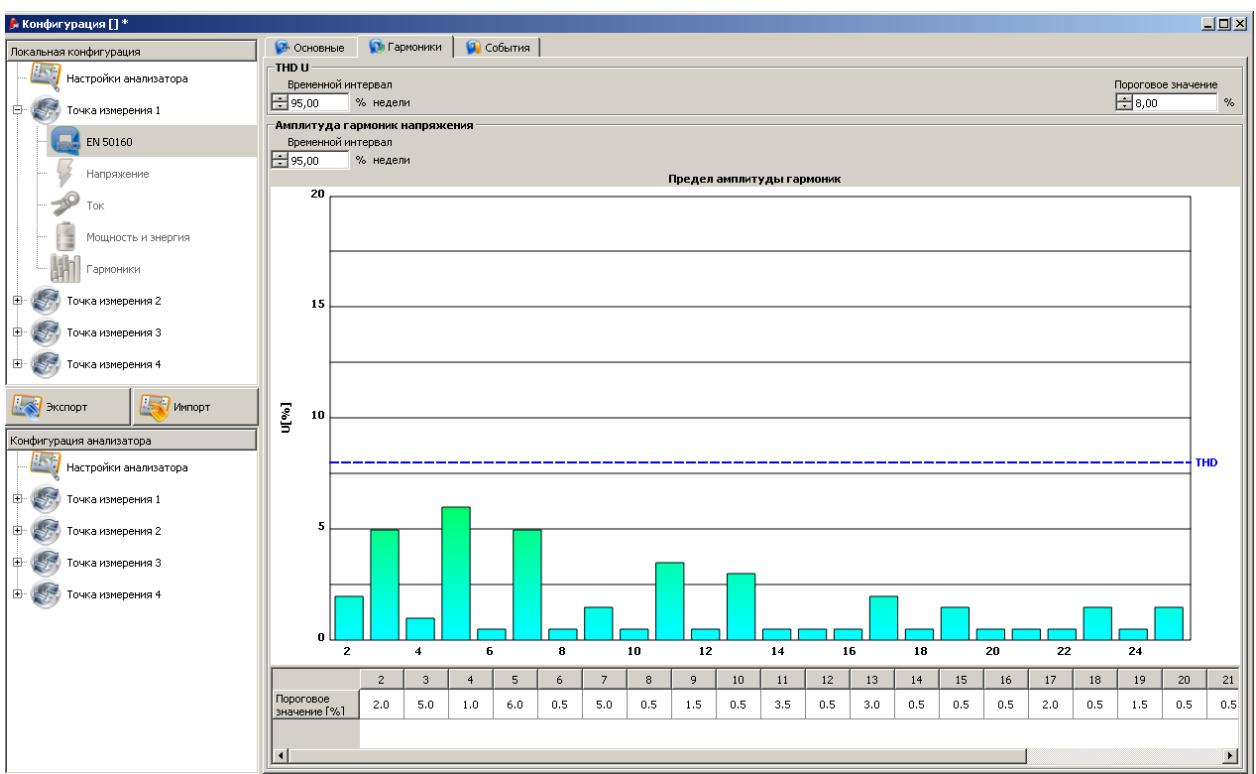

Рис. 30. Регистрация согласно EN 50160 – Гармоники.

На закладке События:

Провал напряжения не может быть установлен ниже, чем прерывание.

Номинальное напряжение принимается из поля Номинальное напряжение сети в основном разделе конфигурации.

Осциллограммы занимают относительно много места на карте памяти, что может вызвать слишком быстрое заполнение выделенного объема для установленной точки измерения.

Информация о событии сохраняется анализатором на карте памяти в момент его завершения.

- Время начала события
- Время окончания события
- Пороговое значение
- Предельные значения параметра во время действия события
- Среднее значение параметра во время действия события

В случае если регистрация прервалась в момент действия какого-либо события, информация о нем также сохраняется, однако тогда запись включает:

- Время начала события
- Пороговое значение
- Предельное значение параметра, зарегистрированное до момента остановки регистрации.

Для двух параметров: напряжения и силы тока, можно включить регистрацию осциллограмм в момент начала и окончания события. Записываются 6 периодов сигнала: 2 периода перед началом и 4 после совершения события.

## **7.2.3 Напряжение**

Данный раздел конфигурации имеет две закладки: **Основные** параметры и **Дополнительные** параметры.

## *7.2.3.1 Основные*

На рисунке 33 показана закладка с Основными параметрами. В зависимости от установленного типа сети, регистрация основывается на фазном (однофазная, расщепленная (двухфазная), трехфазная четырехпроводная) или линейном напряжении (трехфазная трехпроводная).

Возможно установка регистрации среднего значения (**Ср**), минимального (**Мин**), максимального (**Макс**), а также мгновенного (**Имп**) значения напряжения. Поле **Все** позволяет выделять/убирать выделение на всех четырех значениях.

Для регистрации максимального и минимального значения напряжения в дополнительном поле устанавливается период расчета: ½ периода, период, 200мс (10/12 периодов для 50/60Гц), 1с (50/60 периодов), 3 (150/180 периодов) или 5с (250/300 периодов).

Регистрация осциллограмм после каждого периода усреднения – запись в память трех периодов напряжения после окончания каждого временного интервала усреднения (например, каждые 10 минут).

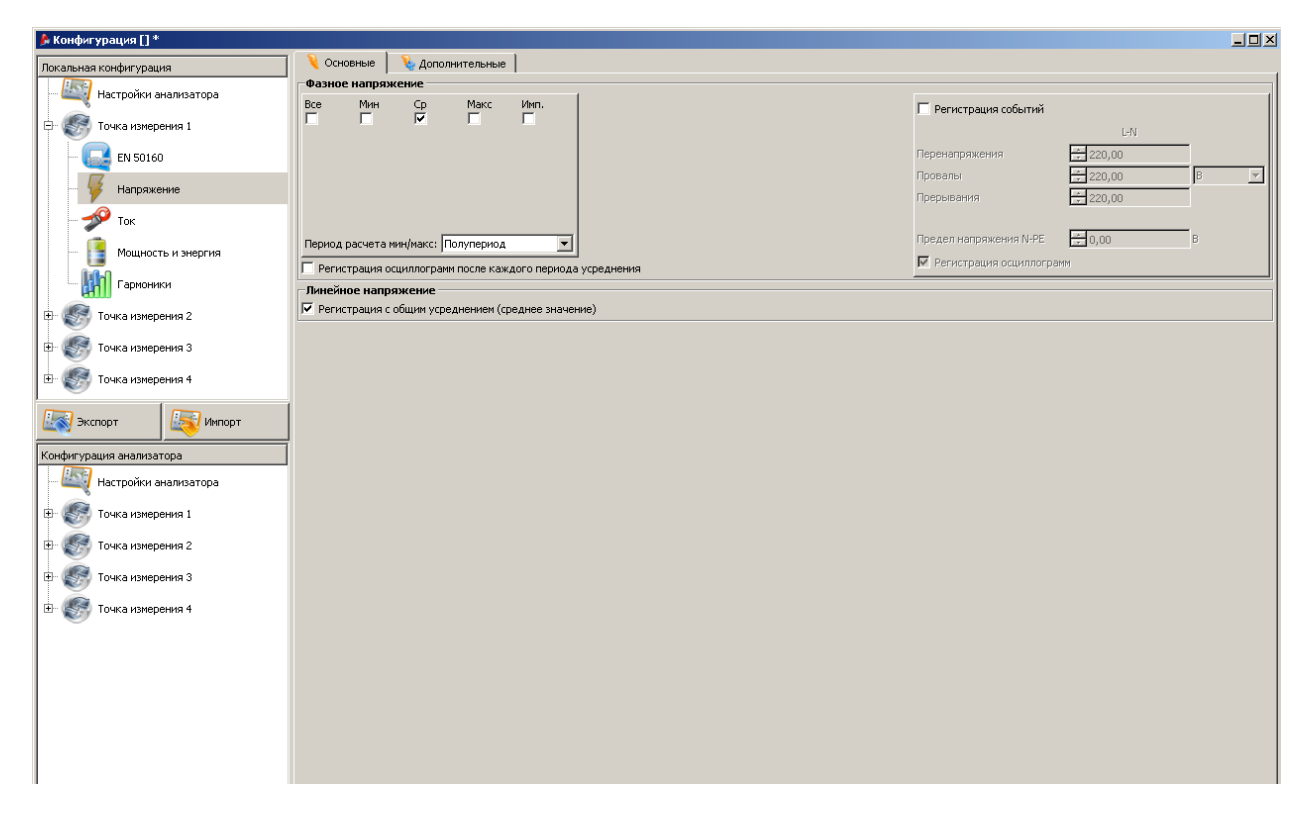

Рис. 31. Основные установки для измерений напряжения.

С правой стороны расположен блок конфигурации регистрации событий.

Активируйте режим Регистрации событий и установите пороговые значения. Ввод пороговых значений возможен как в абсолютных, так и в относительных (номинального напряжения сети) значениях.

Допустимые диапазоны:

- перенапряжения: 0,0…+20,0% с разрешением 0,1%, либо в абсолютных величинах в таком же диапазоне;
- провалы: 0,0…-99,9% с разрешением 0,1%, либо в абсолютных величинах;
- прерывания: 0,0...-100,0% с разрешением 0,1%, либо в абсолютных величинах до 0,0В (уровень провалов напряжения не может быть более низким, чем уровень прерывания).

Для типов сетей с нейтральным проводником возможна установка порогового значения для регистрации событий с цепи N-PE.

При выборе абсолютных или относительных величин перерасчет происходит автоматически.

#### **Внимание**

**Если пользователь после установки пороговых значений событий изменит значение номинального напряжения сети, установленные в относительных величинах пороговые значения останутся на том же уровне.**

Активация режима **Регистрации осциллограмм** позволит сохранять 6 периодов тока и напряжения до и после начала события.

#### *7.2.3.2 Дополнительные*

На вкладке Дополнительные устанавливаются следующие параметры регистрации:

- частота;
- коэффициент пиковых значений;
- фликер;
- коэффициент несимметрии и симметричные составляющие.

Для каждого из параметров возможна установка регистрации минимальных, средних, максимальных или мгновенных значений.

В правой части устанавливаются пороговые значения для регистрации событий:

- частота: 40…70Гц с разрешением 0,01Гц или 0,1%. При этом минимальное значение порогового значения должно быть меньше установленного номинального значения частоты сети, а максимальное должно превышать его;
- коэффициент пиковых значений: 1,00…2,50, разрешение 0,01;
- коэффициент несимметрии по обратной последовательности: 0,0…20,0%, разрешение 0,1%;
- фликер (длительная и кратковременная доза): 0,0…20,0 с разрешением 0,1.

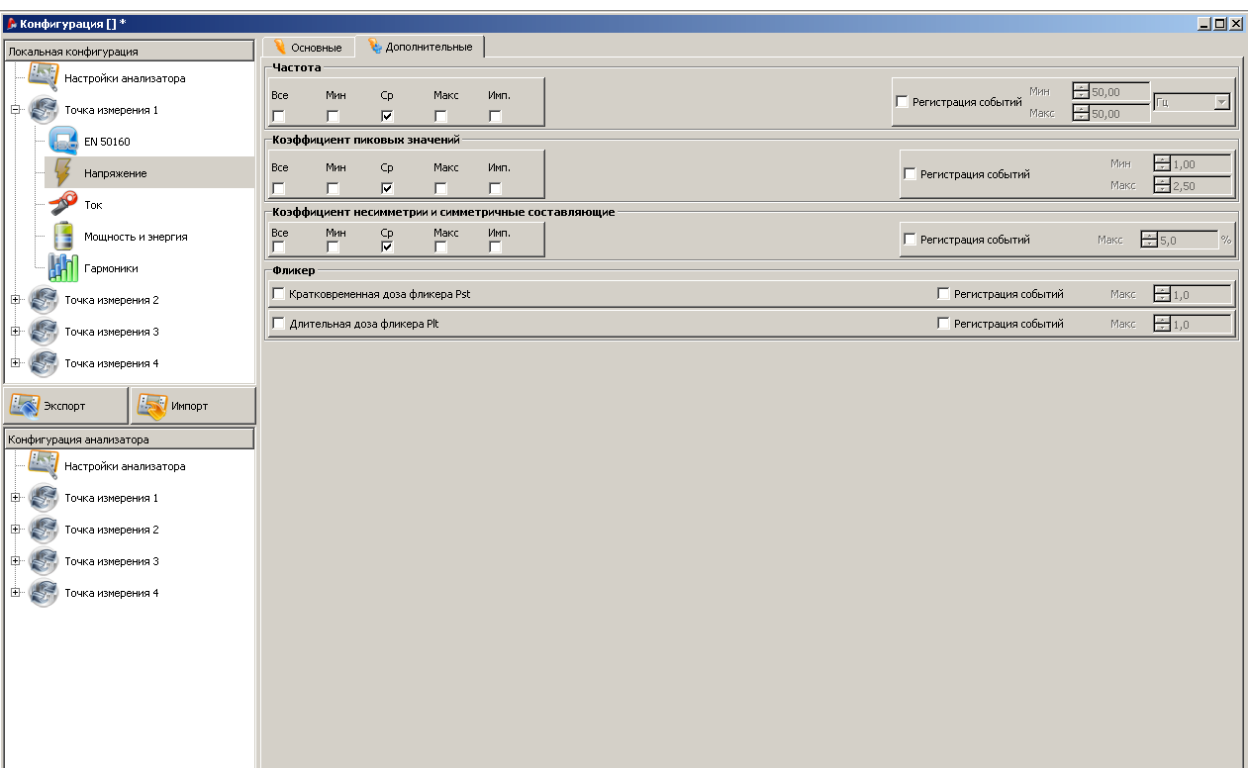

Рис. 32. Дополнительные установки для измерений напряжений.

### **7.2.4 Ток**

## **Внимание Конфигурация Ток доступна только при установке одного из возможных типов токоизмерительных клещей в основной конфигурации анализатора.**

Параметры регистрации:

- Регистрация среднеквадратического значения (RMS) тока;
- Выбор периода усреднения для максимального и минимального токов;
- Регистрация коэффициента пиковых значений;
- Регистрация коэффициента несимметрии и симметричных составляющих.

В правой части устанавливаются пороговые значения для регистрации событий:

Для регистрации событий по току устанавливается верхняя и нижняя граница срабатывания. Диапазон значений от 0,0A до номинального значения тока измерительных клещей (клещи, а также возможные токовые трансформаторы). Минимальное значение не может быть больше, чем максимальное значение. Для сети с нейтралью можно установить различные пороговые значения для фазных и нейтрального проводников.

Коэффициент пиковых значений: два пороговых значения для верхней и нижней границы срабатывания. Диапазон значений 1,00…5,00 с разрешением 0,01.

Коэффициент несимметрии и симметричные составляющие: одно пороговое значение (верхняя граница), диапазон значений 0,0…20,0% с разрешением 0,1%.

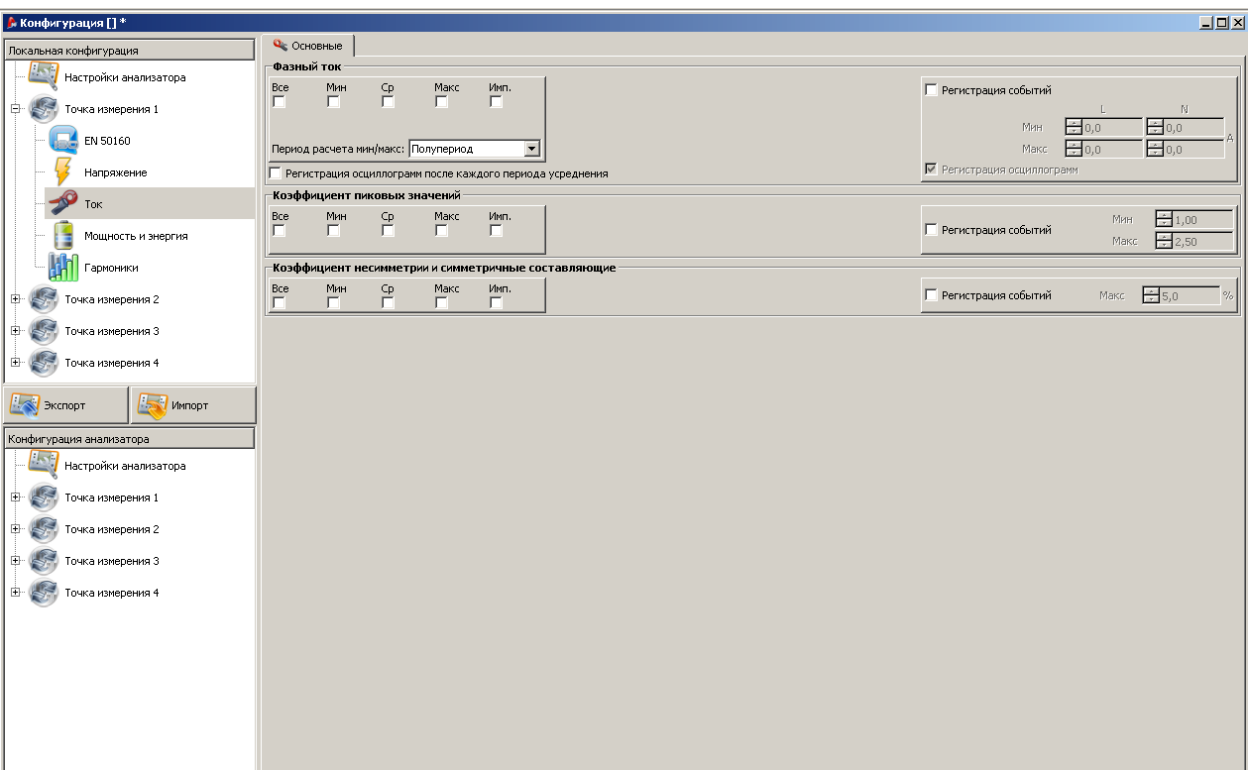

Рис. 33. Установки для измерений тока.

### **7.2.5 Мощность и энергия**

Раздел конфигурации **Мощность и энергия** разделен на три вкладки: **Мощность, Дополнительные, Энергия.**

#### **Внимание**

**Конфигурация Мощность и энергия доступна только при установке одного из возможных типов токоизмерительных клещей в основной конфигурации анализатора.**

#### *7.2.5.1 Мощность*

Возможна установка регистрации минимальных, максимальных, средних и мгновенных значений (аналогично конфигурации токов и напряжений).

Параметры регистрации:

- Активная мощность
- Реактивная мощность
- Полная мощность
- Мощность нелинейных искажений

Для каждого из параметров возможна активация режима регистрации событий: установка минимального и максимального порогового значения.

Диапазон значений:

- Активная мощность: 0,0…999,9 Вт/кВт/МВт
- Реактивная мощность: 0…999,9 ВАр/кВАр/МВАр
- Полная мощность: 0,0…999,9 ВА/кВА/МВА

• Мощность нелинейных искажений: 0,0…999,9 ВАр/ кВАр/МВАр

Пользователю доступны две методики расчета реактивной мощности:

- согласно рекомендациям стандарта IEEE 1459-2000,
- согласно стандартному методу.

Наличие двух методов расчета реактивной мощности обусловлено неоднозначностью стандартного метода расчета согласно теории Budeanu. В стандарте IEEE 1459-2000 предусмотрено несколько вариантов расчета мощности, что позволяет получить достоверные результаты при анализе несимметричных систем со значительными искажениями по току и осциллограмме напряжения.

При выборе методики расчета согласно стандарту IEEE-1459, в качестве реактивной мощности принимается мощность основной гармоники  $Q_1$ , а мощностью гармонических искажений считается полная мощность неосновной гармоники S<sub>N</sub>, единица измерения которой является ВА.

Диапазоны значений:

P, Q<sub>B</sub>, S, D согласно методики Budeanu: 0,0...999,9Вт, ВАр, ВА (или кВт, кВАр, кВА или МВт, МВАр, MВA) с разрешением 0,1Вт, ВАр, ВA (или кВт, кВАр, кВА или MВт, MВАр, MВA).

P, Q1, S, SN согласно IEEE 1459: 0,0…999,9Вт, ВАр, ВА (или кВт, кВАр, кВА или MВт, MВАр, MВA) с разрешением 0,1Вт, ВАр, ВA (или кВт, кВАр, кВА или MВт, MВАр, MВA).

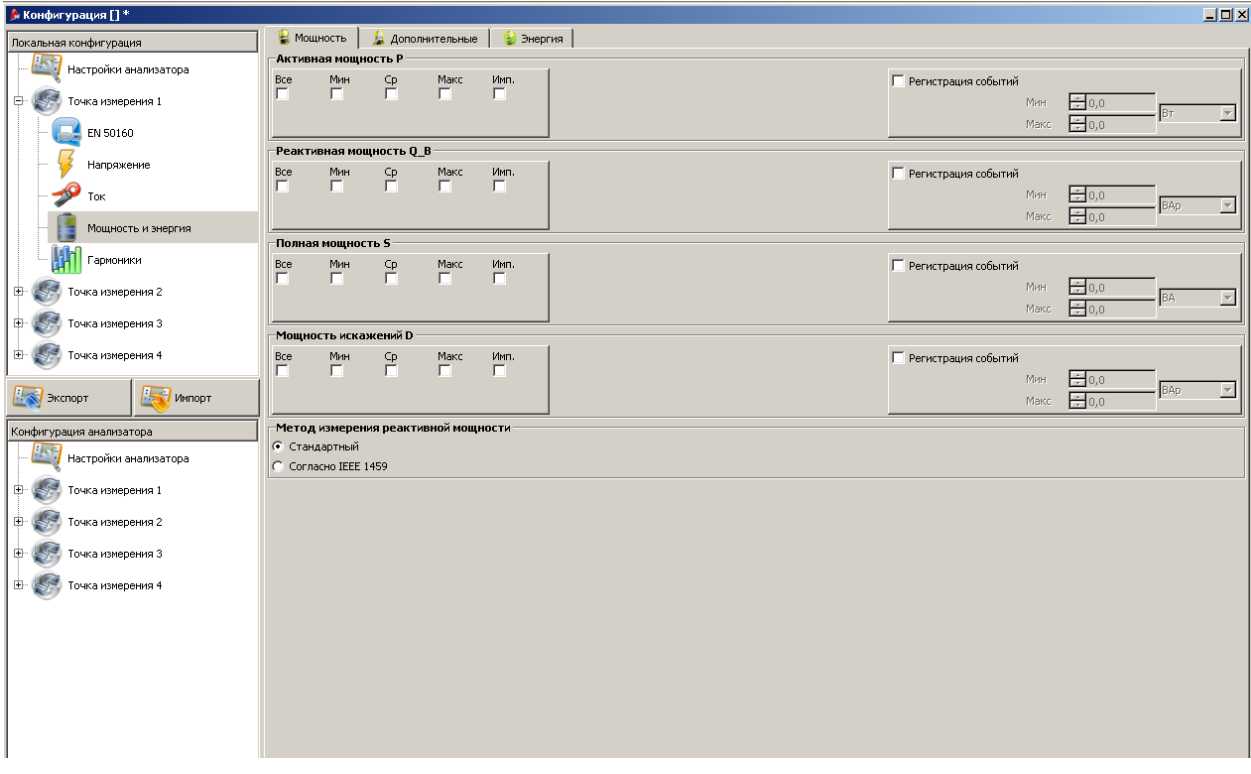

Рис. 34. Мощность и Энергия: закладка Мощность.

# *7.2.5.2 Дополнительные*

На вкладке **Дополнительные** возможна установка дополнительных параметров регистрации, связанных с мощностью:

- Коэффициент мощности: пороговые значения устанавливаются в диапазоне 0,00…1,00 с разрешением 0,01;
- коэффициент сдвига фаз *cos(φ)*: пороговые значения устанавливаются в диапазоне 0,00…1,00 с разрешением 0,01;
- *tg(φ)*: пороговые значения устанавливаются в диапазоне 0,00…10,0 с разрешением 0,01.

## *7.2.5.3 Энергия*

На вкладке **Энергия** (Рис. **36**) возможна активация регистрации событий с указанием верхней и нижней границы пороговых значений.

Диапазоны значений:

Энергия активная E<sub>P</sub>: 0,0...999,9Вт·ч (кВт·ч, МВт·ч, ГВт·ч) или 9,9ТВт·ч с разрешением 0,1 Вт·ч (кВт·ч, МВтч, ГВтч, ТВтч).

Энергия реактивная E<sub>0</sub>: 0,0...999,99ВАрч (кВАрч, МВАрч, ГВАрч) или 9,9ТВАрч с разрешением 0,1ВАрч (кВАрч, МВАрч, ГВАрч, ТВАрч),

Энергия полная Es: 0,0...999,9ВАч (кВАч, МВАч, ГВАч) или 9,9ТВАч с разрешением 0,1 ВАч (кВАч, МВАч, ГВАч, ТВАч).

Для активной и реактивной энергии анализатор измеряет раздельно две величины: потребляемая и генерируемая. Установленные пороговые значения действительны для обеих величин.

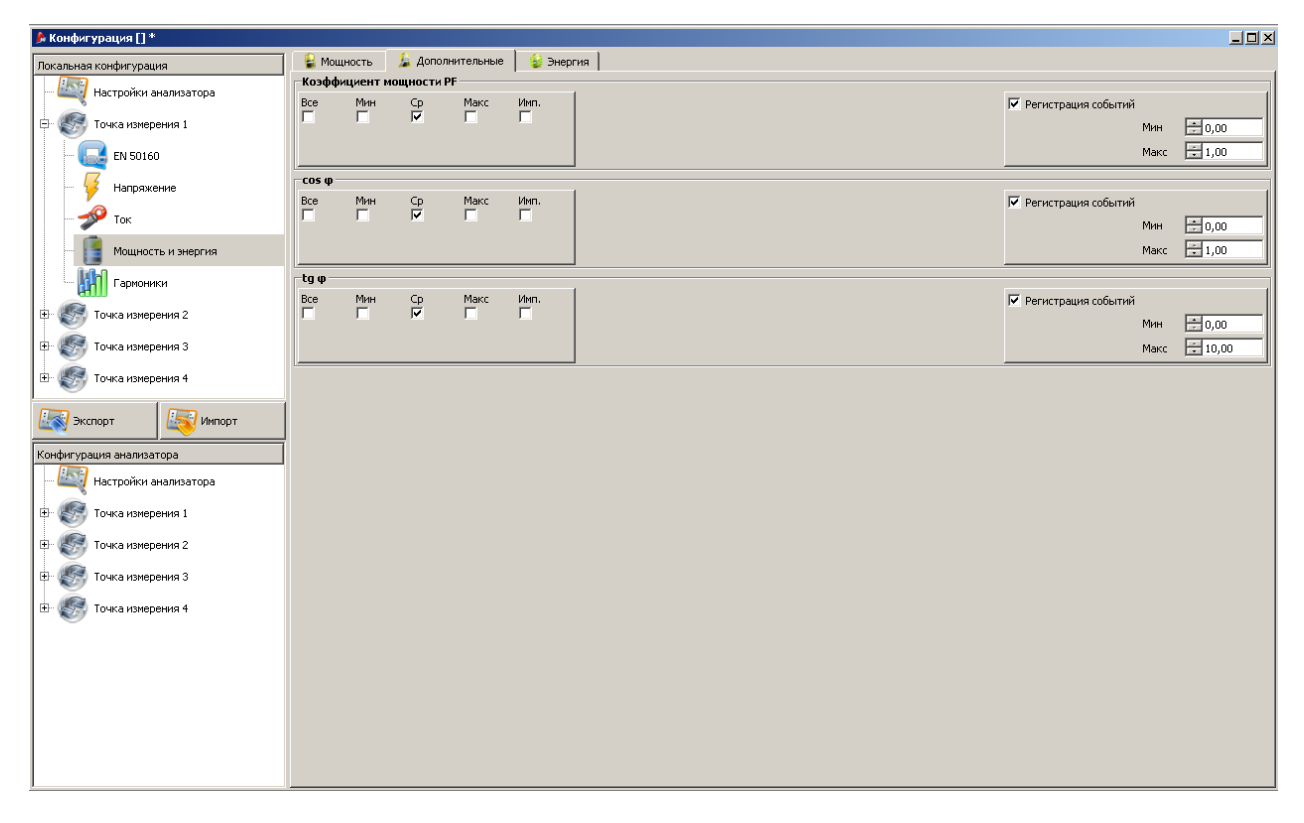

Рис. 35. Мощность и энергия: закладка Дополнительно.

| • Конфигурация []*                                               |                                                    |                       |      |                               |      | $\Box$ |
|------------------------------------------------------------------|----------------------------------------------------|-----------------------|------|-------------------------------|------|--------|
| Локальная конфигурация                                           | <b>• Мощность • Дополнительные</b><br>• Энергия    |                       |      |                               |      |        |
| <b>Let 2</b><br>Настройки анализатора<br>Точка измерения 1<br>₿. | -Активная энергия Ер <sup>.</sup><br>√ Регистрация | √ Регистрация событий | Макс | $= 0.0$                       | BTH  | 회      |
| EN 50160                                                         | -Реактивная энергия Eq <sup>.</sup>                | √ Регистрация событий |      |                               |      |        |
| Напряжение                                                       | √ Регистрация                                      |                       |      | Макс $\frac{1}{\sqrt{2}}$ 0,0 | BApy | ⊡      |
| Ток<br>Мощность и знергия                                        | Полная энергия Es<br>√ Регистрация                 | √ Регистрация событий |      | Макс 50,0                     | BAY  | 회      |
| Гармоники                                                        |                                                    |                       |      |                               |      |        |
| Точка измерения 2<br>田<br>Точка измерения 3<br>田                 |                                                    |                       |      |                               |      |        |
| Точка измерения 4<br>田                                           |                                                    |                       |      |                               |      |        |
| <b>IN Экспорт</b><br>Импорт                                      |                                                    |                       |      |                               |      |        |
| Конфигурация анализатора<br>Настройки анализатора                |                                                    |                       |      |                               |      |        |
| Точка измерения 1<br>田                                           |                                                    |                       |      |                               |      |        |
| Точка измерения 2<br>中                                           |                                                    |                       |      |                               |      |        |
| Точка измерения 3<br>田<br>Точка измерения 4<br>田                 |                                                    |                       |      |                               |      |        |
|                                                                  |                                                    |                       |      |                               |      |        |
|                                                                  |                                                    |                       |      |                               |      |        |
|                                                                  |                                                    |                       |      |                               |      |        |
|                                                                  |                                                    |                       |      |                               |      |        |

Рис. 36. Мощность и энергия: закладка Энергия.

# **7.2.6 Гармоники**

В ветви **Гармоники** пользователь может настраивать способ регистрации и определения событий гармоник напряжения и тока, а также других параметров, связанных с ними.

Она разделена на две вкладки: **Основные** и **Дополнительные**.

### *7.2.6.1 Основные*

В верхней части окна установите конфигурацию для гармонических составляющих тока или напряжения.

Суммарный коэффициент гармонических составляющих THD – поля **Мин, Макс, Ср, Имп** отвечают за регистрацию минимальных, максимальных, средних и мгновенных значений согласно установленному диапазону усреднения.

В правой части окна возможно активировать режим регистрации событий. Установите пороговое значение в диапазоне 0,0…100,0% с разрешением 0,1% для напряжения и 0,0…200,0% с разрешением 0,1% для тока.

Предел амплитуды гармоник – в этой части пользователь устанавливает предельные значения амплитуд гармонических составляющих. Выберите единицу измерения и установите значение для любой из гармоник от 2-ой до 50-ой. Установка значения возможна несколькими способами:

- Щелкните дважды левой клавишей манипулятора «мышь» на значении необходимой гармоники и введите новую величину.
- Можно воспользоваться клавишами на клавиатуре: ВЛЕВО/ВПРАВО для выбора номера гармоники, а клавиши ВВЕРХ/ВНИЗ для выбора значения с шагом 0,5. Клавиши PAGE UP

увеличит амплитуду до 100%. А PAGE DOWN до нуля. Клавиша HOME переключает на вторую гармонику, END на последнюю (50-ю).

• Щелкните левой клавишей манипулятора «мышь» на значении необходимой гармоники. Переведите курсор на график и, удерживая левую клавишу манипулятора «мышь», увеличьте значение, двигая вверх, или уменьшите, двигая вниз.

Диапазон значений:

Для гармонических составляющих напряжения: 0,0... U<sub>nom</sub> с разрешением 0,1В, в процентах 0,0…100,0% с разрешением 0,1%.

Для гармонических составляющих тока: 0,0...2×I<sub>nom</sub> с разрешением 0,1А, в процентах 0,0...200,0% с разрешением 0,1%.

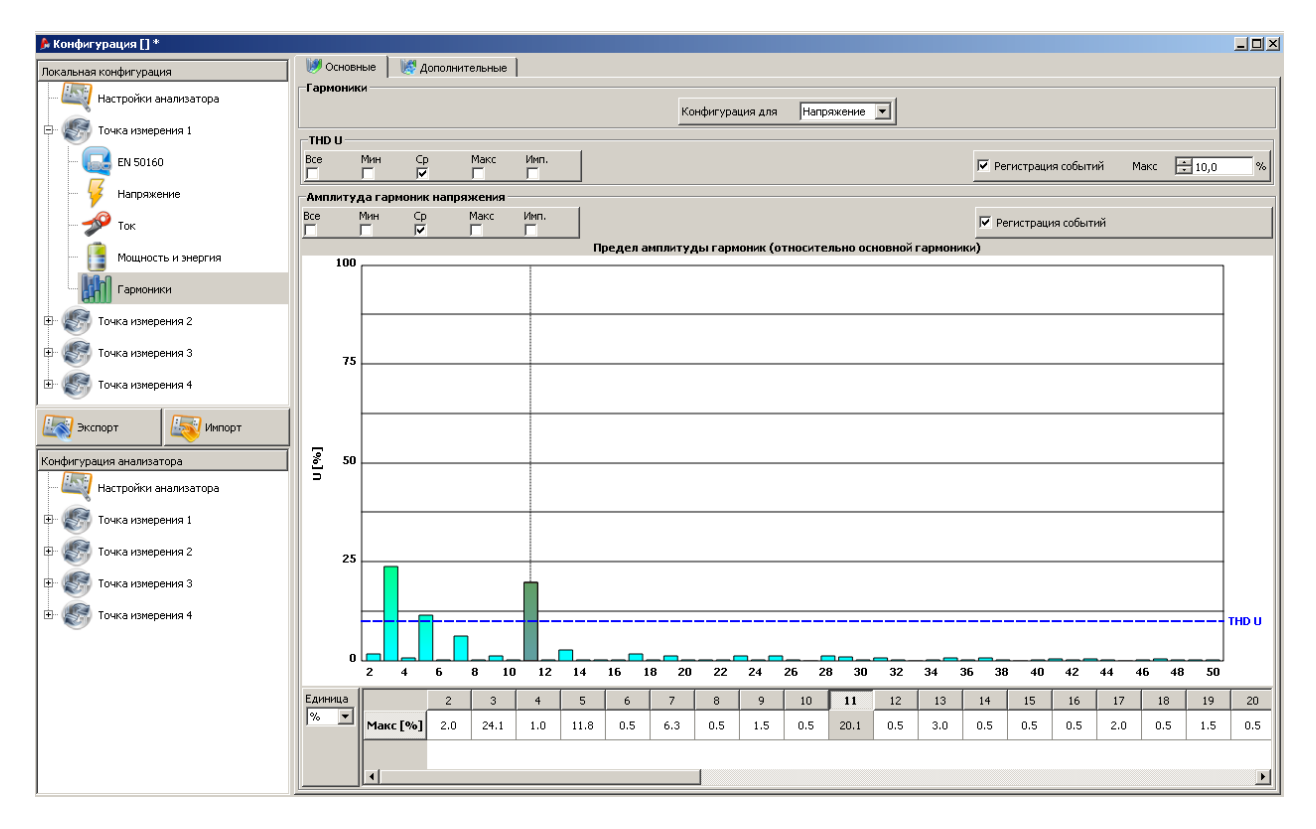

Рис. 37. Основные установки гармоник.

### *7.2.6.2 Дополнительные*

Коэффициент гармонических потерь: активация режима регистрации событий с установкой пороговых значений в диапазоне 0,0…50,0 с разрешением 0,1.

Угол сдвига фаз между гармоническими составляющими тока и напряжения: регистрация максимального, минимального, среднего, мгновенного значения для гармоник 1..50.

Активная и реактивная мощность гармоник: циклическая регистрация мощности гармоник 1...50.

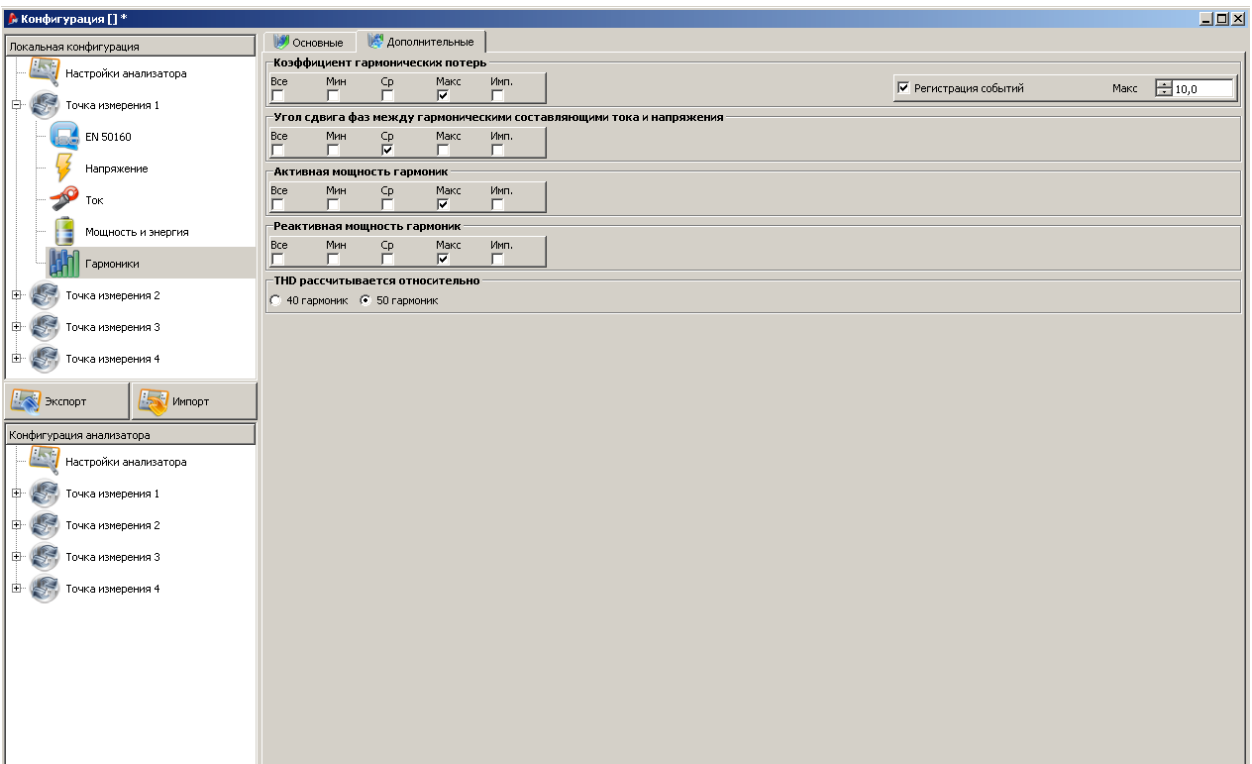

Рис. 39. Дополнительные установки гармоник.

### **7.2.7 Конфигурация «по умолчанию»**

После установки приложения, происходит импорт конфигураций по умолчанию из анализатора.

- Напряжение
- Напряжение и ток
- Мощность
- Мощность и гармоники.

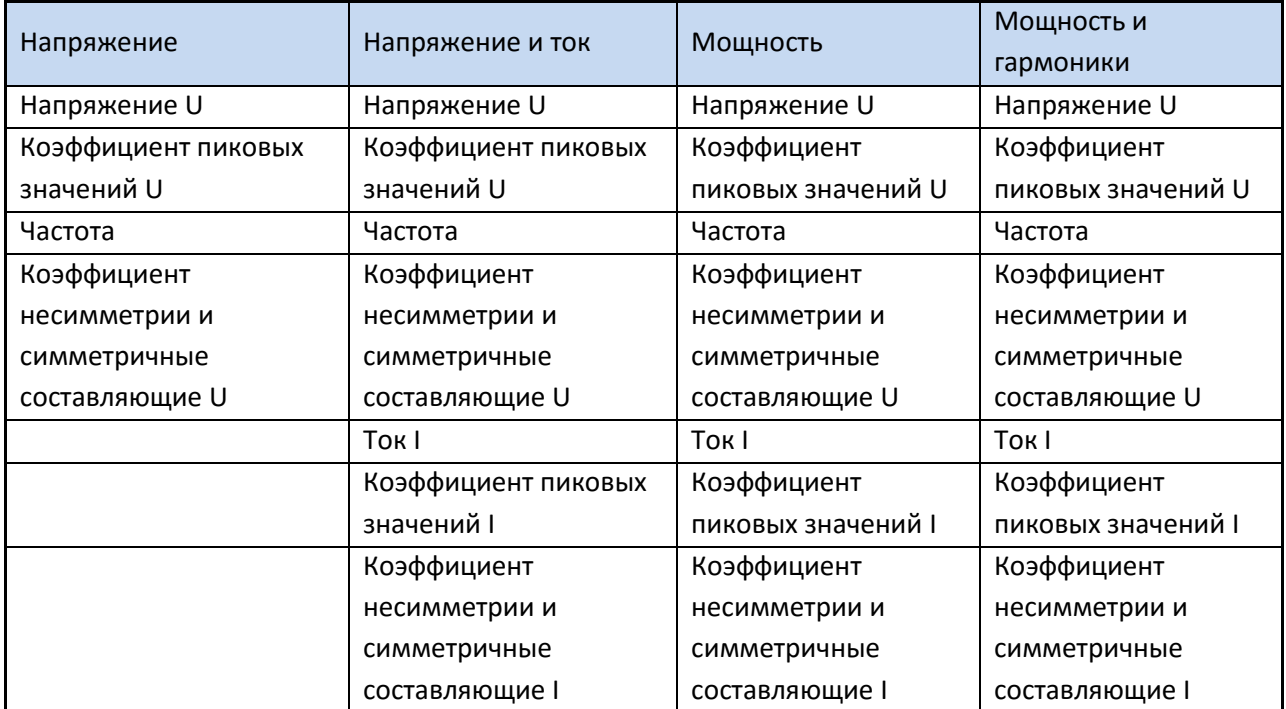

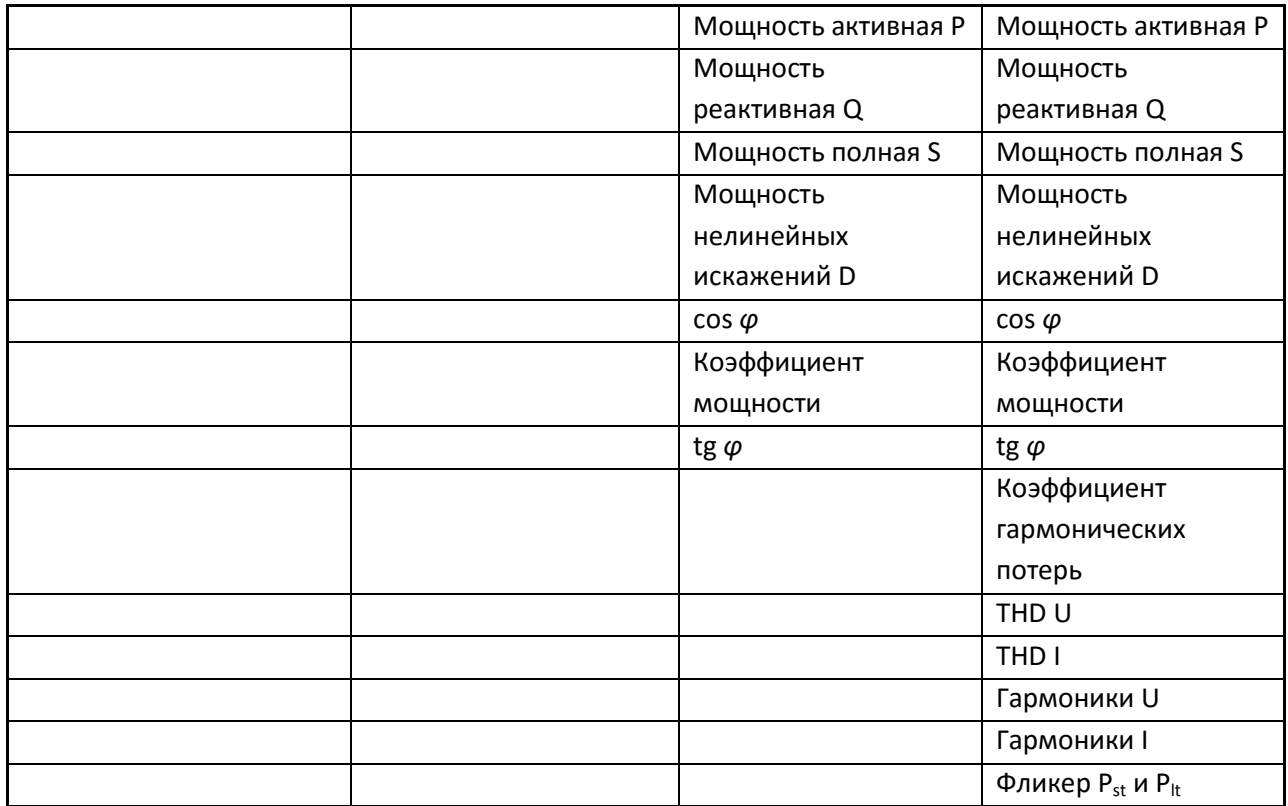

Регистрация для конфигураций «по умолчанию» осуществляется без сохранения осциллограмм после каждого периода усреднения. Записываются только средние значения параметров, а определение событий выключено. Тип сети: трехфазная типа «звезда» с нейтральным проводником, а период усреднения составляет 10 секунд.

# **7.3 Время и безопасность**

Настройка параметров **Времени и безопасности** доступна в меню **Анализатор** → **Время и безопасность**.

Время пользователя – дата и время установленное пользователем. Для сохранения настроек в

анализаторе, нажать кнопку

Системное время – дата и время, соответствующие установленному на ПК. Сохранение в

анализаторе выполняется нажатием клавиши

Время анализатора – текущие дата и время анализатора.

Активация функции Блокировка клавиатуры позволяет заблокировать клавиатуру анализатора сразу после запуска регистрации. Для деблокировки клавиатуры необходимо ввести трехзначный код, используя клавиатуру анализатора (аналогично вводу PIN-кода). Код блокировки клавиатуры и PIN-код – две независимые комбинации. Для изменения (или редактирования) кода блокировки

Установить

нажмите клавишу **. У ИЗМЕНИТЬ** 

Активация **Спящего режима** отключает подсветку дисплея через 10 секунд после начала регистрации. Процесс регистрации обозначается мигающими точками (каждые 10 секунд) на дисплее анализатора.

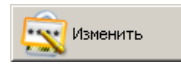

Нажатие клавиши возле **PIN-код анализатора** позволяет изменить PIN-код

анализатора. По умолчанию установлено 000, пользователь может установить любое значение от 000 до 999.

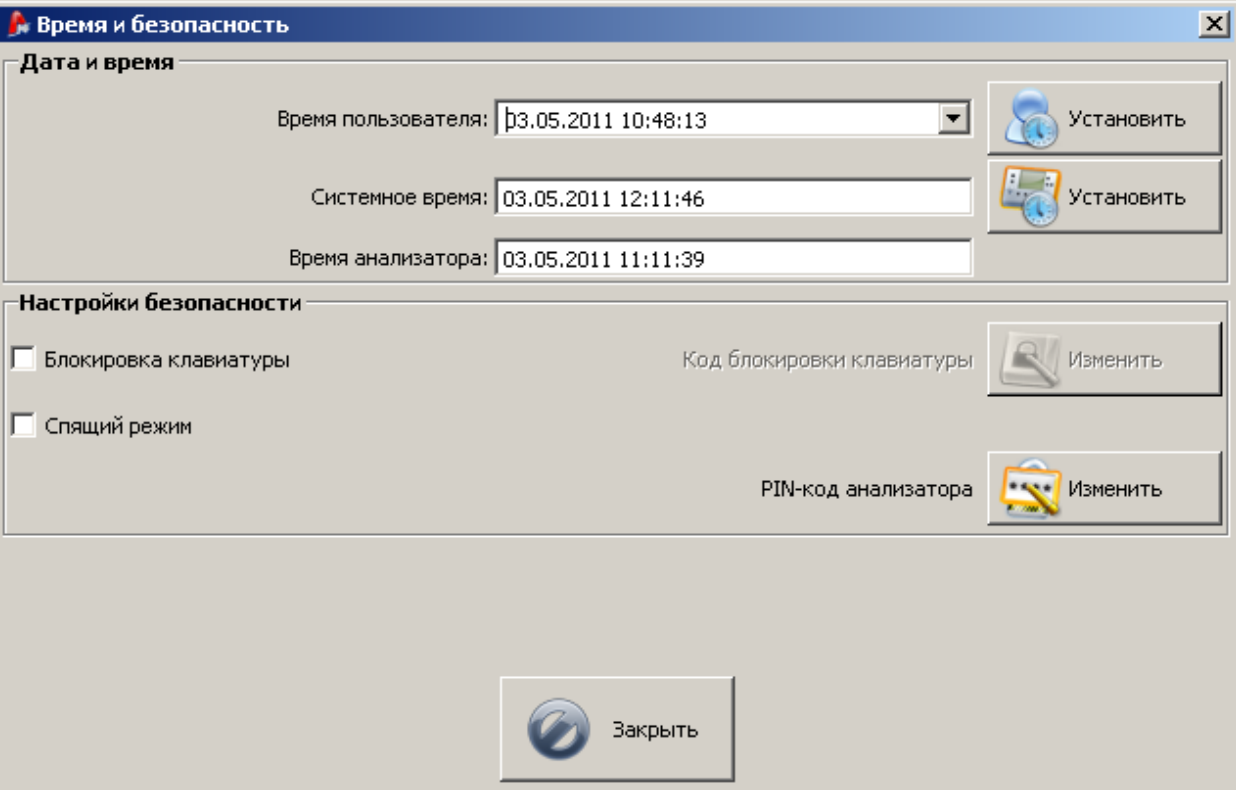

Рис. 40. Установка времени и параметров безопасности анализатора.

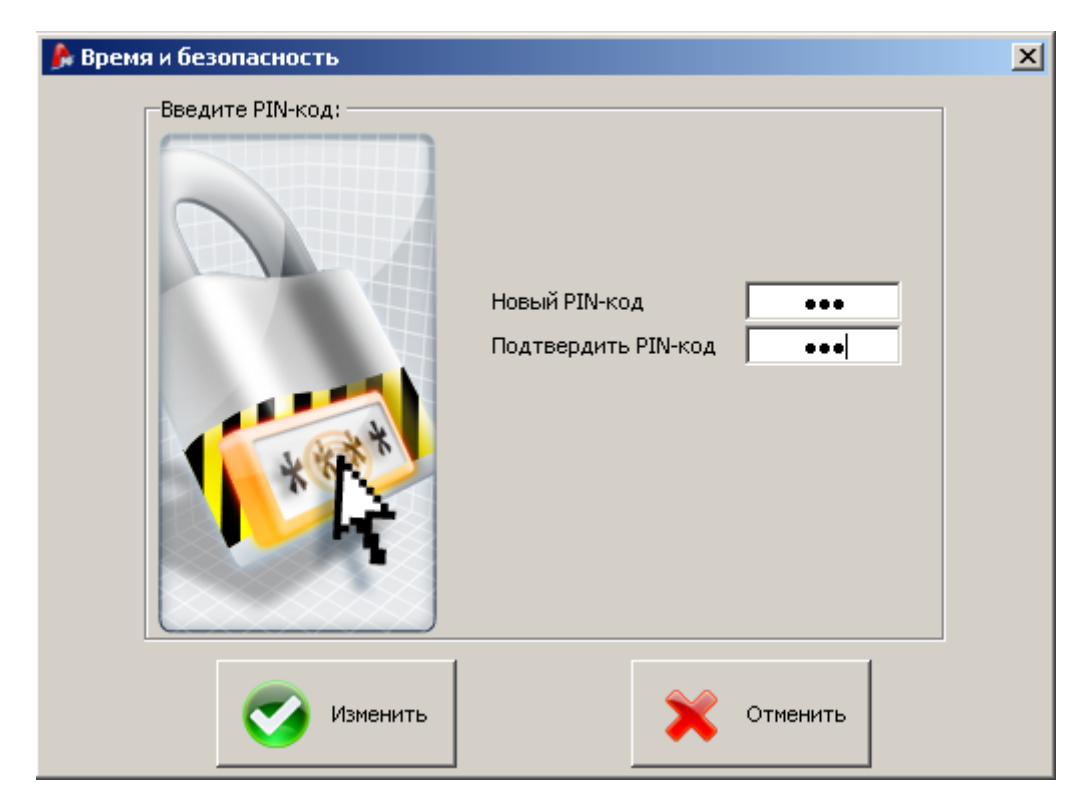

Рис. 41. Изменение PIN-кода (кода блокировки клавиатуры).

# **8 Измерения в реальном времени**

Активация режима Измерений в реальном времени возможна посредствам нажатия на иконке

или в меню **Анализатор**→**Измерения в реальном времени**. Если соединения с анализатором не было установлено, то предварительно необходимо произвести синхронизацию с ПК (согласно [4.2](#page-14-0))

В данном режиме просмотра есть ряд дополнительных вкладок:

**Осциллограммы** – отображение текущих осциллограмм напряжений и токов

**Временные графики**– отображение среднеквадратических значений напряжения и токов на временной шкале

**Измерения** – отображение мгновенной величины измеряемых параметров (фазные и суммарные)

**Диаграммы** – графическое представление симметричных составляющих напряжения и тока, основной гармоники

**Гармоники** – отображение амплитуд гармонических составляющих, а также ряд сопутствующих параметров для напряжения и тока.

# <span id="page-53-0"></span>**8.1 Осциллограммы**

На приведенных осциллограммах представлены два периода осциллограмм тока и напряжения с постоянным (мгновенным) обновлением.

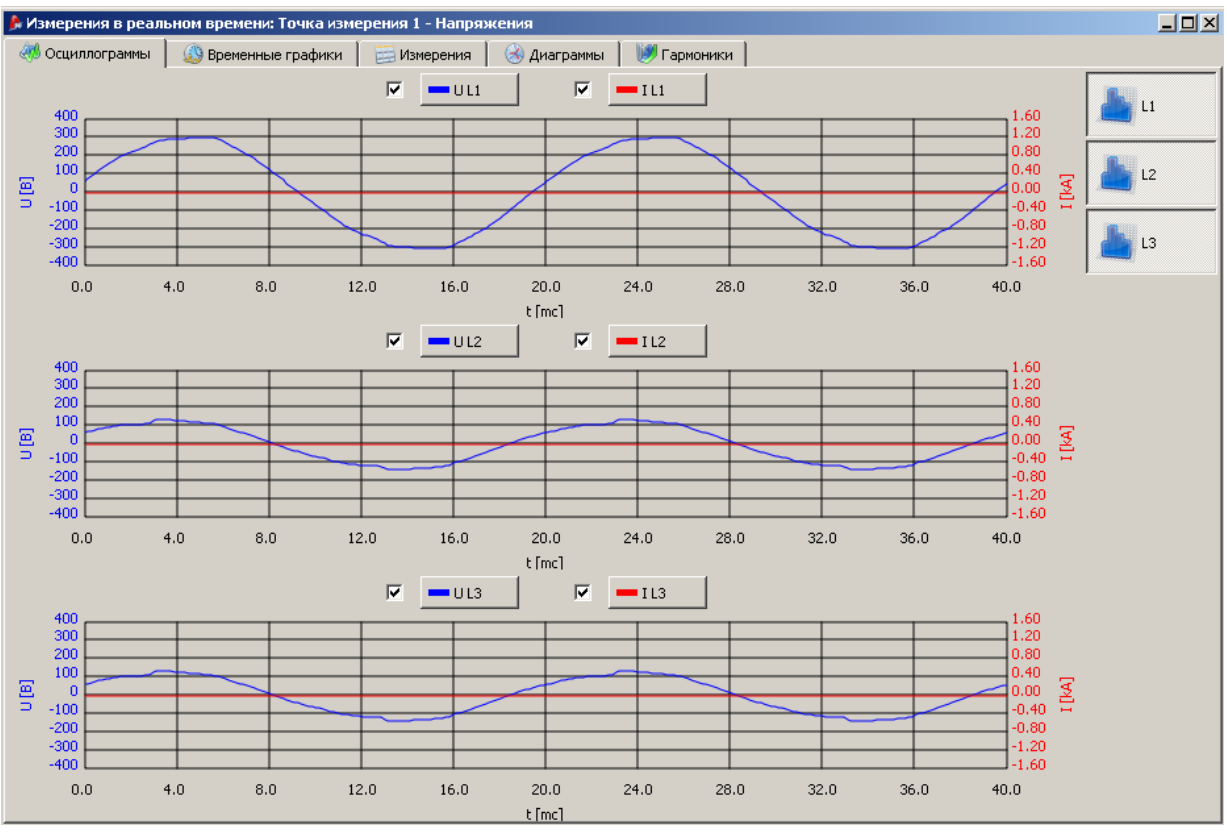

Рис. 41. Экран в режиме считывания текущих данных - осциллограммы.

В верхней части окна находятся поля для активации отображения тока и напряжения. Нажав на расположенные рядом кнопки, возможно изменить цвет каждой из осциллограмм.

В правой части окна – кнопки отображения осциллограмм по необходимым фазам. Результаты каждой фазы отображаются на отдельном графике.

Временная шкала (ось Х) отображается исходя из выбранной номинальной частоты сети (0-40мс для 50Гц).

На левой шкале Y отображаются значения напряжения, на правой – значения тока. Масштабирование шкалы происходит автоматически, исходя из величины измеряемых параметров. Масштабирование устанавливается:

- статически; верхний уровень шкалы приближен к номинальному значению напряжения, к максимальному диапазону установленных в конфигурации токоизмерительных клещей.
- динамически (автомасштабирование); масштабирование производится исходя из мгновенных значений измеряемых параметров.

Выбор типа масштабирования доступен после нажатия правой клавиши манипулятора «мышь» в области осциллограмм. В контекстном меню устанавливается: Автомасштабирование напряжения и Автомасштабирование тока. После выхода из программы автоматическое масштабирование отключается.

Если в конфигурации анализатора не установлен тип токоизмерительных клещей, осциллограммы тока неактивны.

# **8.2 Временные графики**

В верхней части окна находятся поля для активации отображения тока и напряжения. Нажав на расположенные рядом кнопки, возможно изменить цвет каждого графика.

В правой части окна – кнопки отображения графиков по необходимым фазам. Результаты каждой фазы отображаются отдельно.

Начало временной шкалы соответствует времени включения режима измерения в реальном времени. Продолжительность шкалы составляет 60с. По истечению этого времени, шкала обновляется с учетом прошедшего времени.

Обновление графиков происходит независимо, открыта данная вкладка или нет (в фоновом режиме).

Для графиков доступно статическое и динамическое масштабирование (аналогично [8.1\)](#page-53-0).

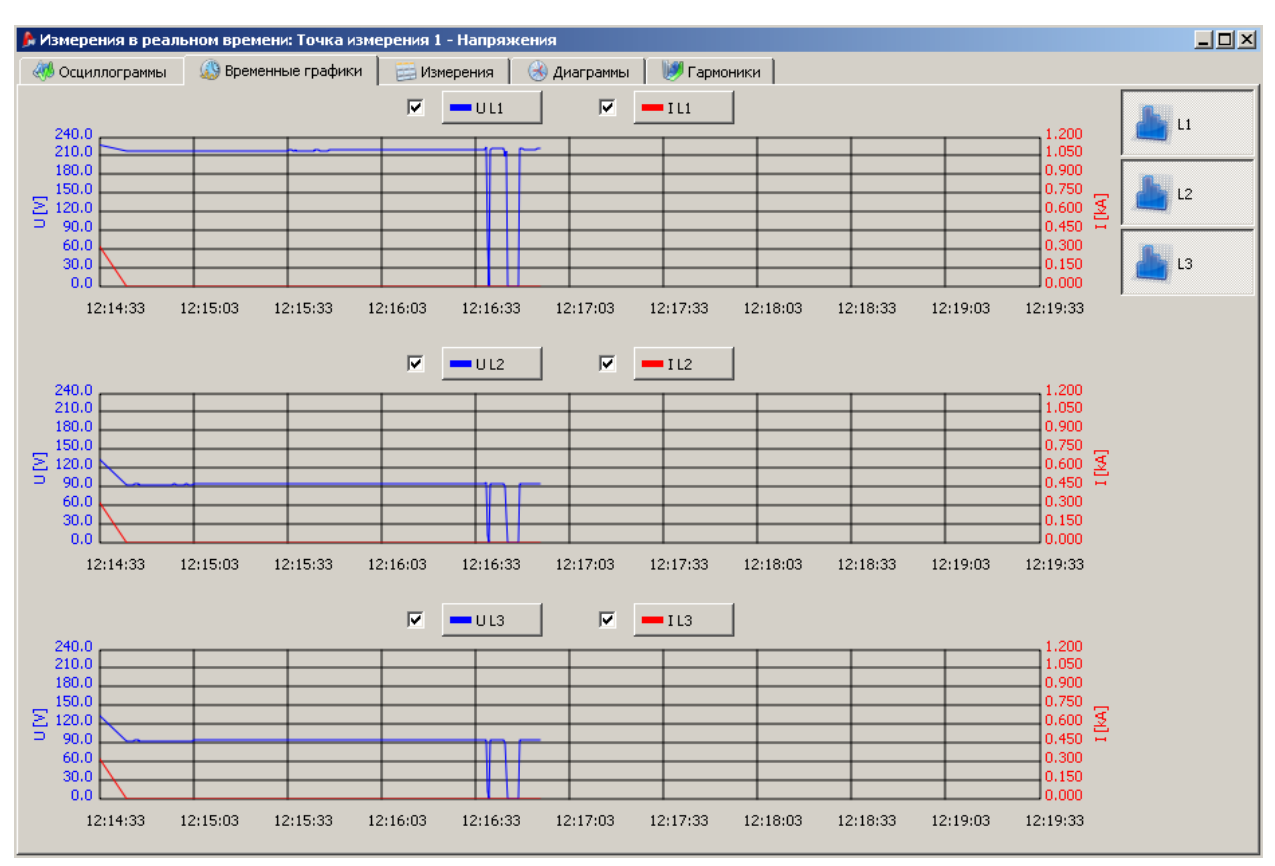

Рис. 42. Схема значений в реальном времени.

# **8.3 Измерения**

В столбцах последовательно сгруппированы параметры в нескольких категориях:

Напряжение – RMS значение напряжения U, постоянная составляющая U<sub>DC</sub>, частота *f*;

Ток – RMS значение тока I, постоянная составляющая  $I_{\text{DC}}$ ;

Мощность – активная мощность P, реактивная мощность  $Q_B$  (согласно классической методике) либо реактивная мощность основной гармонической составляющей (согласно IEEE 1459), полная мощность S, мощность искажения D (согласно классической методике), либо полная мощность искажения (гармонических потерь)  $S_N$  (согласно IEEE 1459);

Энергия – потребляемая активная энергия Е<sub>Р+</sub> и генерируемая Е<sub>Р-</sub>, потребляемая реактивная энергия  $E_{Q+}$  и генерируемая  $E_{Q-}$  (согласно классической методике или IEEE 1459), полная энергия  $E_{\varsigma}$ ;

Коэффициенты – коэффициент мощности PF, коэффициент сдвига фаз *cosφ*, суммарный коэффициент гармонических составляющих THD для напряжения и тока, коэффициент пиковых значений напряжения СF напряжения и тока, кратковременная и длительная доза фликера P<sub>st</sub> и P<sub>lt</sub>;

Коэффициент несимметрии – для напряжений: нулевая последовательность U<sub>0</sub>, прямая U<sub>1</sub> и обратная  $U_2$ , коэффициент несимметрии обратной последовательности  $U_2/U_1$ , коэффициент несимметрии нулевой последовательности  $U_0/U_1$ ; для токов: нулевая последовательность  $I_0$ , прямая  $I_1$  и обратная  $I_2$ , коэффициент несимметрии обратной последовательности  $I_2/I_1$ , коэффициент несимметрии нулевой последовательности  $U_0/U_1$ .

| $\Box$<br>• Измерения в реальном времени: Точка измерения 1 - Напряжения |                     |          |                                               |                          |                         |                          |                          |                          |                         |                          |                                     |                          |       |                                  |       |      |  |
|--------------------------------------------------------------------------|---------------------|----------|-----------------------------------------------|--------------------------|-------------------------|--------------------------|--------------------------|--------------------------|-------------------------|--------------------------|-------------------------------------|--------------------------|-------|----------------------------------|-------|------|--|
| <b>CHA Осциллограммы</b>                                                 |                     | Œ        | Временные графики                             |                          | Измерения               |                          | (3) диаграммы            |                          | <b>Гармоники</b>        |                          |                                     |                          |       |                                  |       |      |  |
| $\overline{\mathbf{v}}$                                                  | <b>-</b> Напряжение |          | $\overline{\mathbf{v}}$<br>$\blacksquare$ Tok |                          | $\overline{\mathbf{v}}$ | Мощность                 | г                        | Внергия                  | $\overline{\mathbf{v}}$ |                          | <b>•••</b> Коэффициент              | П                        |       | <b>- Коэффициент несимметрии</b> |       |      |  |
|                                                                          | $\mathbf{U}$        | $U_{DC}$ | $\mathbf{f}$                                  | г                        | $I_{DC}$                | P                        | $Q_B$                    | S                        | $\mathbf{D}$            | PF                       | $cos\phi$                           | tgφ                      | THD U | THD I                            | CF U  | CF   |  |
| Единица                                                                  | [V]                 | [mV]     | [Hz]                                          | [A]                      | [A]                     | [W]                      | [var]                    | [VA]                     | [var]                   | ---                      | $---$                               | ---                      | [%]   | [%]                              | ---   | ---  |  |
| $L1-N$                                                                   | 223.0               | $-28.49$ | 50.02                                         | 0.491                    | $-0.483$                | 0.412                    | $-0.172$                 | 109.5                    | 109.5                   | 0.004                    | 0.972                               | $-0.418$                 | 3.274 | 463.3                            | 1.376 | 1.54 |  |
| $L2-N$                                                                   | 96.88               | 24.47    | 50.02                                         | 0.948                    | $-0.943$                | $-0.442$                 | 0.332                    | 91.81                    | 91.80                   | $-0.005$                 | $-0.797$                            | $-0.751$                 | 5.941 | 280.5                            | 1.455 | 1.33 |  |
| $L3-N$                                                                   | 96.52               | 3,380    | 50.02                                         | 0.383                    | $-0.371$                | $-0.269$                 | 0.373                    | 36.96                    | 36.96                   | $-0.007$                 | $-0.659$                            | $-1.385$                 | 5.908 | 321.3                            | 1.458 | 1.83 |  |
| $N-PE$                                                                   | $\cdots$            | ---      | $\overline{\phantom{a}}$                      | $\overline{\phantom{a}}$ | ---                     | $\overline{\phantom{a}}$ | $\overline{\phantom{a}}$ | $\overline{a}$           | $\qquad \qquad \cdots$  | $\overline{\phantom{a}}$ | ---                                 | $\overline{\phantom{a}}$ | ---   | $\overline{a}$                   | ---   | ---  |  |
| $L1-L2$                                                                  | 133.2               | ---      | ---                                           | $\overline{a}$           | ---                     | $\overline{a}$           | ---                      | ---                      | ---                     | ---                      | ---                                 | $\overline{a}$           | ---   | ---                              | ---   | ---  |  |
| $L2-L3$                                                                  | 0.475               | ---      | ---                                           | ---                      | ---                     | ---                      | ---                      | ---                      | $\cdots$                | ---                      | ---                                 | ---                      | ---   | ---                              | ---   |      |  |
| $L3-L1$                                                                  | 133.4               | ---      | $\cdots$                                      | ---                      | ---                     | $\cdots$                 | ---                      | $\overline{\phantom{a}}$ | ---                     | ---                      | ---                                 | $\cdots$                 | ---   | ---                              | ---   | ---  |  |
| Полное<br>значение                                                       | $\overline{a}$      | ---      | 50.02                                         | $\overline{\phantom{a}}$ |                         | 0.099                    | 0.533                    | 227.2                    | 238.3                   | $-0.001$                 | $-0.161$                            | $-1.782$                 | ---   | ---                              | ---   | ---  |  |
| ∣⊣∣                                                                      |                     |          |                                               |                          |                         |                          |                          |                          |                         |                          |                                     |                          |       |                                  |       | 브    |  |
|                                                                          |                     |          | THD на основании Основной гармоники           |                          |                         | $\overline{\mathbf{r}}$  |                          |                          |                         |                          | Отображаемая энергия Энергия сессии |                          |       | $\overline{\phantom{0}}$         |       |      |  |
|                                                                          |                     |          |                                               |                          |                         |                          |                          |                          |                         |                          |                                     |                          |       |                                  |       |      |  |

Рис. 43. Фазовые и суммарные значения.

Каждую группу можно независимо от других включить или выключить, а также изменить цвет фона ее колонки при помощи элементов в верхней части закладки.

При первом запуске программы показываются: напряжения, токи, мощность, коэффициенты.

Значения параметров высвечивается в следующих строках:

- L1-N фаза L1 в системах с нейтральным проводником N,
- L2-N фаза L2 в системах с нейтральным проводником N,
- L3-N фаза L3 в системах с нейтральным проводником N,
- PE-N значения параметров в канале напряжения PE-N или токовым  $I_N$ ,
- L1-L2 фаза L1 в системах без нейтрального проводника (линейные напряжения),
- L2-L3 фаза L2 в системах без нейтрального проводника (линейные напряжения),
- L3-L1 фаза L3 в системах без нейтрального проводника (линейные напряжения),
- Общее значение суммарное значение системы.

Например, для трехфазной сети с проводником N значения параметров отображаются в строках L1-N, L2-N, L3-N. Если в Конфигурации активировано измерение напряжения PE-N и/либо тока  $I_N$  в строке PE-N высвечиваются также значения параметров, которые в этом случае рассчитываются. В строке Общее значение высвечиваются суммарные значения всей системы.

#### **Внимание!**

**При некоторых настройках сети не возможен расчет (измерение) ряда параметров. Например, в трехфазной системе типа «треугольник», невозможно рассчитать коэффициент сдвига фаз** *cosφ*

**между током и напряжением, т.к. измеренное напряжение является линейным напряжением, а измеренный ток является фазным током, который является суммарным током по двум фазам.**

Если параметр не рассчитан, вместо значения высвечивается символ «---».

В нижней части окна возможна установка способа расчета суммарного коэффициента гармонических составляющих относительно Основной гармоники (THD<sub>E</sub>) или Среднеквадратического (RMS) значения (THDR).

Отображаемая энергия: Полная энергия, рассчитанная анализатором или Энергия сессии – значения будут обнулены в момент начала измерительной сессии.

Значения энергии анализатора обнуляются:

- При изменении «точки измерения»;
- В начале регистрации;
- После включения анализатора (в момент начала автотеста).

# **8.4 Диаграммы**

Диаграммы используются для отображения основных векторных составляющих напряжения и тока, а также углов фазового сдвига между соответствующими векторами.

Окно разделено на две части: в правой – графическое отображение результатов измерения, в левой – таблица с числовыми значениями:

*U* – амплитуда напряжения основной гармоники

*φ<sup>U</sup>* – угол между основной составляющей напряжения и основной составляющей напряжения первой фазы L1 (градус)

*I* – амплитуда тока основной гармоники

*φ<sup>I</sup> -* угол между основной составляющей тока и основной составляющей тока первой фазы L1 (градус)

 $\varphi$ <sub>*U,I*</sub> – угол между векторами напряжения и тока  $(\varphi$ <sub>*U</sub>* –  $\varphi$ <sub>*I*</sub>) для соответствующей фазы</sub>

Над таблицей расположены кнопки выключения/выключения соответствующих параметров, а также изменения их цветовой схемы.

В зависимости от выбранного типа сети на диаграмме отображаются различные параметры.

Масштабирование диаграммы производится автоматически в зависимости от измеряемых параметров.

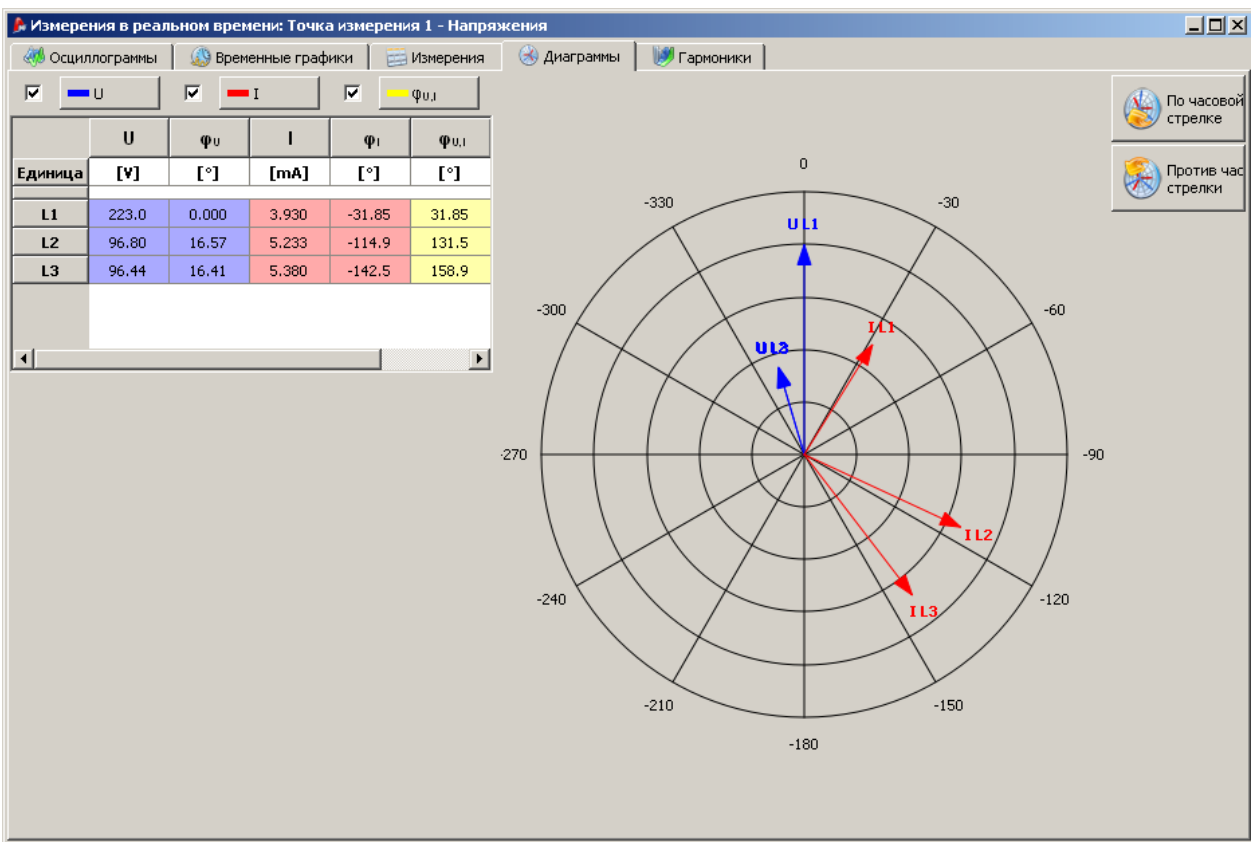

Рис. 44. Диаграммы.

В правой части расположены кнопки, позволяющие развернуть диаграмму на 90° по часовой/против часовой стрелки.

# **8.5 Гармоники**

На закладке Гармоники представлены результаты измерения гармонических составляющих напряжения, тока, активной и реактивной мощности, суммарный коэффициент гармонических составляющих напряжения и силы тока, а также коэффициент гармонических потерь.

В центральной части расположена гистограмма амплитуд гармонических составляющих, начиная с постоянной составляющей (DC) и с 1-ой до 50-ую.

В нижней части окна можно установить параметры **Измерения**:

- **Напряжение, Ток** на гистограмме будут отражаться амплитудные значения гармонических составляющих напряжения и силы тока.
- **Мощность**  на гистограмме будут отражаться амплитудные значения гармонических составляющих активной и реактивной мощности.

В зависимости от выбранных параметров измерения оси гистограммы будут определять следующие величины: при **Напряжение, Ток** лева ось – амплитуда напряжения, правая – силы тока; при **Мощность** левая ось – активная мощность, правая – реактивная.

Под гистограммой расположена таблица со значениями следующих величин:

- суммарный коэффициент гармонических составляющих напряжения и силы тока
- коэффициент гармонических потерь (только для **Измерения**: **Напряжение, Ток**)

Таблица с числовыми значениями амплитуд каждой гармоники напряжения и силы тока или активной и реактивной мощности, а также коэффициент сдвига фаз - *cos φ* (только для **Измерения**: **Мощность**).

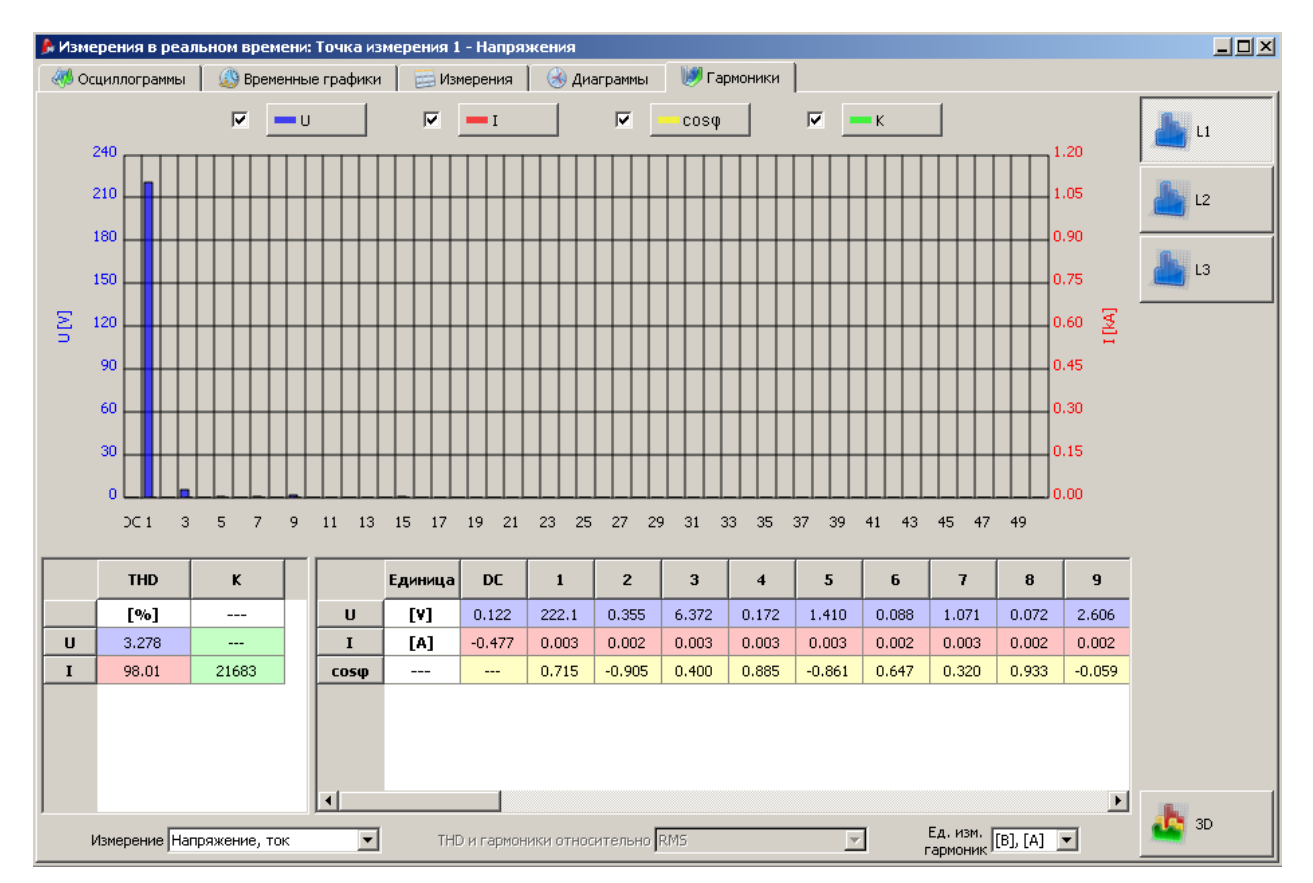

Рис. 45. Гармоники на схеме 2D.

Также возможна установка единиц измерения гармонических составляющих – абсолютные единицы [В], [А] или в относительных – [%].

При выборе относительных единиц измерения активируется возможность выбора метода расчета THD и гармоник относительно:

- Основной гармоники
- Среднеквадратического (RMS) значения

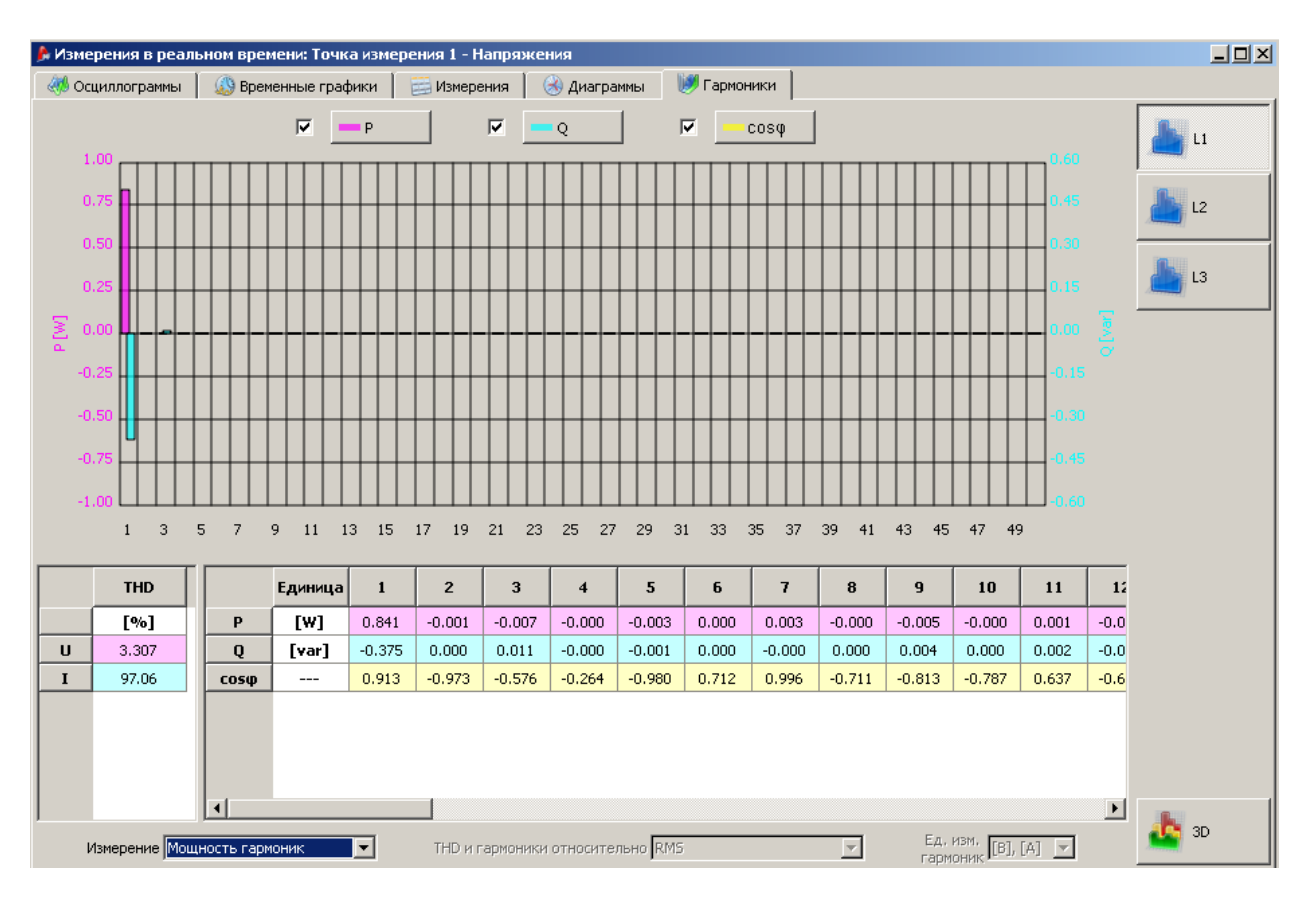

Рис. 46. Экран с мощностями гармоник.

Нажав правой кнопкой манипулятора мышь на области гистограммы, активируется дополнительное меню:

**Автомасштабирование напряжения/тока** или активной/реактивной мощности – автоматический выбор масштаба осей.

**Автомасштабирование независимо от основной гармоники** – автоматический выбор масштаба, для гармоник начиная со второй. Предназначено для наглядности отображения амплитуд высших гармоник, т.к. относительно величины первой гармоники имеют незначительные величины, слабо различимы на гистограмме.

В правом нижнем углу окна кнопка выбора режима отображения гистограммы 2D/3D. После активации гистограмма отобразится в объемном режиме. Активируя режим «Свободный просмотр» и удерживая левую клавишу, появляется возможность свободного вращения гистограммы, удерживая правую – масштабирование.

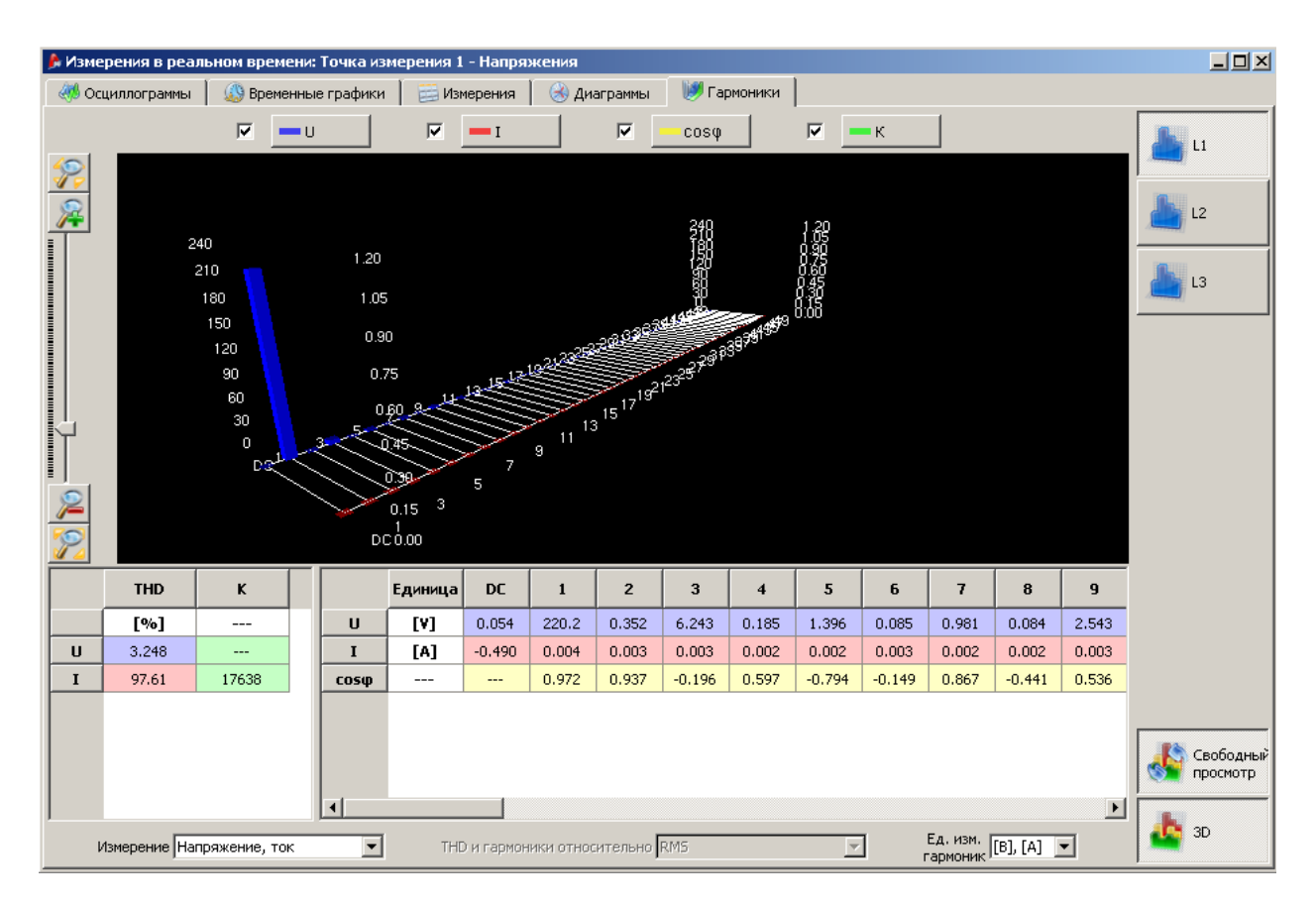

Рис. 47. Гармоники в режиме 3D.

# **9 Анализ данных**

Функция анализа данных позволяет считывать сохраненные во время регистрации данные с последующим отображением их в графическом и табличном виде.

Данные сохраненные на карте памяти можно считать двумя способами:

- Подключить анализатор к ПК с помощью USB кабеля или беспроводного интерфейса OR-1 (карта установлена в анализаторе).
- Считать данные с карты памяти SD, установив ее в устройство чтение данных (card-reader), подключенное к ПК.

# **9.1 Импорт данных регистрации**

Выберите в верхнем меню Анализатор=>Анализ данных или нажмите на иконку в верхней части окна программы. Если соединение с анализатором отсутствует, программа предложит установить соединение с анализатором (п. [4.2](#page-14-0))

Выберите в верхнем меню Анализатор=>Данные с карты SD или нажмите на иконку верхней части окна программы. Программа произведет поиск доступных устройств и карт памяти. При положительном результате поиска откроется окно со списком обнаруженных устройств, в котором необходимо выбрать нужное.

После подключения источника данных к ПК, в появившемся окне (Рис.48) выберите необходимые точки измерений, данные которых хотите считать или установите галочку «Выбрать все», для выбора всех точек измерения. В правой части для каждой точки показан объем заполненной памяти в процентах или абсолютных величинах (байт).

В Анализ ланным  $\Box$ **Точка измерения** Объем использованной памяти  $\mathbf{1}$ n%.  $12.00K$ B  $\Gamma$  $2$ о% 0.00байт  $3 -$ 0% 0.00байт  $\Box$   $\rightarrow$  4 ⊤ ∩% — ก.∩ก6ลйт √ Выбрать все П Удалить данные после импорта **Правит** Импорт данных

Установите галочку «Удалить данные после импорта» для удаления данных регистрации с карты памяти после их импорта на ПК. Восстановление данных на карте данных будет невозможным.

Рис. 48. Выбор данных регистрации для импорта.

### **9.2 Выбор временного интервала для составления отчета**

Если данные были правильно импортированы, откроется окно согласно Рис. 49.

В левой части окна расположен список импортированных точек измерения. При выборе точки измерения отображаются следующие данные: наименование точки измерения, время и дату начала/окончания временных интервалах, когда анализатор проводил регистрацию.

Двойной клик на иконке Начала устанавливает ползунок **Н** на диаграмме в начало

регистрации для выбранной точки; двойной клик на иконке Окончания **и прет**устанавливает ползунок **О** в конец периода регистрации, выбранной точки.

В правой части окна представлены графические диапазоны регистраций для всех измерительных точек. При выборе одной из измерительных точек, ее цвет меняется на красный, а клавиша «Анализ данных» в нижней части окна становится активной.

Над временными шкалами отображается наименование измерительной точки, а также вариант регистрации данных: согласно **EN50160** или **Пользовательский**.

Над графическими отображениями временных интервалов, расположены три окна с датой и временем начала измерения, окончания, а также общая продолжительность всего измерения. В выпадающем списке возможно указать стандартный интервал: 10 минут, 1 час, 1 день.

Для формирования отчета и представление сохраненных результатов регистрации, нажмите кнопку «Анализ данных» в нижней части окна.

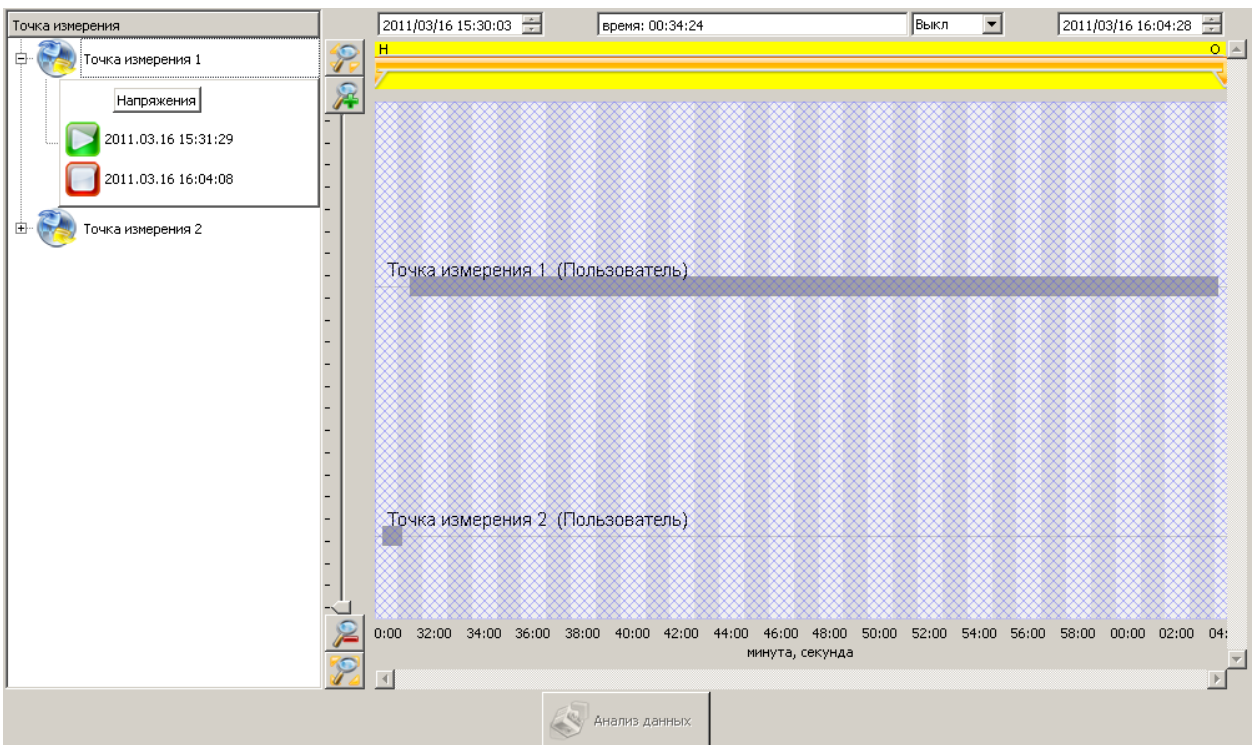

Рис. 49. Выбор временного диапазона

Если необходимо сформировать несколько отчетов на основе импортированных данных, предварительно сохраните их на локальном диске в формате \*.pqm701. Для сохранения данных воспользуйтесь иконкой в верхнем меню или пунктом меню: Файл=>Сохранить или Сохранить как.

#### **Внимание.**

**При сохранении в анализаторе новой конфигурации (настройки точки измерения) все ранее сохраненные данные удаляются.**

# **9.3 Анализ данных**

### **9.3.1 Общее**

При корректном считывании данных, откроется главное окно модулю анализа данных (рис. 50):

- Общее закладка, отображающая данные отдельных типов в виде точек на временной диаграмме (Измерения, События и Осциллограммы).
- Измерения отображение всех сохраненные параметры согласно периоду усреднения виде точек на временной диаграмме (напряжение, частота, мощность и т.д.).
- События отображение всех сохраненных событий виде точек на временной диаграмме (провалы, перенапряжения и т.д.).

Выбор соответствующей закладки приведет к отображению таблицы данных в нижней части окна.

Над временной диаграммой представлены данные о начале, окончании длительности выбранного временного интервала.

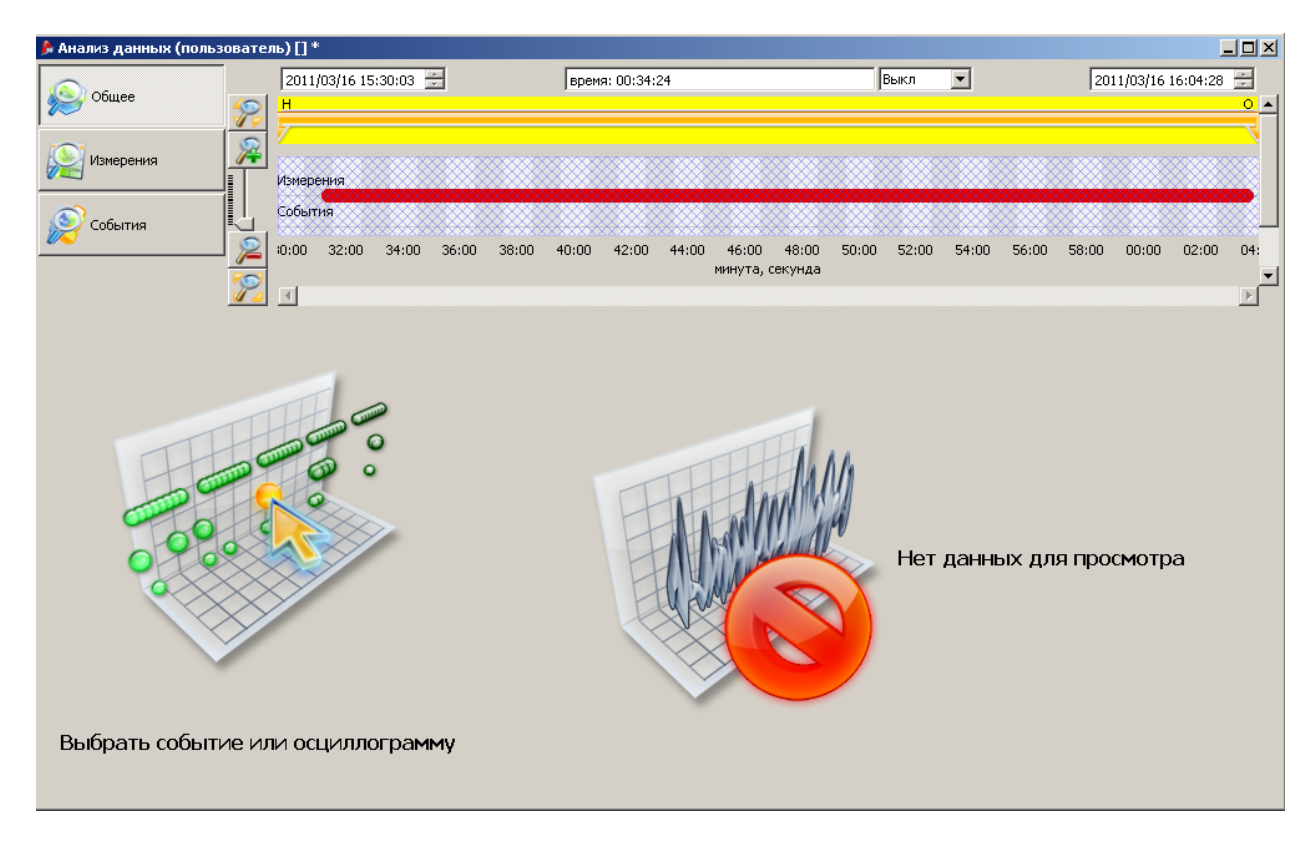

Рис. 50 Вид общего окна анализа данных.

Использую закладку Общее можно быстро просмотреть осциллограммы и/или события. При этом отсутствует возможность просмотра данных измерения. Для отображения информации нажмите левой клавишей манипулятора «мышь» на одной из точек на временной диаграмме (рис.51).

Возможно, что график событий очень густой и на малом интервале времени есть несколько точек наложенных друг на друга. Нажатие левой клавиши курсора вызовет информацию о самом раннем событии. Одновременно, над выбранной точкой появиться информация о количестве событий и осциллограмм.

Большое количество событий в одной точке вызывает появление закладок над графиком. Описание закладки соответствует событию либо осциллограмме.

Выбранная осциллограмма события показывается с начального времени.

Пользователь может использовать ползунок, расположенный с левой стороны окна для изменения масштаба временной шкалы выбранного интервала.

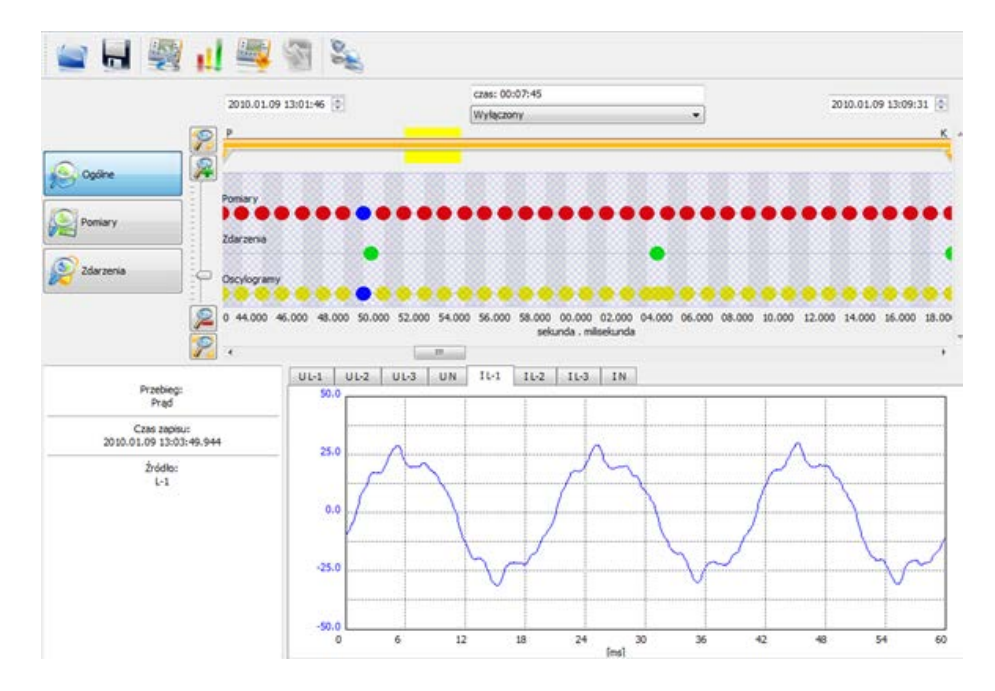

Рис. 51. Общее окно с просмотром осциллограмм

## <span id="page-65-0"></span>**9.3.2 Измерения**

При выборе закладки Измерения откроется окно согласно Рис.52. В нижней левой части расположен список параметров измерения с возможностью активации необходимых для отображения.

На диаграмме отображаются точки соответствующие сохраненным измерениям. Возможно соединение точек в линию при большом количестве измерений.

Под диаграммой расположена таблица с сохраненными данными за выбранный интервал времени.

В зависимости от типа выбранной сети в таблице будут отображаться колонки соответствующие данным регистрации по каждой из фаз. Используя иконки фаз (L1,L2,L3 N)в правой части окна, возможно включить/выключить данные в таблице по выбранным фазам.

Нажатие правой клавиши манипулятора на таблице данных вызовет дополнительное меню:

- Автоподбор ширины столбца
- Выбрать все выделить все данные таблицы
- Копировать данные в буфер обмена
- Среднее отображение средних значений
- Мгновенное (Имп.) отображение мгновенных значений
- Мин отображение минимальных значений
- Макс отображение максимальных значений

| p<br>P                                                            |                                                                     |            | 2010.01.09 13:01:46                                                     | Wylaczony                 | czas: 00:07:45                   |                                           | ۰                      |                      | 2010.01.09 13:09:31 0<br>$K$ . |
|-------------------------------------------------------------------|---------------------------------------------------------------------|------------|-------------------------------------------------------------------------|---------------------------|----------------------------------|-------------------------------------------|------------------------|----------------------|--------------------------------|
| R<br>Ogóine<br><b>Pomiary</b><br>Zdarzenia                        | Czestotkwość f<br>Vagiecie U<br>Prad I<br>Asymetria U. 2<br>Dub Die |            | Wspołczymsk szczytu U, I<br>0 44.000 46.000 48.000 50.000 52.000 54.000 | 56.000                    | 58.000                           | 00.000 02.000 04.000 06.000 08.000 10.000 |                        | 12.000 14.000 16.000 | 18.00                          |
| Я<br>¥<br>/ Zaznacz wszystko                                      |                                                                     | 1s         | Okres uśredniania<br>۰                                                  | and Riv<br>Raporty<br>i33 | sekunda . milisekunda<br>Wykresy | Otwórz w nowym oknie                      |                        |                      | ٠                              |
|                                                                   |                                                                     |            |                                                                         |                           |                                  |                                           |                        |                      | $\frac{13}{2}$                 |
| Częstotkwość f<br>Napiecie U                                      | ٠                                                                   |            | $Czas$ []                                                               | f L1[Hz]<br>śred.         | U L <sub>1</sub> M<br>šred.      | U L2[V]<br>śred.                          | <b>U N[V]</b><br>ired. | U L1-2[V]<br>šred.   | $U L2-3$<br>śred.              |
| Prad I                                                            |                                                                     | 391        | 2010/01/09 13:08:25:047                                                 | 49.97                     | 235.8                            | 234.8                                     | 0.334                  | 405.7                | 403.8                          |
| Współczynnik szczytu U, I                                         |                                                                     | 392        | 2010.01.09 13:08:26.048                                                 | 49.97                     | 236.6                            | 235.2                                     | 0.361                  | 407.4                | 404.0                          |
| Asymetria U, I<br>Pst, Pit                                        |                                                                     | 393        | 2010/01/09 13:08:27:048                                                 | 49.97                     | 232.9                            | 235.4                                     | 0.346                  | 404.7                | 403.3                          |
| THD U. I.                                                         |                                                                     | 394        | 2010.01.09 13:08:28.048                                                 | 49.97                     | 236.9                            | 236.5                                     | 0.337                  | 408.8                | 405.7                          |
| Harmoniczne U, I                                                  |                                                                     |            |                                                                         |                           |                                  |                                           |                        |                      |                                |
| tgp, Parametry dia mocy, cosp-<br>Moc P, Q, S, D                  |                                                                     | 395        | 2010.01.09 13:08:29.049                                                 | 49.97                     | 235.0                            | 236.0                                     | 0.398                  | 407.2                | 404.6                          |
| Ø.<br>Ø.<br>Energia P, Q, S<br>Przesunięcia fazowe harmonicznoyci |                                                                     | 396<br>397 | 2010.01.09 13:08:30.049<br>2010/01/09 13:08:31:050                      | 49.97<br>49.97            | 236.3<br>236.6                   | 236.1<br>236.2                            | 0.361<br>0.336         | 408.1<br>408.0       | 405.1<br>405.7                 |

Рис. 52. Окно Измерения

Функция «Открыть в новом окне» открывает каждый новый график или таблицу в новом отдельном окне. Если данная опция не активна, данные отобразятся в том же окне.

Функция «период отображения» позволяет выбрать временной интервал, за который данные будут отображаться в таблице: каждые 10 секунд, 10 минут или 2 часа.

Если ячейка «Время» имеет красный фон, значит, в заданный интервал времени произошло какое-либо событие: провал, перенапряжение, прерывание. Алгоритм выделения таких временных интервалов регламентирован стандартом PN-EN 61000-4-30. В рамках выделенных интервалов времени, по причине перечисленных событий, возможно появление некорректных результатов ряда зарегистрированных параметров. Принятие решения об использовании данных результатов возлагается на пользователя.

Программа имеет возможность построения графиков нескольких видов:

Временные графики – график зависимости любого из измеренных параметров от времени (рис.53). Для построения необходимо выбрать столбец «Время», нажав левой клавишей манипулятора на шапке данного столбца, а также один/несколько столбцов с необходимыми параметрами (рис.54).

Гармоники – отображение амплитуды гармонических составляющих 1…50. Данная гистограмма отображает данные по всем гармоникам независимо от указанных столбцов в таблице перед построением. Другие параметры, такие как U, f, I и т.д. на данном типе графиков обозначаться не будут (рис.56)

Среднее, минимальное, максимальное значения записываются на карту памяти согласно периоду усреднения, установленному в конфигурации анализатора. Нарушение данного алгоритма возможно в следующих случаях:

- Регистрация длительной дозы фликера  $P_{1r}$  производится каждые 2 часа, т.е. если в конфигурации установлен режим усреднения 10 минут, то новое значение  $P_{1t}$  будет сохраняться каждый 12-ый период.
- Частота интервал регистрации данного параметра осуществляется каждые 10 секунд.
- Активная и реактивная мощность интервал регистрации данного параметра осуществляется каждые 10 секунд в соответствие со стандартом EN 50160.

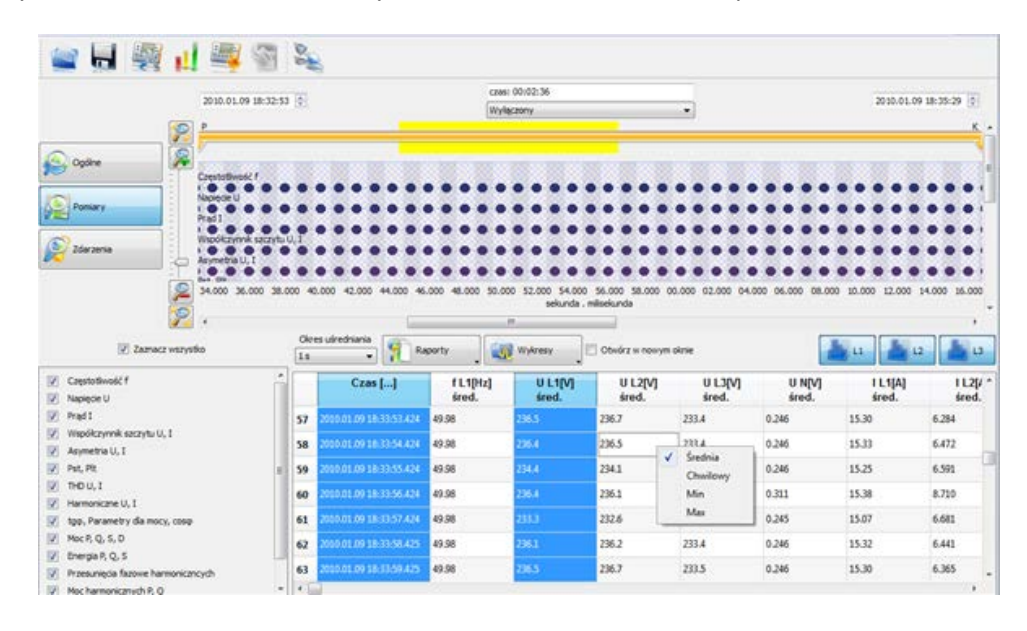

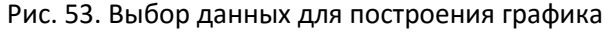

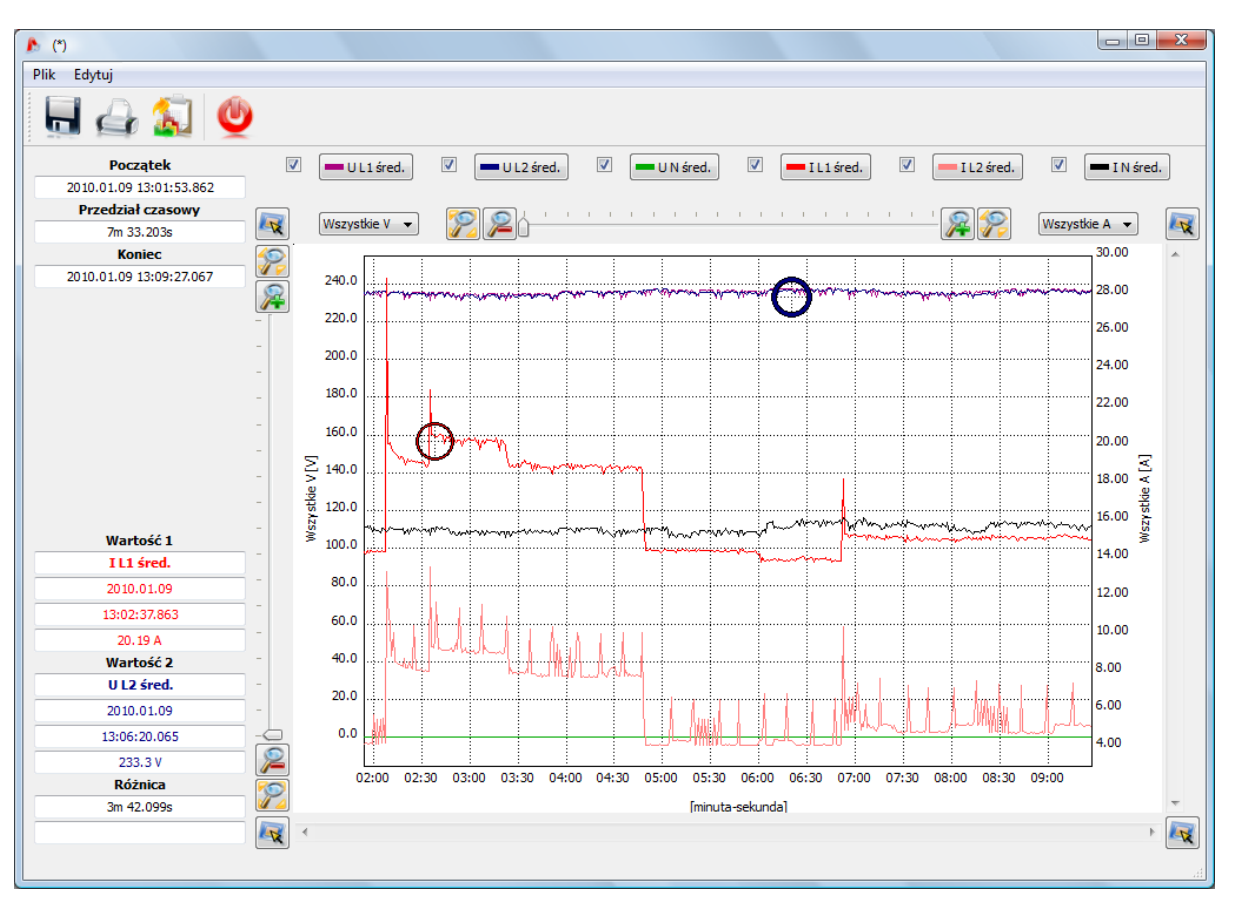

Рис. 54. Окно временного графика

Для исследования временного графика можно использовать два маркера, позволяющие считать значение в любой точке. Установить маркер можно, зажав левую клавишу манипулятора мышь, предварительно наведя курсор на маркер. Также можно использовать клавиши влево/вправо на клавиатуре для перемещения маркера по временной шкале или вверх/вниз – для выбора нужного графика (при условии построения зависимости от нескольких параметров).

В левой части окна в полях Значение1 и Значение2 будут отображаться значения для соответствующего маркера, в поле Разность – разность значений маркеров.

В верхней части указываются время начала, окончания, а также продолжительность исследуемого интервала времени.

В верхней части окна размещены иконки используемых для построения графиков параметров. Пользователю предоставляется возможность включить/выключить отображение параметра, а также изменить цвет.

Масштабирование графиков:

- Для масштабирования графиков можно использовать иконки ползунок. При этом для вертикальной и горизонтальной шкалы используются разные иконки (слева и сверху от графиков).
- Воспользоваться колесиком на манипуляторе мышь. Если курсор расположен ближе к вертикальной оси – масштабирование будет производиться по вертикали, если ближе к горизонтальной оси – по горизонтали.
- Зажав и удерживая клавишу SHIFT на клавиатуре и левую клавишу манипулятора мышь, выделить фрагмент графика для увеличения.

Навигация:

- Использовать ползунки, расположенные справа и внизу графиков.
- Зажав и удерживая клавишу Ctrl на клавиатуре и левую клавишу манипулятора мышь, в свободном режиме перемещать графики на экране.
- Нажать на иконку **в одном из углов графика. Откроется небольшое окно**, дублирующее область графиков. Более темный квадрат обозначает область на экране в масштабе.

На графике могут находиться не более 12 осциллограмм.

Сохранение изображения графика на жестком диске осуществляется иконкой в верхней части экрана или соответствующего пункта меню. Сохранить график можно в форматах: jpg, png или xpm. Так же возможно копирование графика в буфер обмена или печать на принтере.

Пользователь может сформировать два типа отчетов согласно выбранному интервалу:

- Согласно PN-EN 50160
- Пользовательский отчет отчет в табличном виде на основе выделенных параметров.

| <b>A</b> Raport              |                   |                             |                  |                  |                    |                    |                 | $\Box$ $\Box$         | $\mathbf{x}$             |  |
|------------------------------|-------------------|-----------------------------|------------------|------------------|--------------------|--------------------|-----------------|-----------------------|--------------------------|--|
| <b>Plik</b><br>Edytuj        |                   |                             |                  |                  |                    |                    |                 |                       |                          |  |
|                              |                   |                             |                  |                  |                    |                    |                 |                       |                          |  |
| ۸<br><b>Raport pomiarowy</b> |                   |                             |                  |                  |                    |                    |                 |                       |                          |  |
| Czas []                      | f L1[Hz]<br>śred. | U L <sub>1</sub> M<br>śred. | U L2[V]<br>śred. | U L3[V]<br>śred. | U L1-2[V]<br>śred. | U L2-3[V]<br>śred. | L1[A] <br>śred. | CF U L1[---]<br>śred. |                          |  |
| 2010.01.11 10:53:34.577      | ---               | 227.1                       | 230.6            | 230.1            | 395.9              | 398.3              | 25.61           | 1.39                  |                          |  |
| 2010.01.11 10:53:35.577      | ---               | 228.5                       | 231.5            | 230.3            | 398.3              | 398.9              | 25.79           | 1.38                  |                          |  |
| 2010.01.11 10:53:36.578      | ---               | 227.1                       | 230.2            | 230.8            | 395.0              | 398.5              | 25.52           | 1.38                  |                          |  |
| 2010.01.11 10:53:37.578      | ---               | 226.8                       | 228.6            | 231.2            | 393.9              | 397.4              | 25.70           | 1.38                  |                          |  |
| 2010.01.11 10:53:38.578      | ---               | 228.2                       | 229.7            | 231.5            | 397.0              | 398.2              | 25.79           | 1.39                  |                          |  |
| 2010.01.11 10:53:39.578      | ---               | 225.9                       | 227.3            | 231.4            | 391.6              | 396.7              | 25.78           | 1.38                  |                          |  |
| 2010.01.11 10:53:40.578      | ---               | 228.8                       | 230.3            | 231.8            | 398.3              | 398.9              | 25.83           | 1.38                  |                          |  |
| 2010.01.11 10:53:41.579      | ---               | 225.1                       | 227.7            | 229.8            | 391.8              | 396.1              | 25.56           | 1.39                  |                          |  |
| 2010.01.11 10:53:42.579      | ---               | 227.9                       | 229.4            | 231.5            | 396.4              | 398.1              | 25.83           | 1.39                  |                          |  |
| 2010.01.11 10:53:43.579      | ---               | 227.0                       | 228.0            | 230.4            | 394.5              | 396.0              | 25.53           | 1.39                  |                          |  |
| 2010.01.11 10:53:44.579      | ---               | 226.2                       | 228.0            | 230.7            | 393.0              | 396.7              | 25.74           | 1.39                  |                          |  |
| 2010.01.11 10:53:45.580      | ---               | 228.9                       | 229.8            | 231.3            | 398.0              | 397.9              | 25.75           | 1.39                  |                          |  |
| 2010.01.11 10:53:46.580      | ---               | 228.2                       | 229.4            | 230.4            | 397.1              | 396.9              | 26.33           | 1.39                  |                          |  |
| 2010.01.11 10:53:47.580      | ---               | 227.3                       | 228.3            | 229.9            | 395.1              | 395.4              | 40.20           | 1.38                  |                          |  |
| 2010.01.11 10:53:48.581      | ---               | 226.9                       | 228.2            | 229.6            | 394.7              | 395.2              | 42.15           | 1.38                  |                          |  |
| 2010.01.11 10:53:49.581      | ---               | 227.0                       | 228.3            | 229.8            | 394.9              | 395.6              | 42.14           | 1.38                  |                          |  |
| 2010.01.11 10:53:50.581      | 49.98             | 226.1                       | 226.8            | 229.0            | 392.5              | 393.5              | 42.00           | 1.39                  |                          |  |
| 2010.01.11 10:53:51.581      | 49.98             | 226.6                       | 228.4            | 229.4            | 394.6              | 395.4              | 42.09           | 1.39                  |                          |  |
| 2010.01.11 10:53:52.582      | 49.98             | 226.0                       | 227.5            | 228.7            | 393.4              | 393.9              | 42.06           | 1.39                  | $\overline{\phantom{a}}$ |  |
|                              |                   |                             |                  |                  |                    |                    |                 |                       |                          |  |

Рис. 55. Пример таблицы после нажатия кнопки «Рапорт»

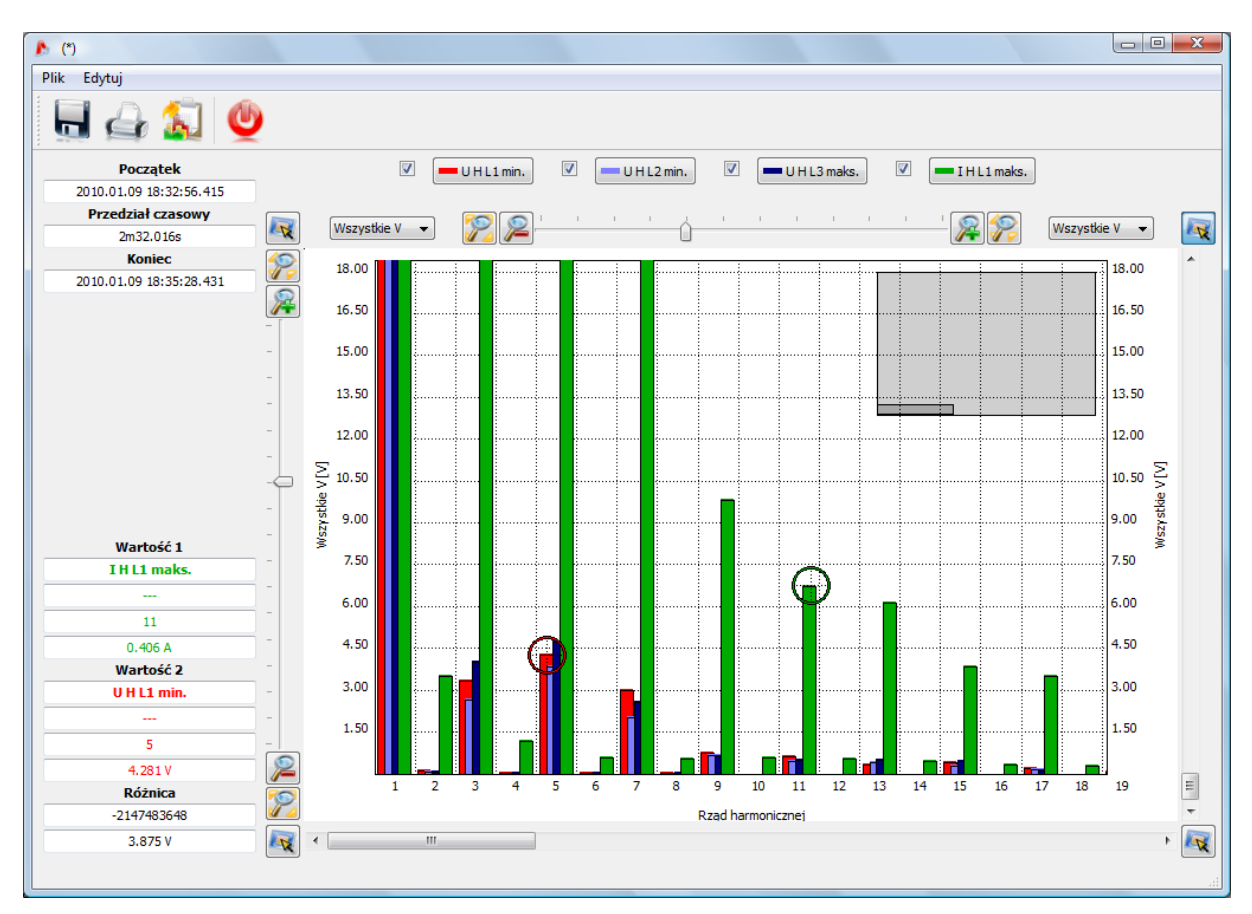

### **9.3.3 События**

Пример закладки «События» представлен на рисунке 57. В табличной части представлены все зарегистрированные события, дублирующиеся в графическом виде на диаграмме. В левой части окна устанавливаются параметры для отображения (типы событий).

Отметить – в данном столбце отмечаются события и осциллограммы (если они были сохранены при регистрации) для дальнейшей обработки. Щелкните левой клавишей манипулятора «мышь»

на иконке . Выбранные строки отмечаются иконкой

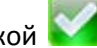

- Тип тип события
- Источник определяется фаза, на которой было зафиксировано событие
- Начало/окончание дата и время начала и окончания события
- Продолжительность длительность события
- Предельное значение максимальная/минимальная амплитуда зарегистрированного события
- Среднее значение среднее значение амплитуды зарегистрированного события
- Пороговое значение пороговое значение, превышение которого привело к регистрации данного события
- Осциллограмма иконка **означает наличие сохраненной осциллограммы для** данного события. Двойной клик левой клавишей манипулятора на данной иконке откроет выбранную осциллограмму.

| SONEL Analiza 1.0 - [Analiza]                                                                                         |                                              |                         |                |               |                         |                         |              |                  |                                             |                         |  |  |
|----------------------------------------------------------------------------------------------------|----------------------------------------------|-------------------------|----------------|---------------|-------------------------|-------------------------|--------------|------------------|---------------------------------------------|-------------------------|--|--|
|                                                                                                    | $ E$ $\times$<br>Plik Analizator Opcje Pomoc |                         |                |               |                         |                         |              |                  |                                             |                         |  |  |
|                                                                                                    |                                              |                         |                |               |                         |                         |              |                  |                                             |                         |  |  |
| czas: 00:29:51<br>2010.01.11 10:53:14<br>2010.01.11 11:23:05<br>Wyłączony<br>۰                                        |                                              |                         |                |               |                         |                         |              |                  |                                             |                         |  |  |
| Ogólne                                                                                                    | $\hat{\mathcal{P}}$<br>$\mathbb{R}$          |                         |                |               |                         |                         |              |                  |                                             | $K -$<br>E              |  |  |
| <b>Pomiary</b>                                                                                                    |                                              |                         |                |               |                         |                         |              |                  |                                             |                         |  |  |
| io<br>Zdarzenia                                                                                                    | P                                            | <b>Przerwy</b><br>54:00 | 56:00<br>58:00 | 00:00         | 02:00<br>04:00          | 08:00<br>06:00<br>10:00 | 12:00        | 14:00<br>16:00   | 18:00                                       | 20:00<br>22:00          |  |  |
|                                                                                                    | P                                            |                         |                |               |                         | minuta : sekunda        |              |                  |                                             |                         |  |  |
| Zaznacz wszystko                                                                                                    | Punkt                                        | Marker                  |                |               |                         |                         |              |                  |                                             |                         |  |  |
| $\overline{\phantom{a}}$<br>$\overline{\mathsf{v}}$<br>Przepięcia                                                     |                                              | Raporty                 | Wykresy        |               | Otwórz w nowym oknie    |                         |              |                  |                                             | L2<br>L <sub>3</sub>    |  |  |
| $\overline{\mathbf{v}}$<br>Zapady                                                                                     |                                              | Tv.                     | Wartość/czas   |               | Początek                | <b>Koniec</b>           | Czas trwania | <b>Ekstremum</b> | Próg                                        | <b>Oscylogram</b>       |  |  |
| $\overline{\mathsf{v}}$<br>Przerwy<br>$\overline{\mathbf{v}}$<br>Prąd                                                 | 3                                            | $P < min$ .             | Oscylogram     |               | 2010.01.11 10:53:33.377 | 2010.01.11 10:53:36.778 | 3.400s       | 1.554 kW         | 3.000 kW                                    | O                       |  |  |
| $\overline{\mathsf{v}}$<br>Współczynnik szczytu l                                                                     | 4                                            | $D \leq min$ .          |                | L2            | 2010.01.11 10:53:33.377 | 2010.01.11 10:53:42.979 | 9.602s       | 139.9 var        | 400.0 var                                   |                         |  |  |
| $\overline{\mathsf{v}}$<br>Współczynnik szczytu 1<br>$\blacktriangledown$<br>Czestotliwość                            | 5                                            | $f < min$ .             |                | $\mathbf{L}$  | 2010.01.11 10:53:33.377 | 2010.01.11 10:53:49.781 | 16.404s      | $0.000$ Hz       | 49.00 Hz                                    |                         |  |  |
| $\overline{\mathsf{v}}$<br>Moc <sub>P</sub>                                                                           | 6                                            | $I_2/I_1$ > maks.       |                | $\mathsf{L}$  | 2010.01.11 10:53:33.377 | 2010.01.11 10:54:09.585 | 36.208s      | 35.52 %          | 5.000 %                                     | 800V                    |  |  |
| $\overline{\mathsf{v}}$<br>Moc <sub>Q</sub><br>Moc S                                                                  | 7                                            | $I >$ maks.             |                | N             | 2010.01.11 10:53:33.377 | 2010.01.11 10:54:10.846 | 37.469s      | 18.28 A          | 10.00 A                                     |                         |  |  |
| $\overline{\mathsf{v}}$<br>$\overline{\mathbf{v}}$<br>Moc <sub>D</sub>                                                | 8                                            | $P >$ maks.             |                | $\mathsf{L}1$ | 2010.01.11 10:53:33.377 | 2010.01.11 10:54:28.790 | 55.413s      | 9.481 kW         | 5.000 kW                                    | Ø                       |  |  |
| $\overline{\mathsf{v}}$<br>$cos\phi$                                                                                  | و ا                                          | Przerwa                 |                | N-PE          | 2010.01.11 10:53:33.377 | ш.                      |              | 44               | 230.0 V                                     | $\overline{\checkmark}$ |  |  |
| $\overline{v}$<br>Współczynnik mocy PF<br>$\overline{\mathsf{v}}$<br>tgφ                                              | 10                                           | $I >$ maks.             |                | L3            | 2010.01.11 10:53:33.377 | $\overline{a}$          | <u>.</u>     |                  | 10.00 A                                     | $\blacktriangledown$    |  |  |
| $\overline{\mathcal{S}}$<br>Energia P<br>$\overline{\mathbf{m}}$<br>$\overline{\phantom{a}}$<br>$\blacktriangleright$ | 11<br>$\overline{\phantom{a}}$               | $I >$ maks.             |                | $\mathsf{L}1$ | 2010.01.11 10:53:33.377 | $-$<br>$\overline{m}$   |              |                  | 10.00 A                                     | $\sim$                  |  |  |
|                                                                                                    |                                              |                         |                |               |                         |                         |              |                  | Analizator: --- S/N: --- Status: Rozłączony |                         |  |  |

Рис. 57. Вид окна «События»

Графическое отображение выбранного события активируется нажатием иконки «Графики». Доступны два представления:

- Значение/длительность установите маркер на необходимое событие (работа с маркерами согласно [9.3.2\)](#page-65-0). В левой части окна в полях «Значение1» или «Значение 2» отобразится тип события, его амплитуда и продолжительность. Двойное нажатие левой клавишей манипулятора на точке события откроет окно с осциллограммой для данного события (если оно было сохранено)
- Осциллограмма открывает окно с осциллограммой для выбранного события.
- Навигация и масштабирование для данных графиков аналогичны закладке «Измерения» (п. [9.3.2](#page-65-0))

Закладка «Отмеченные» - отображение только выбранных событий.

На Рис. 58 приведен пример осциллограммы. К каждому события сохраняются две осциллограммы (начало и окончание события), на графике Начало и Окончание обозначены серыми четырехугольниками. В случае кратковременного события, график будет непрерывным. Если событие более продолжительное для Начала и Окончания будут сохранены 2 периода до и 4 периода после Начала/Окончания для более наглядного представления происходящих процессов. Масштабирование производится аналогично остальным графикам.

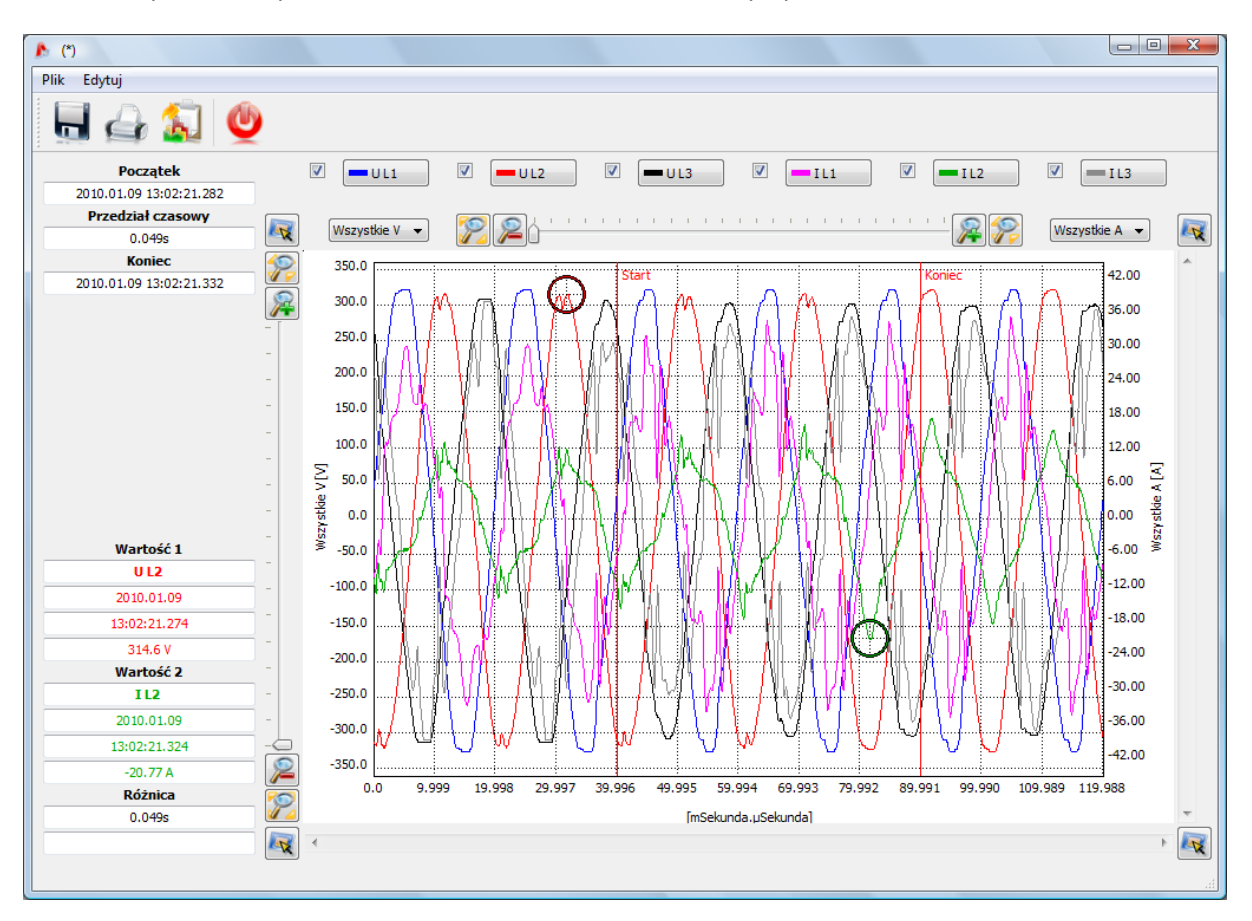

Рис. 58. График с начальной и конечной осциллограммой
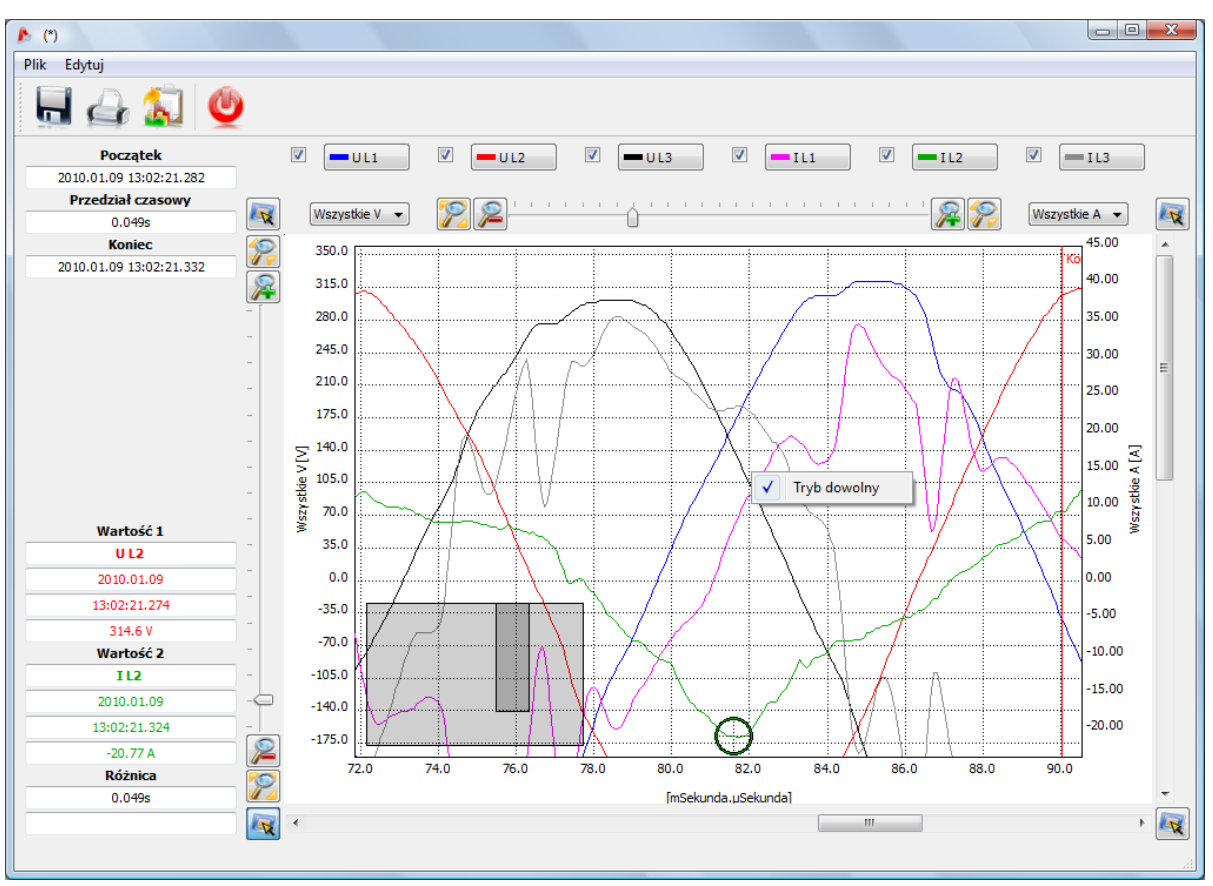

Рис. 59. Увеличение фрагмента осциллограммы

События, указанные в таблице, можно представить в виде отчета. Для этого нажмите на иконку «Отчеты»=>«Пользовательский отчет»

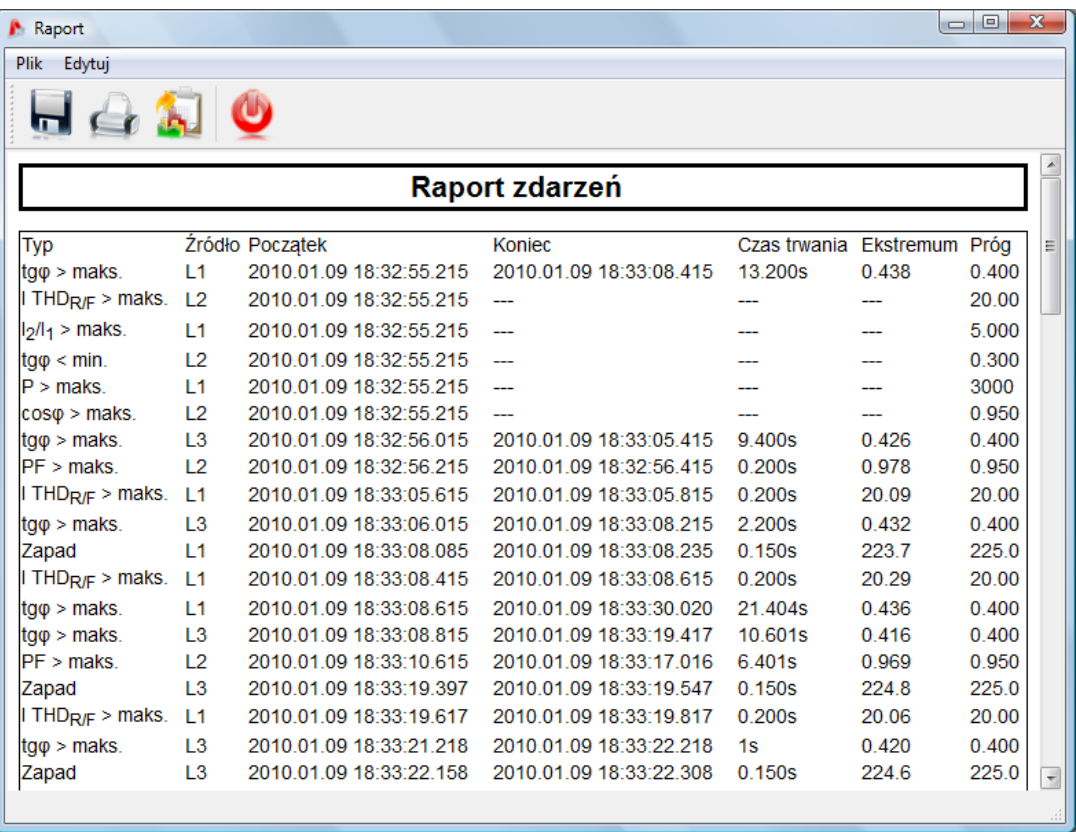

Рис. 60. Пользовательский отчет по событиям.

## **10 Дополнительные возможности программы**

### **10.1 Статус анализатора**

Статус анализатора можно проверит в любой момент. Вывод окна с параметрами статуса анализатора производится с помощью меню в верхней части экрана: Анализатор  $\rightarrow$  Статус. После выбора данной опции появляется окно с главными параметрами анализатора (тип, статус, питание и т.д.), как на Рис. 61.

| <b>А</b> Статус анализатора           |                         |
|---------------------------------------|-------------------------|
| Тип анализатора:                      | <b>PQM-701</b>          |
| Серийные номер:                       | 960123                  |
| Статус анализатора:                   | Регистрация остановлена |
| Номер точки измерения:                |                         |
| Доступная память для точки измерения: | 99.9%                   |
| Количество событий:                   | 0                       |
| Уровень заряда аккумулятора:          | Зарядка                 |
| Источник питания:                     | Сеть                    |
| Температура:                          | 38°C / 100°F            |
|                                       | Закрыть                 |

Рис.61 Статус анализатора

Количество событий равно количеству зарегистрированных событий в выбранной точке измерения, считая. Изменение настроек либо выключение анализатора обнуляет счетчики.

## **10.2 Удаленные начало/окончание регистрации и выбор точки измерения**

Программное обеспечение позволяет запускать и останавливать регистрацию удаленно. Для этого необходимо выбрать соответствующий пункт в верхнем меню: Анализатор  $\rightarrow$  Начало/Окончание. После выбора данной опции появляется новое окно (Рис. 62) с выбором начала и окончания регистрации. Ниже находятся кнопки для выбора пользователем: Начало/Окончание/Закрыть.

#### **Внимание**

**Если идет регистрация, изменение точки измерения не возможно. Изменить точку измерения можно только после остановки регистрации.**

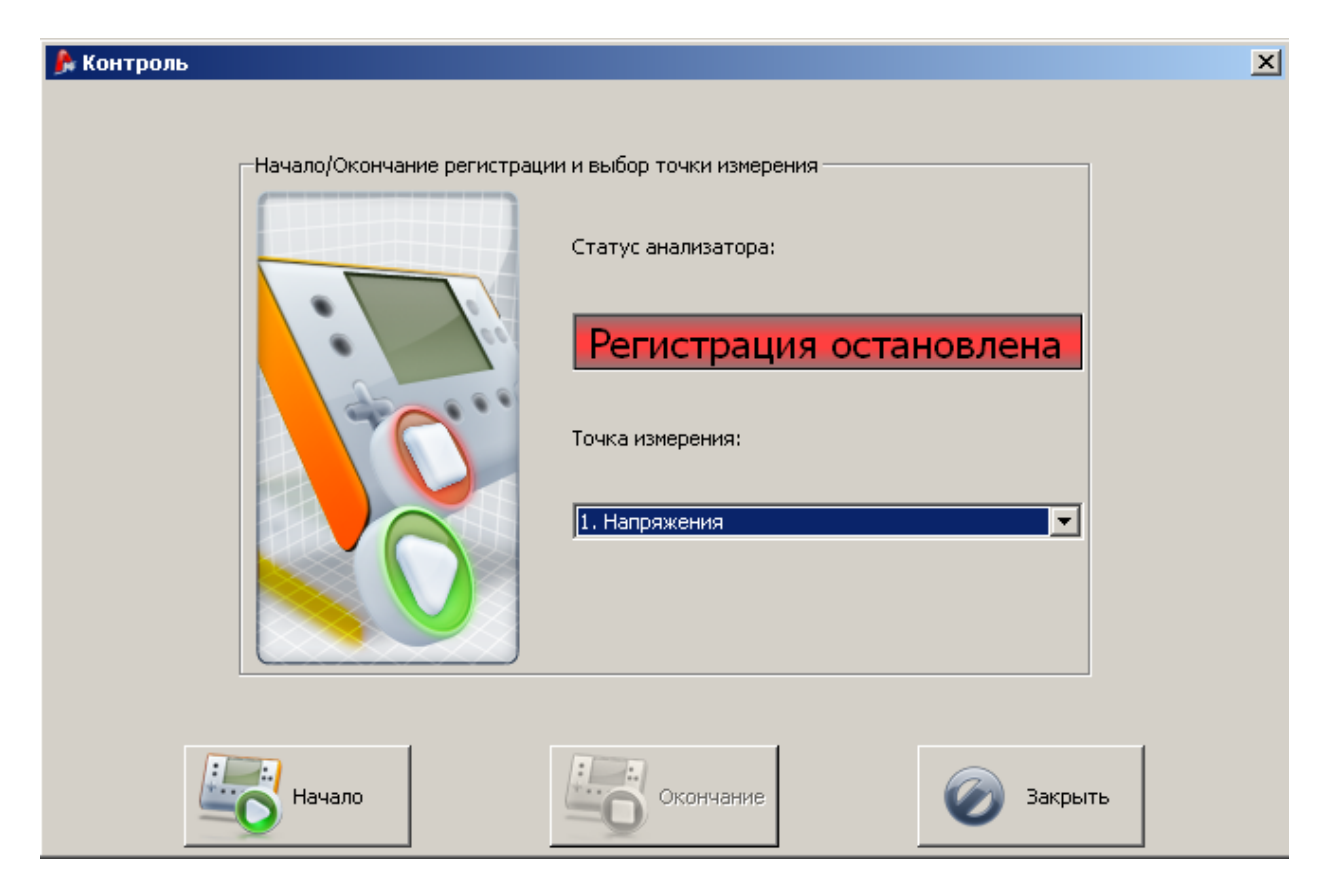

Рис. 62. Удаленный запуск и остановка измерений, изменение точки измерения.

### **10.3 Параметры программы**

Пользователь может изменить ряд настроек программного обеспечения » с помощью пункта в меню: Параметры → Параметры программы (Ctrl+F).

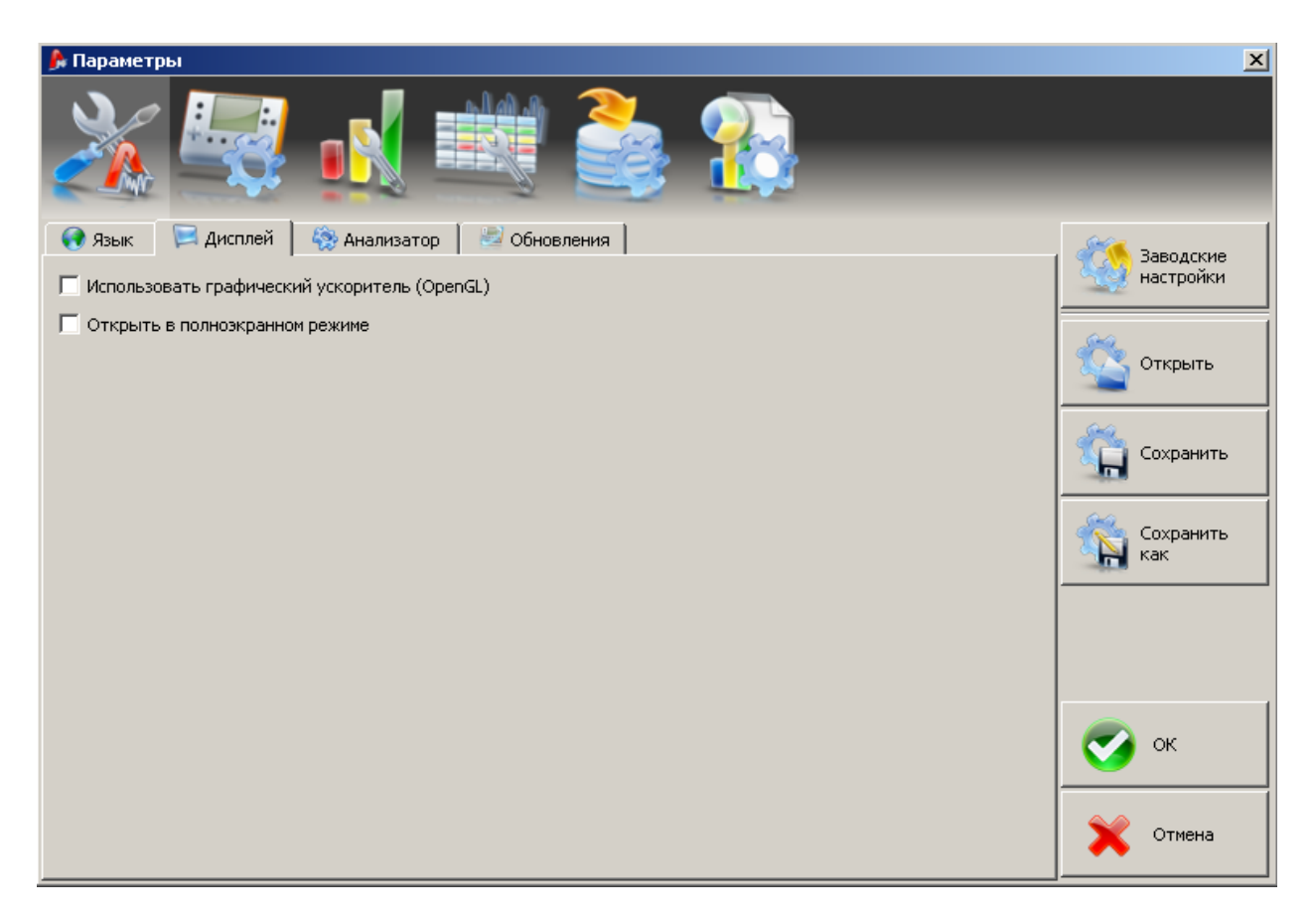

Рис. 63. Главное окно параметров программы.

Все настройки поделены на отдельные группы, обозначенные специальными иконками в верхней части окна:

- Основные настройки
- Конфигурация анализатора
- Измерения в реальном времени
- Настройки цветов
- Анализ данных
- Настройки отчетов

После выбора одной из них, в центральной части окна появляются дополнительные настройки, которые также поделены на закладки.

С правой стороны окна находятся кнопки управления настройками:

- Заводские настройки возвращает все настройки «по умолчанию»
- Открыть открыть файл настроек
- Сохранить/Сохранить как запись настроек в файл,
- Ок сохранение введенных изменений (только на протяжении данной рабочей сессии, после закрытия программы установки отменяются)
- Отмена закрытие окна без сохранения изменений.

#### <span id="page-75-0"></span>**10.3.1 Основные настройки**

Язык – выбор языка интерфейса программы

Дисплей – установка возможности использовать графический ускоритель (OpenGL), а также открывать окно программы в полноэкранном режиме.

Анализатор – выбор типа анализатора. По умолчанию PQM-701 (701Z).

Обновления - можно включить/выключить автоматическое обновление программного обеспечения «Sonel Analysis» и прошивки анализатора. При активной функции авто-обновлений, прибор будет связываться с сервером производителя после каждого старта программы. Пользователь будет проинформирован о доступности обновления и сможет подтвердить либо отложить обновления программы.

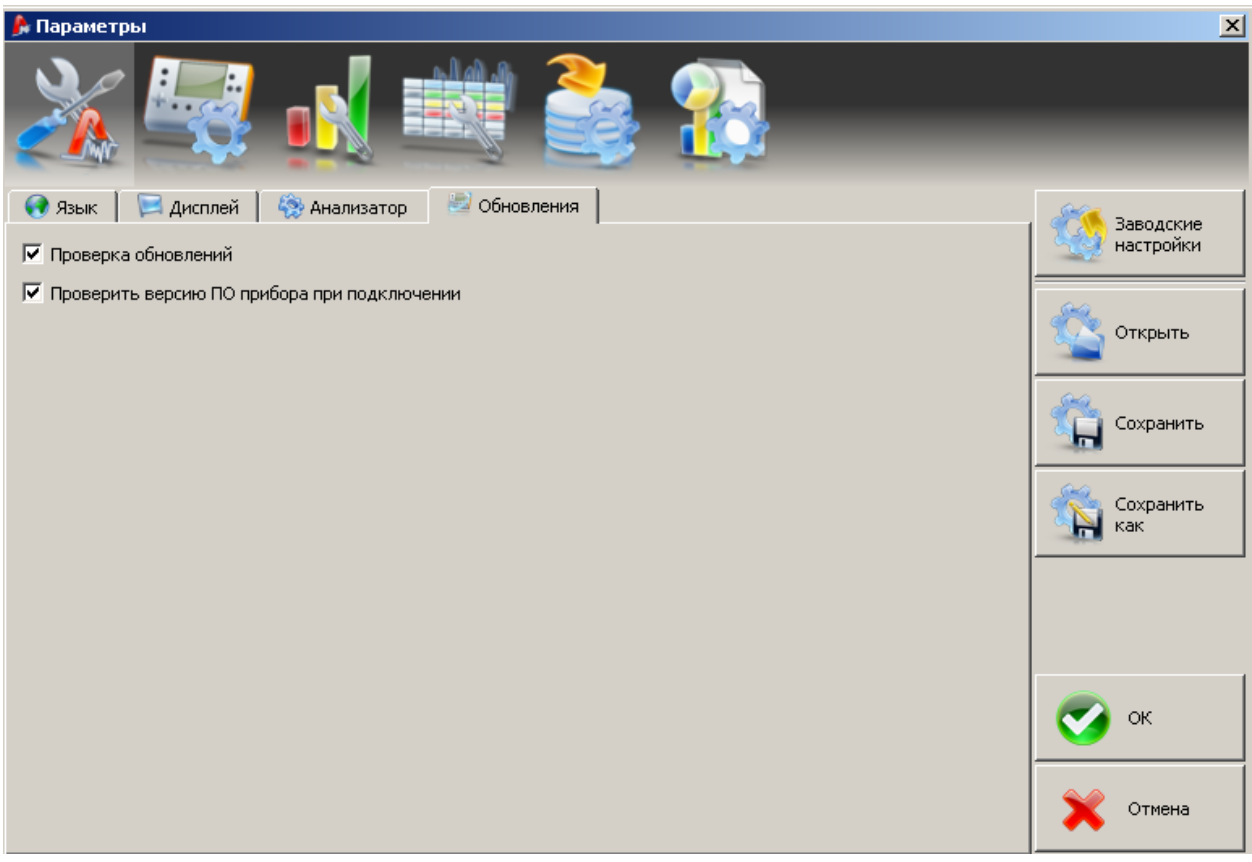

Рис. 64. Настройка программы – обновление.

#### **10.3.2 Конфигурация анализатора**

Данная опция позволяет установить настройки «по умолчанию», которые будут загружаться вместе с включением программы. Выбор опции «Из файла» позволяет загружать настройки «по умолчанию» из файла с расширением \*.settings. Если пользователь не указал собственного файла с настройками в поле «Путь к файлу», программа будет использовать стандартный файл с настройками, сохраненными в папке с установленной программой.

Если пользователь не выбрал опцию «Из файла», будут загружены заводские настройки.

После выбора опции «Из файла», а также выбора пути к файлу настроек, нажмите «Сохранить» для активации выбранных параметров.

#### **10.3.3 Измерения в реальном времени**

Данные настройки (Рис.65) позволяют указать цвета элементов и настройки в режиме измерения в реальном времени. Все настройки поделены на закладки: Осциллограммы, График временной зависимости, Измерения, Диаграммы, Гармоники.

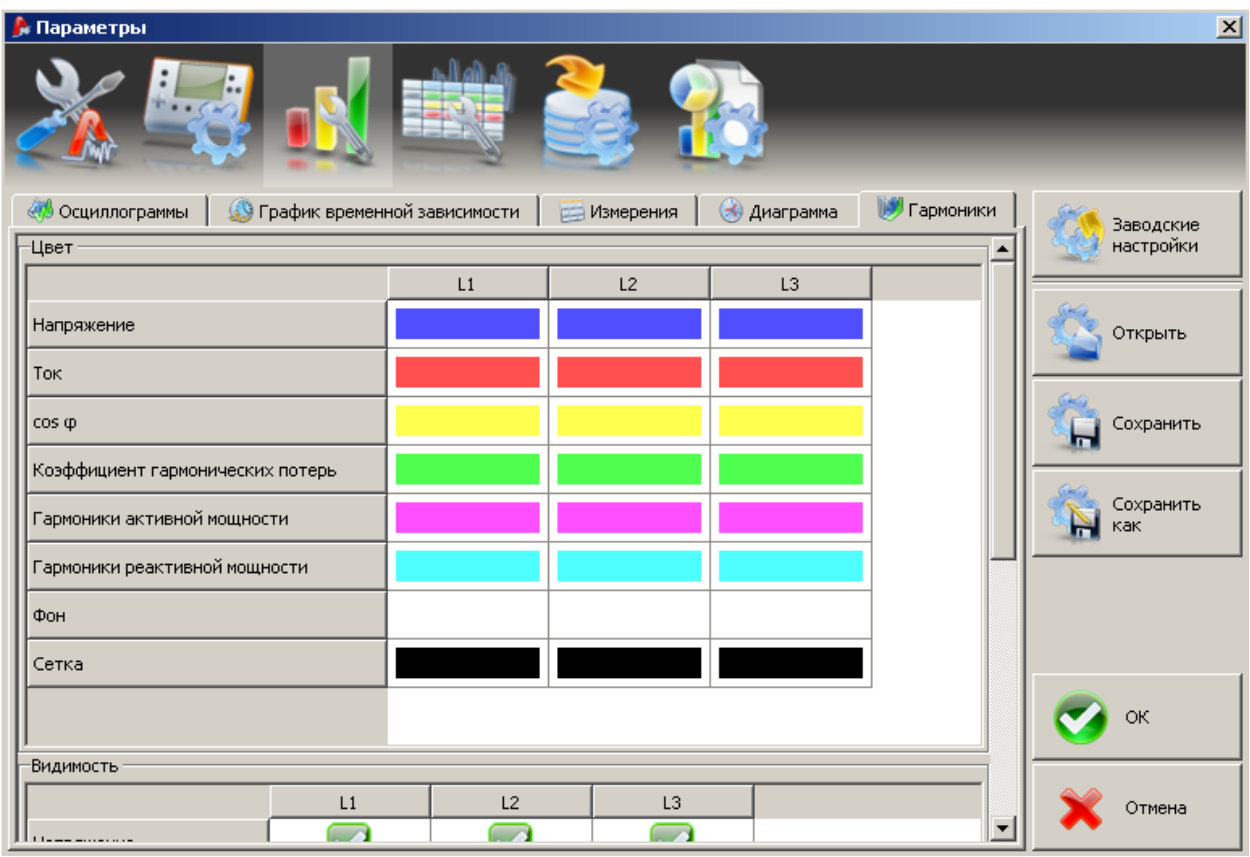

Рис. 65. Настройки текущих измерений.

#### **10.3.4 Настройки цветов**

Данные настройки позволяют изменить цвета отдельных элементов программы. Настройки поделены на следующие закладки:

- Цвета графиков
- Основные цвета
- Цвета измерений
- Цвета событий

#### **10.3.5 Анализ данных**

Закладка «Поиск устройств» позволяет выбрать устройства (диски), которые будут пропущены при поиске подключенных адаптеров для считывания карт памяти SD с измерениями.

#### **10.3.6 Настройки отчетов**

В данной части программы можно настроить дополнительные поля отчетов измерений. А также установить параметры экспорта в CSV формат.

### **10.4 База анализаторов**

Добавление либо изменение списка анализаторов можно произвести в пункте меню параметры  $\rightarrow$  База анализаторов (Рис. 66).

При поиске анализаторов с беспроводным интерфейсом, найдены будут только те анализаторы, которые были внесены в вышеуказанную базу анализаторов. Анализаторы с другими серийными номерами не будут указаны в списке найденных анализаторов с помощью беспроводной связи (не распространяется USB интерфейс).

Столбец «Авто PIN» информирует, нужно ли будет вводить код PIN-код перед передачей данных. Если данное поле неактивно, пользователь будет вынужден вводить PIN-код.

Дополнительно, пользователь может активировать функцию напоминания о необходимости периодической поверки прибора. Производитель устанавливает периодичность поверки – каждые 12 месяцев. Точность измерений может изменяться из-за старения некоторых элементов прибора.

Для того чтобы активировать данную функцию, следует выбрать опцию «Напомнить об истечении срока поверки». Если данная функция выбрана, пользователь имеет возможность установить следующие опции: «Период действия» и «Напомнить за»:

Период действия (устанавливается на 6, 12, 18 либо 24 месяца) – определяет срок действия выданного свидетельства о поверки.

Напомнить за (неделю, две недели, месяц) – определяет, за какое время пользователь будет оповещен о необходимости повторной поверки измерителя.

Столбец «Дата поверки» информирует о дате последней поверки прибора.

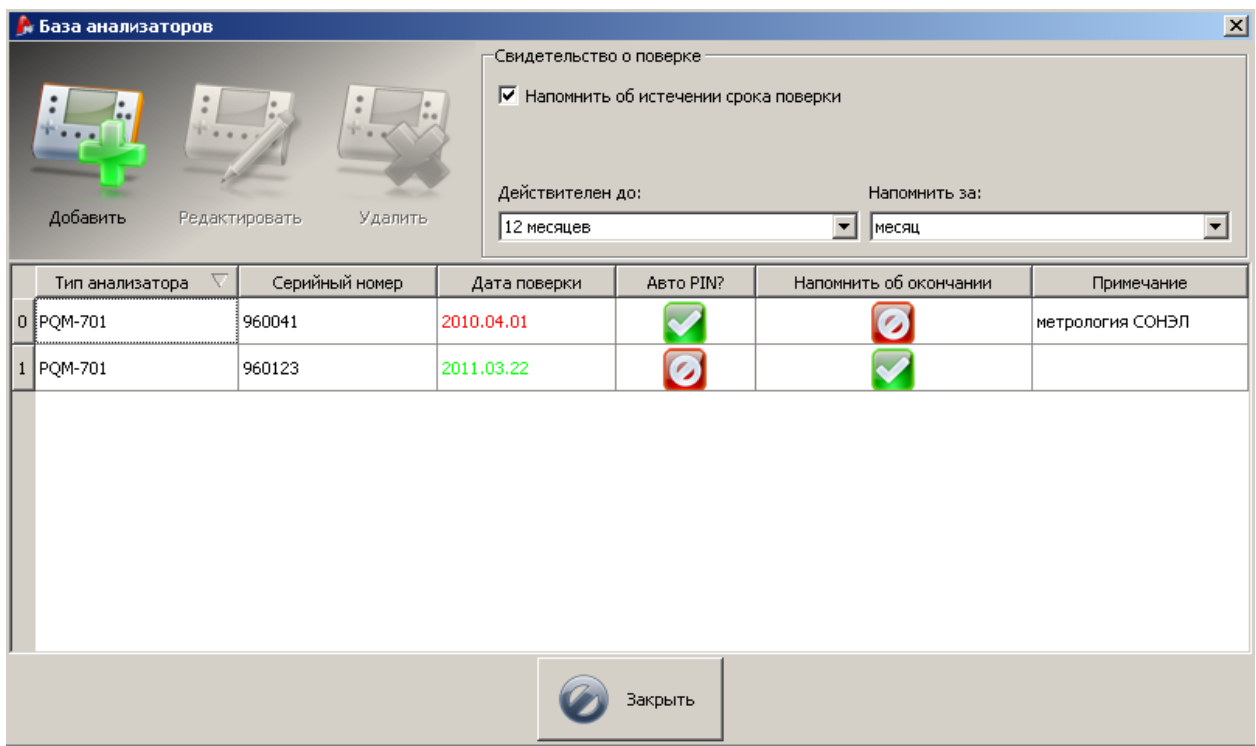

Рис. 66. База анализаторов.

Нажатие на иконку «Добавить» позволяет добавить новый анализатор, как показано ниже:

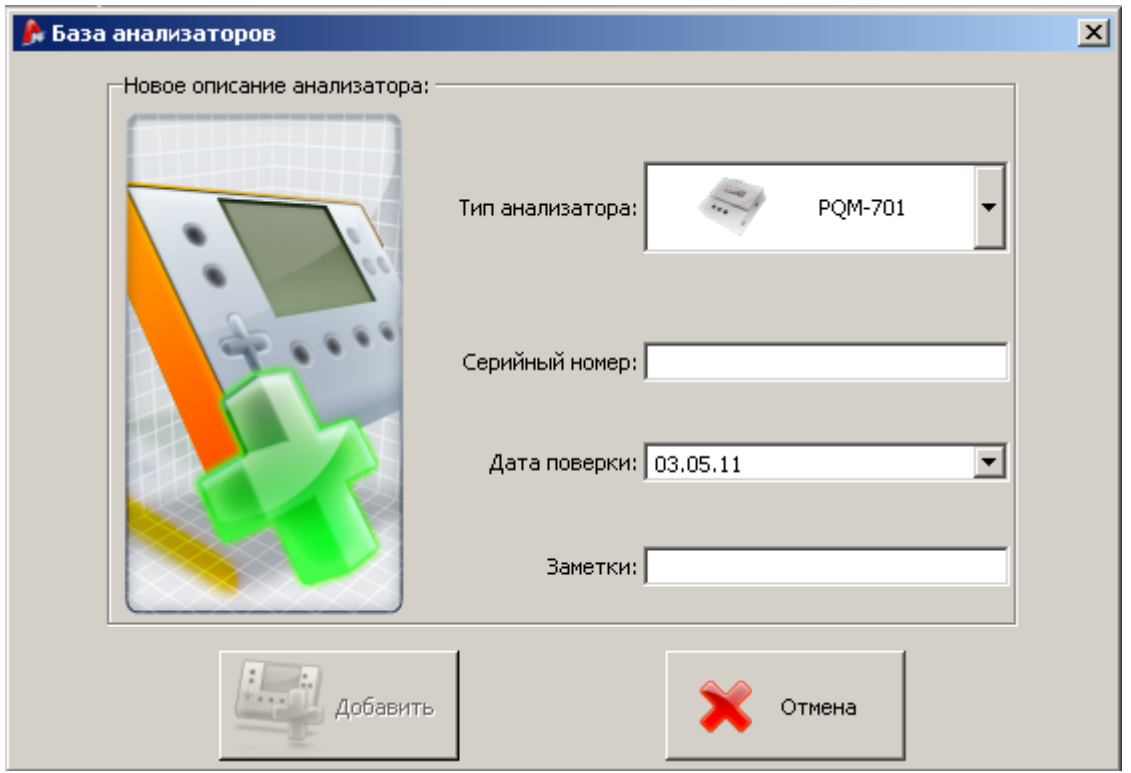

Рис. 67. Добавление анализатора в базу.

После нажатия иконки «Удалить», появляется новое окно, в котором можно удалить анализатор из базы:

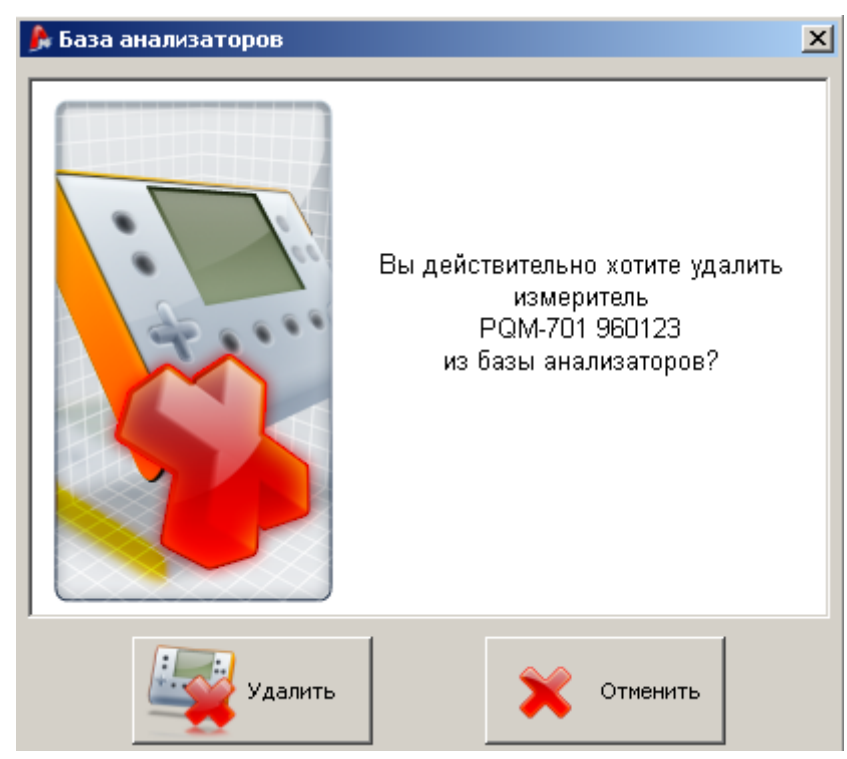

Рис. 68. Подтверждение удаления анализатора из базы.

## **10.5 Обновление версии программного обеспечения и прошивки анализатора**

Проверка доступности новых обновлений производиться каждый раз после запуска программы. Данная функция может быть включена\выключена в настройках программы (см.пункт [10.3.1\)](#page-75-0). Если данная функция не активна, обновление можно произвести в ручном режим с помощью опции в меню: «Помощь» → «Обновления». Для проведения обновления необходимо соединение с сетью Интернет.

Если программа найдет новую версию программы «Sonel Analysis», пользователь сможет подтвердить обновление программы. После выбора доступных обновлений происходить установка необходимых файлов и перезагрузка программы.

Программа также может проверить доступность новой версии прошивки самого анализатора (анг. Firmware). Обновление прошивки прибора можно произвести только при подключенном анализаторе через порт USB. Если новая версия прошивки либо программы доступны на сервере производителя, пользователя информируют о версии обновлений и внесенных изменениях. После подтверждения обновления пользователем, устанавливаются необходимые файлы. Прибор самостоятельно отключает соединение и перезагружается.

## **11 Технические характеристики**

Технические характеристики могут быть изменены изготовителем без дополнительного уведомления.

Указанные значения погрешностей применимы только к PQM-701 (701Z) без дополнительных трансформаторов и токоизмерительных клещей.

Сокращения:

- 1. URMS измеренное значение напряжения постоянного и переменного тока (среднеквадратическое значение);
- 2. I<sub>RMS</sub> измеренное значение силы постоянного и переменного тока (среднеквадратическое значение);
- 3. Unom номинальное значение напряжения, установленное в анализаторе. Возможны установки напряжений из группы: 110/190 В, 115/200 В, 220/380 В, 230/400 В, 240/415 В, 400/690 В (межфазное/ линейное). При использовании трансформаторов, в анализаторе возможна установка номинального напряжения (напряжения вторичной обмотки) из группы: 100 В, 110 В, 115 В, 120 В. Таким образом возможна установка номинального напряжения в диапазоне от 100 В до 690 В
- 4. Inom номинальное значение предела диапазона измерения для токовых разъемов анализатора (клещей);
- 5. K коэффициент масштабного преобразования входных для токовых разъемов анализатора;
- 6. h порядковый номер гармоники;
- 7.  $U_{H,h}$  изм измеренное значение среднеквадратического значения гармонических составляющих напряжения;
- 8. I<sub>H h</sub> изм измеренное значение среднеквадратического значения гармонических составляющих силы тока;
- 9. THD<sub>U</sub> изм измеренное значение суммарного коэффициента гармонических составляющих напряжения;
- 10. THD<sub>I</sub> изм измеренное значение суммарного коэффициента гармонических составляющих силы тока;
- 11. P(E<sub>p</sub>)изм измеренное значение активной мощности (активной энергии);
- 12.  $Q(E_0)$ изм измеренное значение реактивной мощности (реактивной энергии);
- 13. S(E<sub>S</sub>)изм измеренное значение полной мощности (полной энергии);
- 14. Pst изм измеренное значение кратковременной дозы фликера;
- 15. Plt изм измеренное значение длительной дозы фликера.
- 16.  $\delta_{II}$  относительная погрешность измерения напряжения;
- 17.  $\delta_I$  относительная погрешность измерения силы тока;
- 18.  $\delta_n$  дополнительная относительная погрешность, связанная с измерением угла сдвига фаза между напряжением и током

Для 
$$
\cos \phi \neq 0
$$
,  $\delta_p = 100 \cdot \left(1 - \frac{\cos(\varphi + \Delta \varphi)}{\cos \varphi}\right)$  [%]  
Для  $\sin \phi \neq 0$ ,  $\delta_p = 100 \cdot \left(1 - \frac{\sin(\varphi - \Delta \varphi)}{\sin \varphi}\right)$  [%]

- o где *φ* угол сдвига фаз между напряжением и током;
- $\circ$   $\Delta\varphi$  абсолютная погрешность измерения угла сдвига фаз между напряжением и током.

### **11.1 Входы**

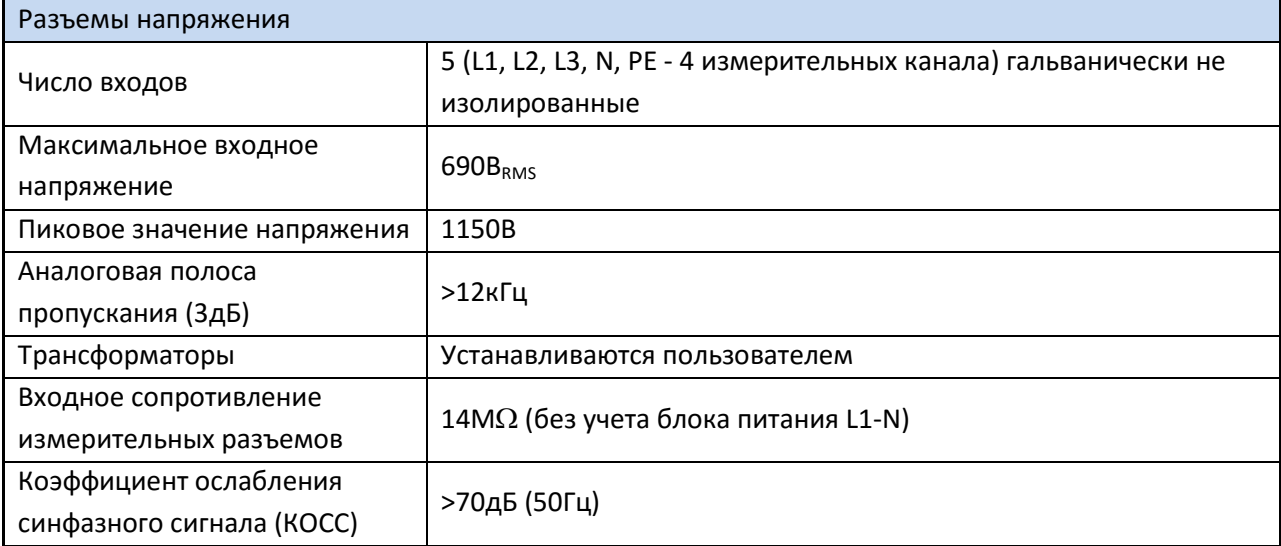

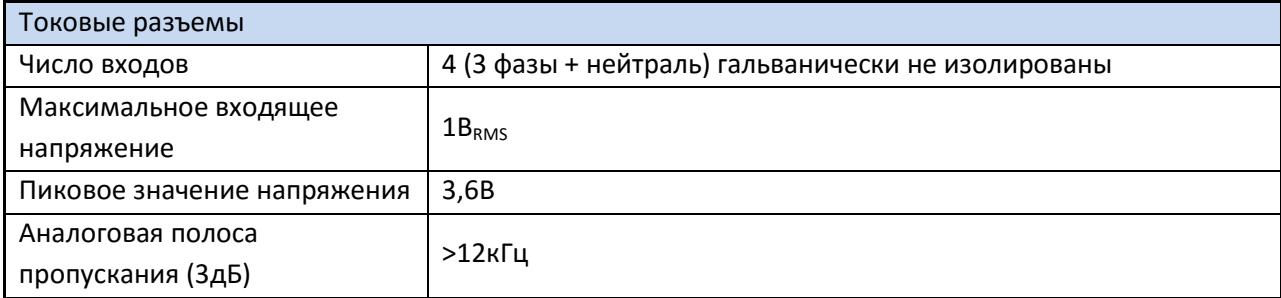

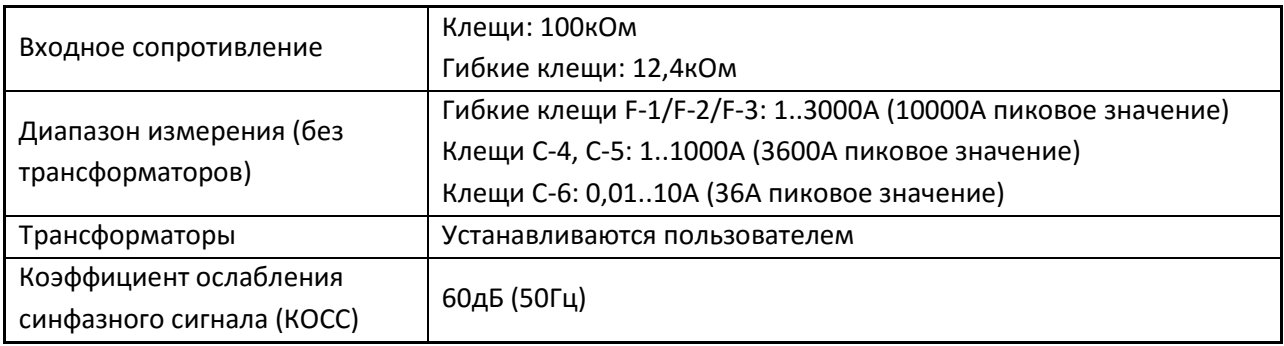

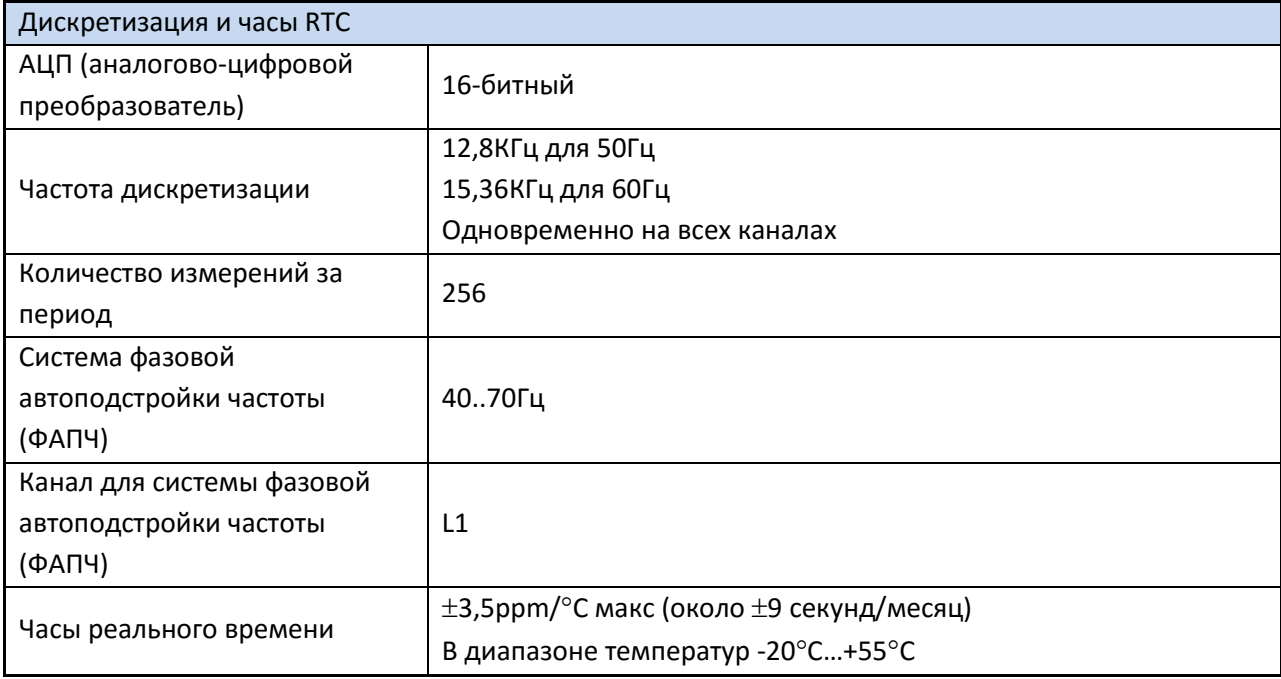

## **11.2 Измеряемые параметры**

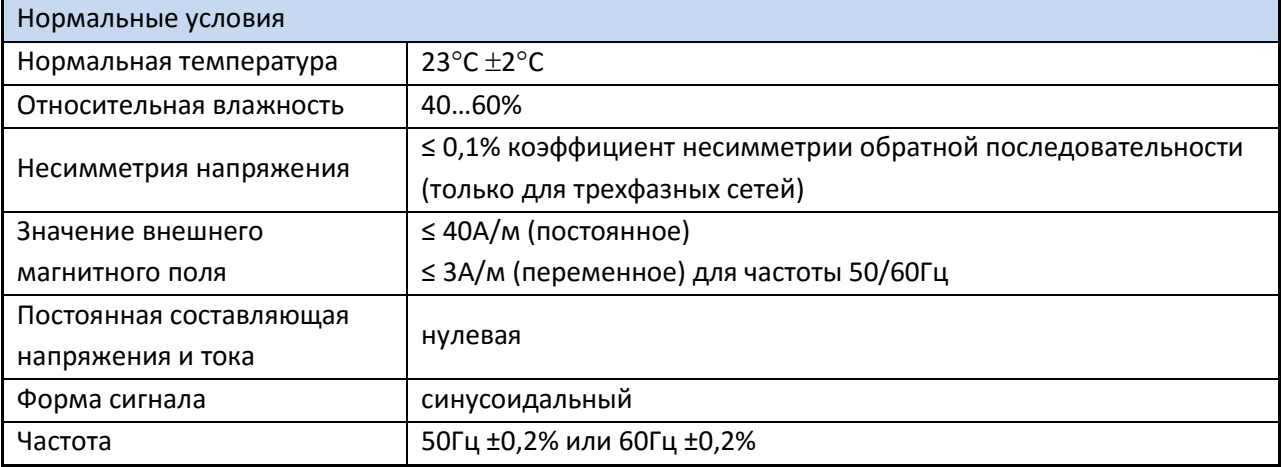

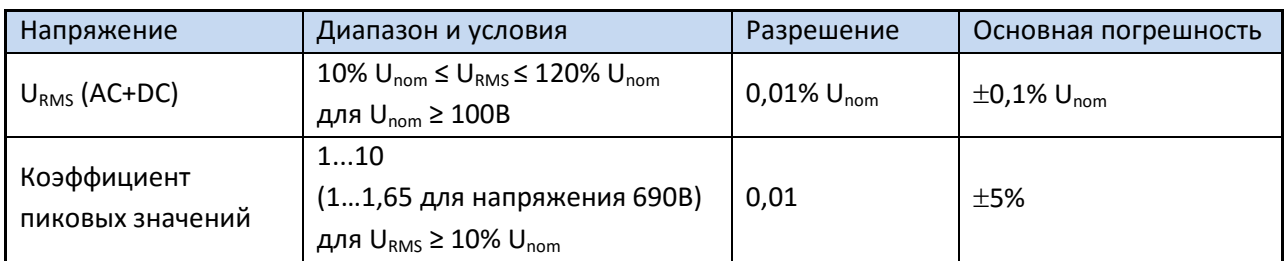

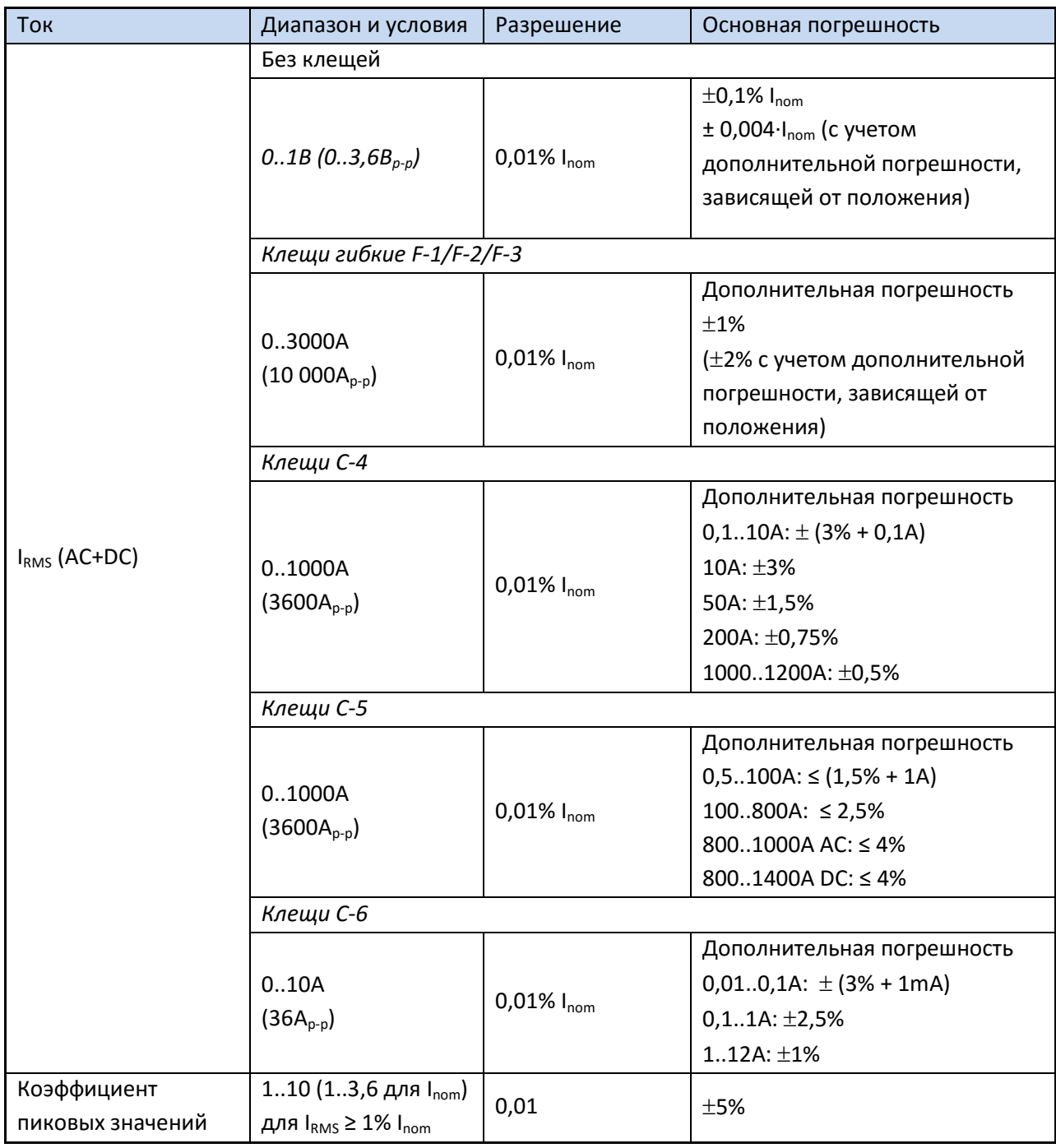

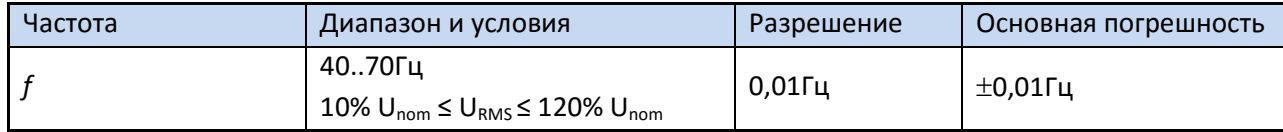

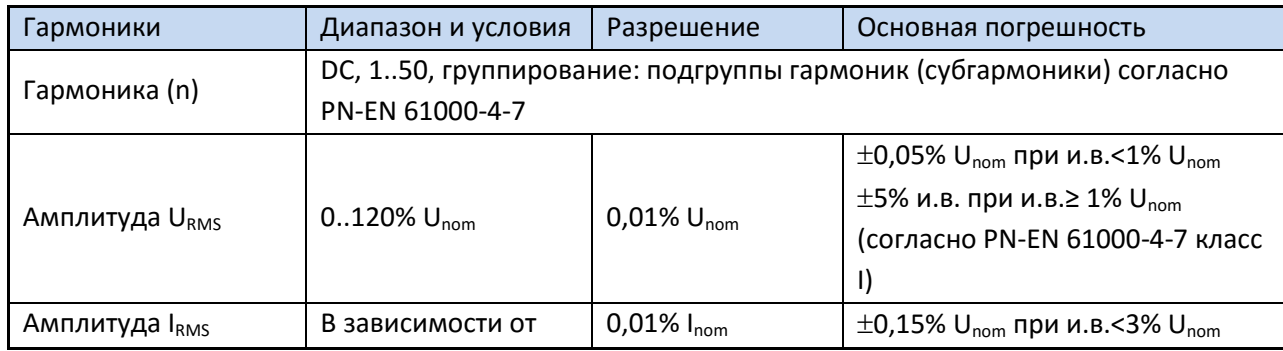

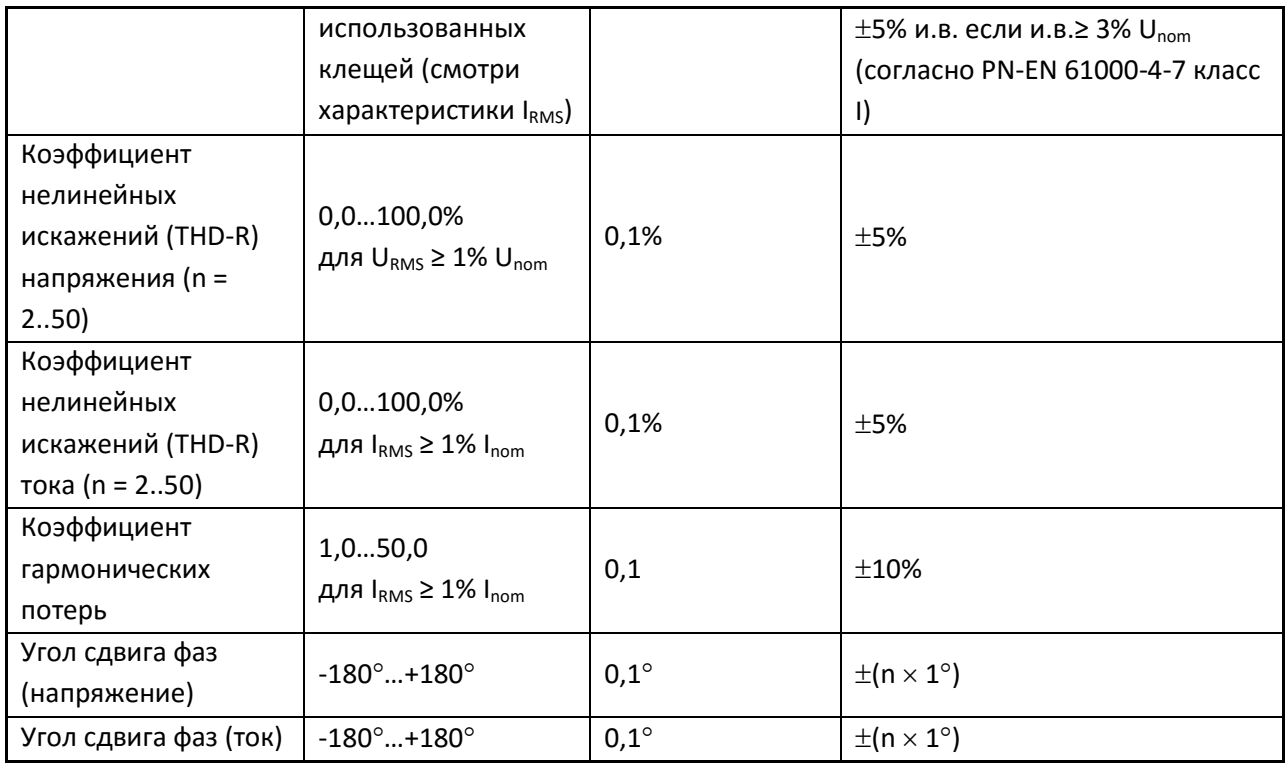

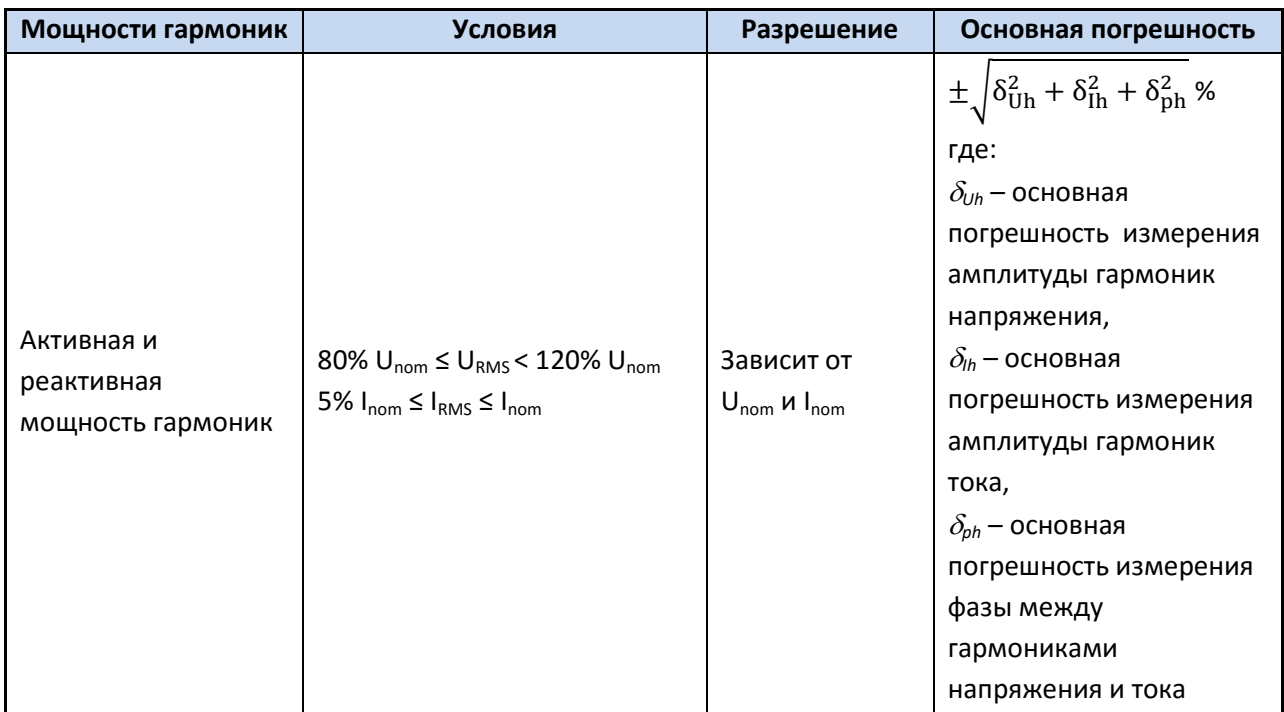

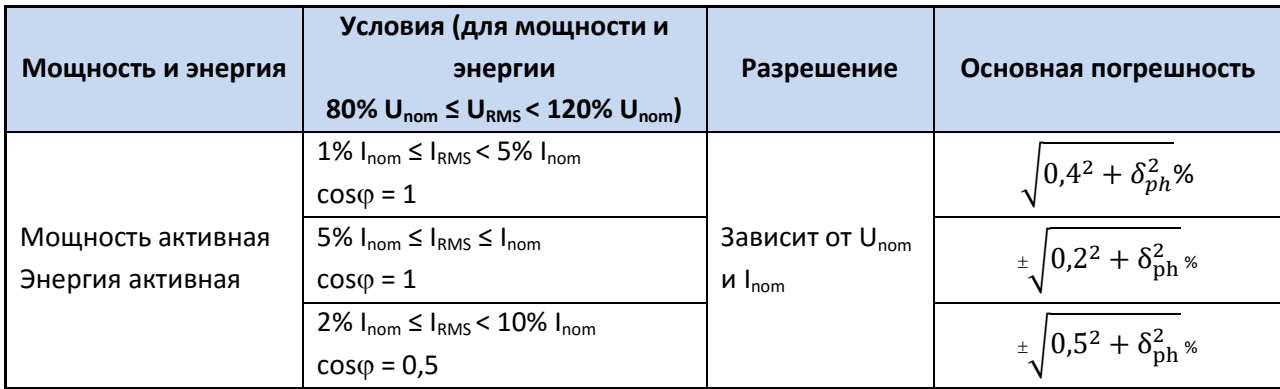

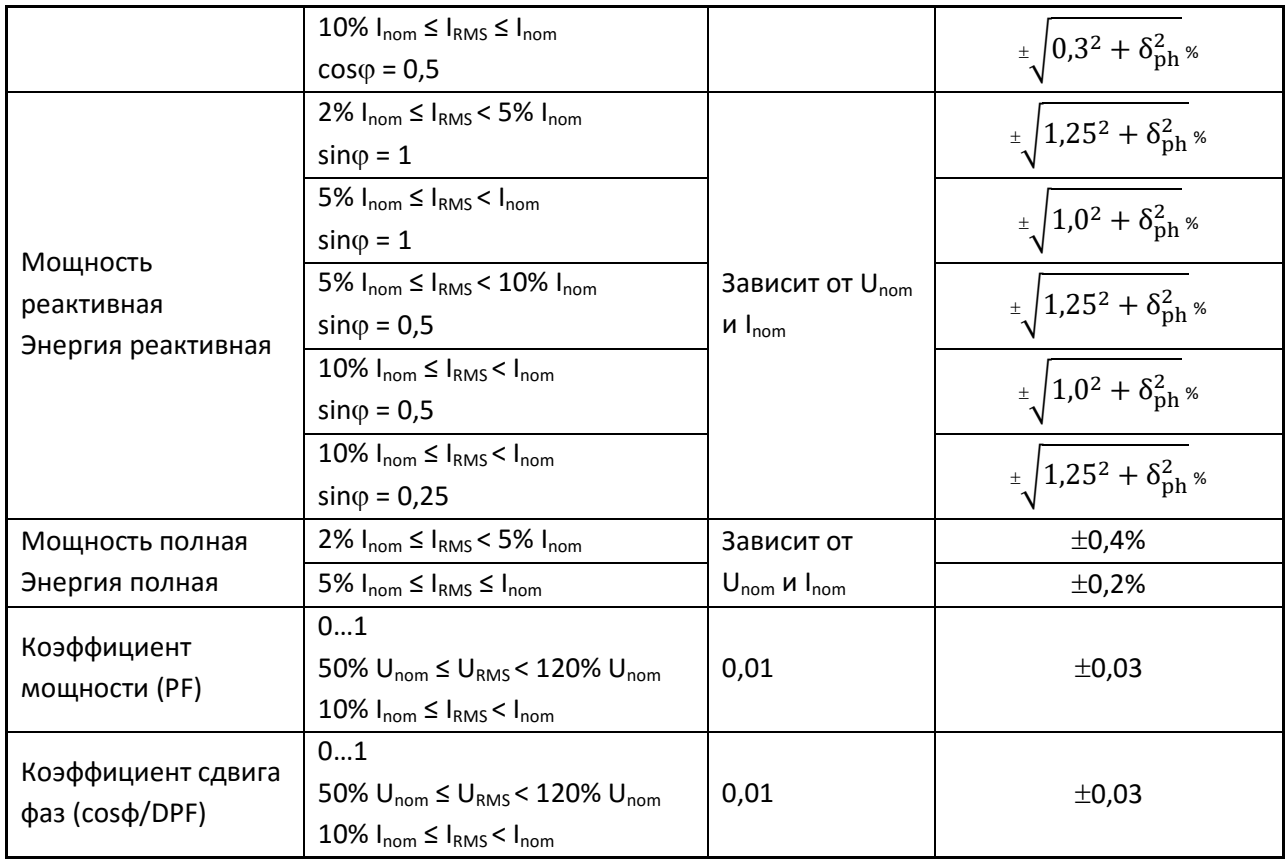

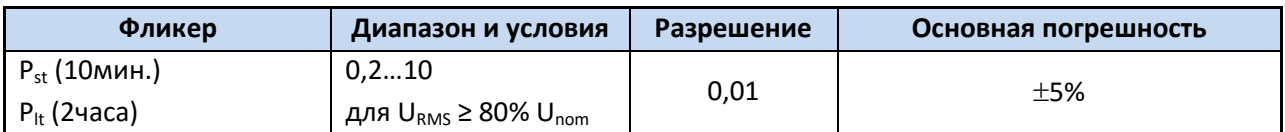

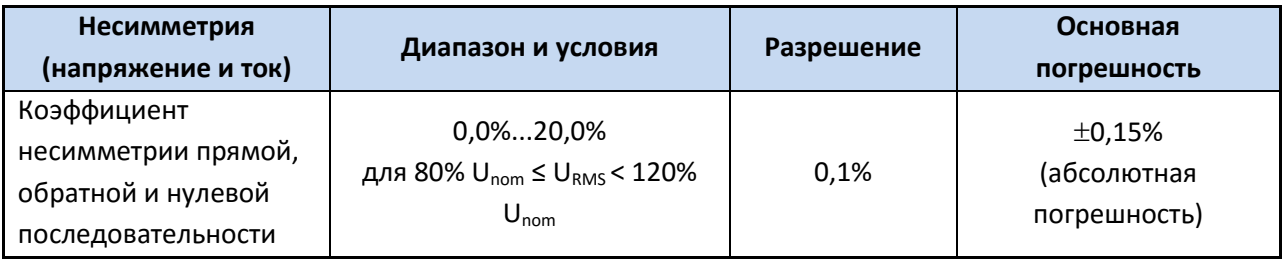

# **11.3 Регистрация событий – среднеквадратические значения напряжения и тока**

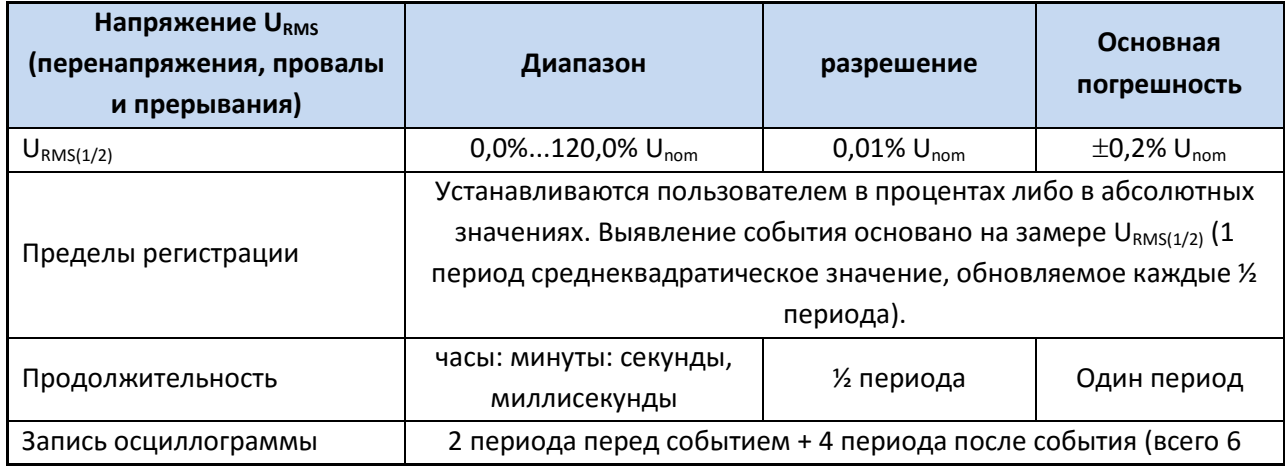

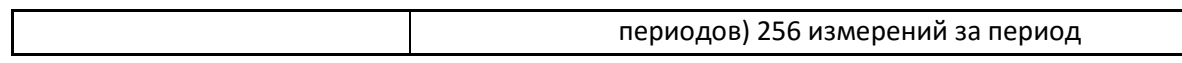

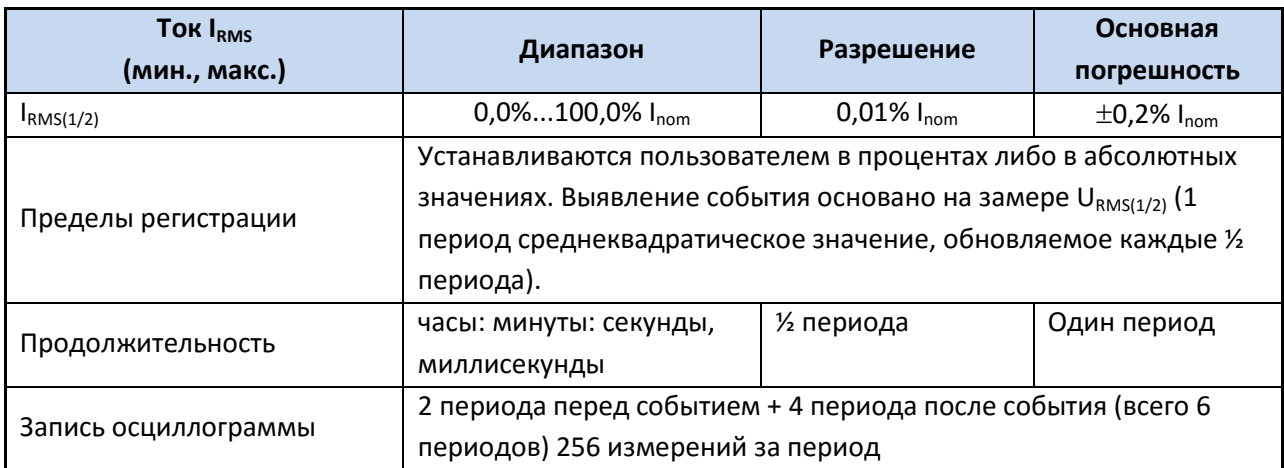

# **11.4 Регистрация событий – дополнительные параметры**

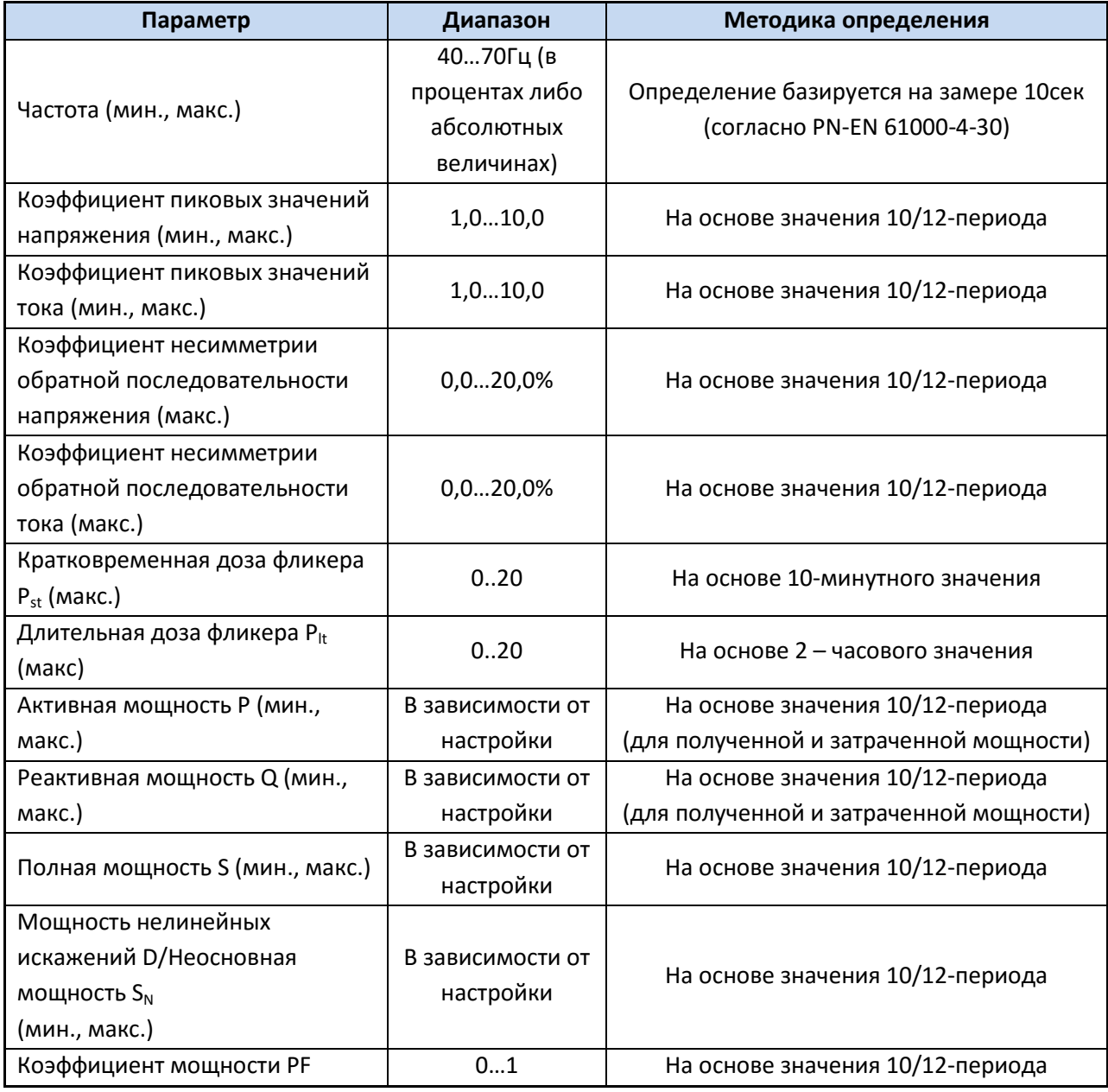

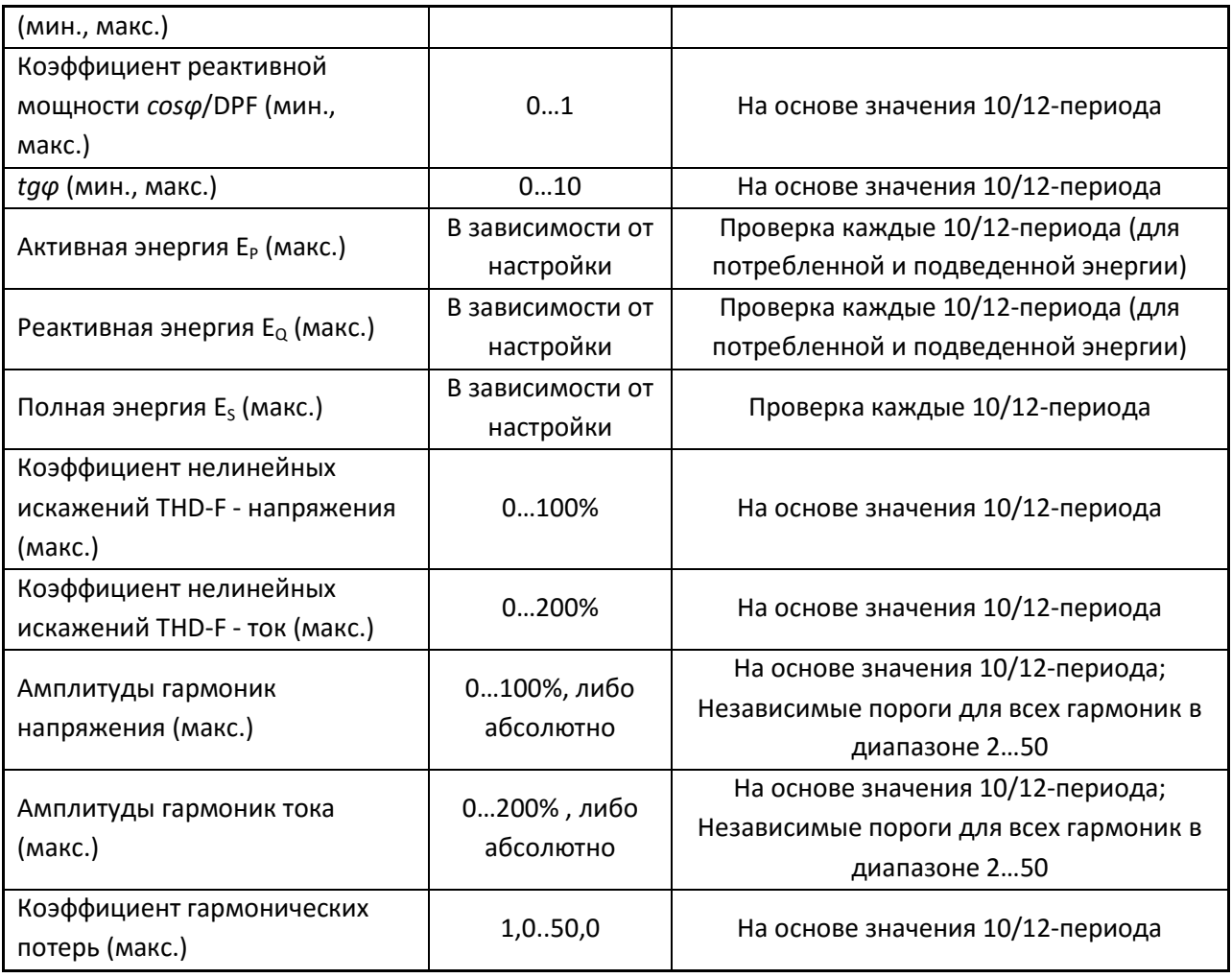

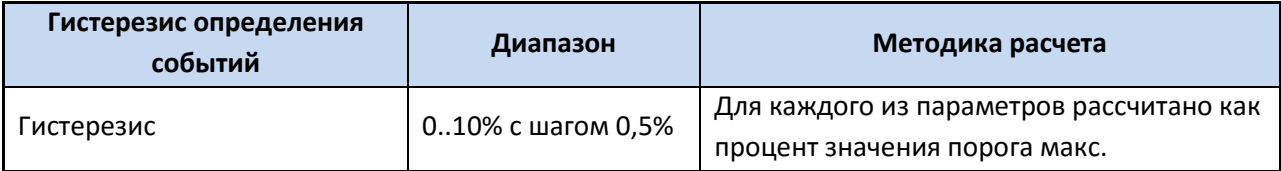

# **11.5 Регистрация**

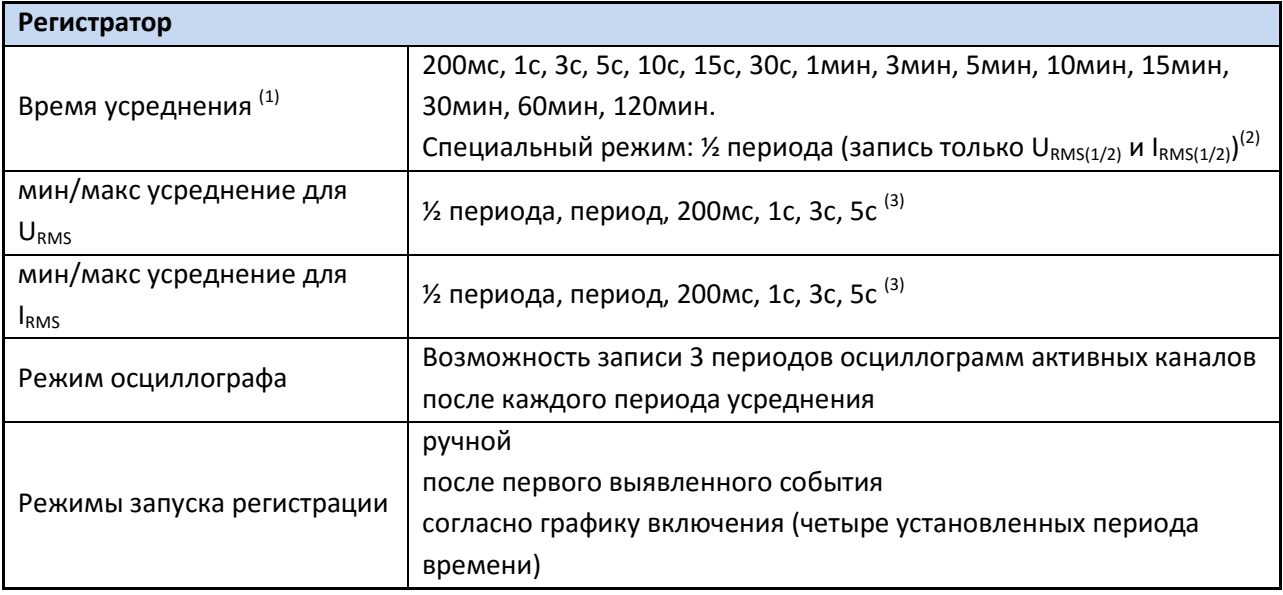

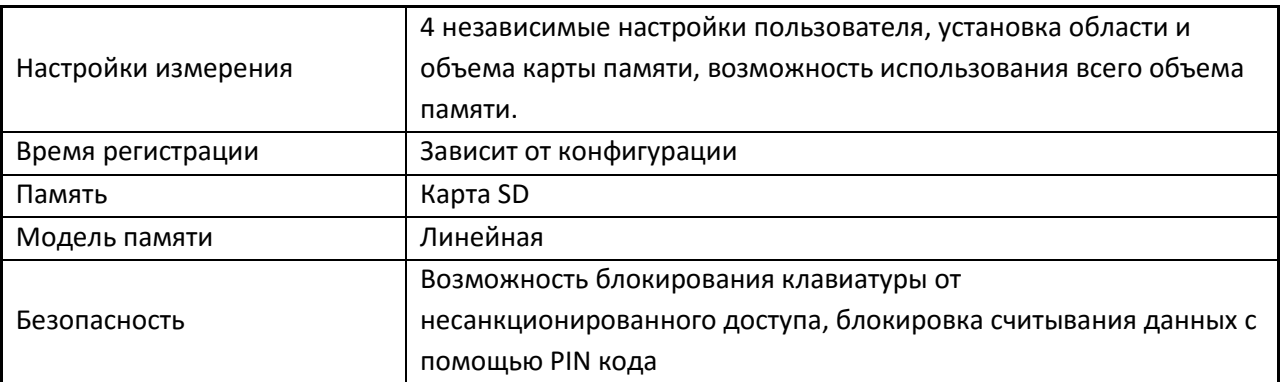

(1) Время усреднения меньше 10с кратно основной частоте сети:

200мс – 10/12 периода, 1с – 50/60 периода, 3с – 150/180 периода, 5с – 250/300 периода.

- (2) U<sub>RMS(1/2)</sub> и I<sub>RMS(1/2)</sub> являются среднеквадратичными значениями за 1 период с обновлением каждые ½ периода
- (3) Время усреднения кратно основной частоте сети: 200мс 10/12 периода, 1с 50/60 периода, 3с – 150/180 периода, 5с – 250/300 периода.

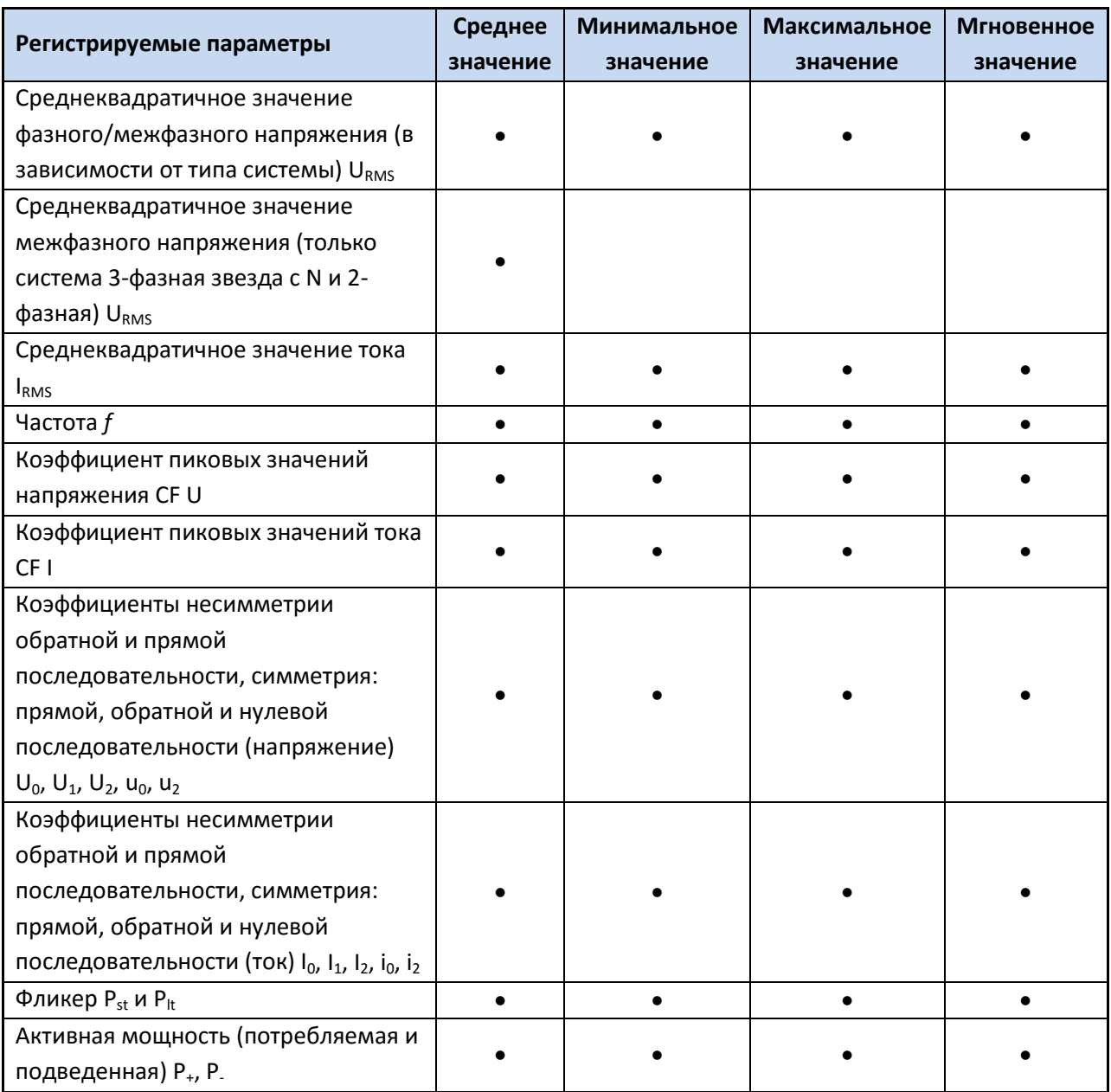

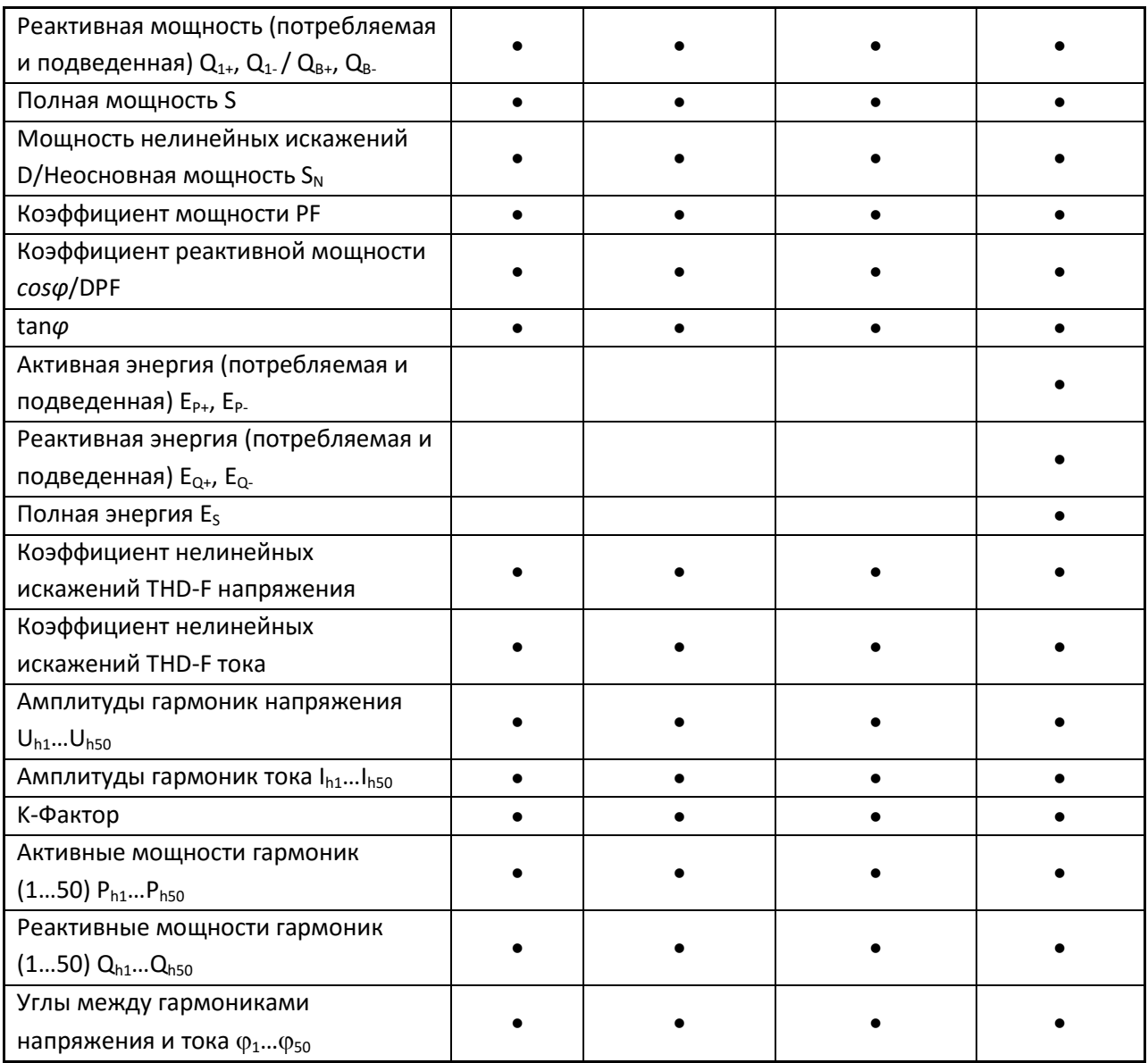

# **11.6 Питание и нагреватель**

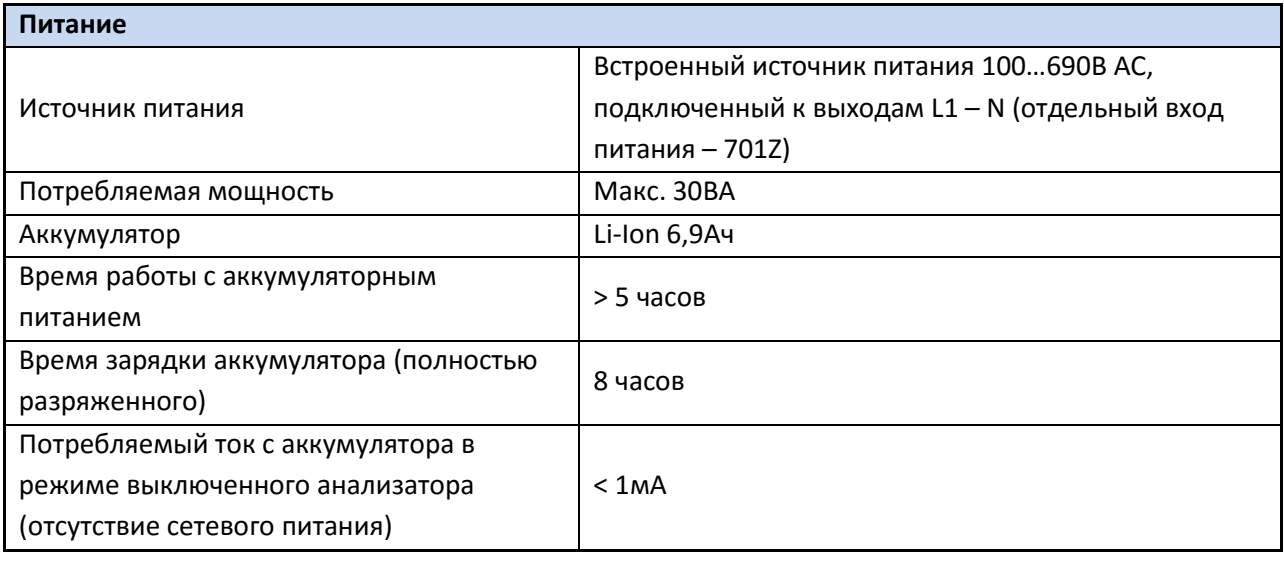

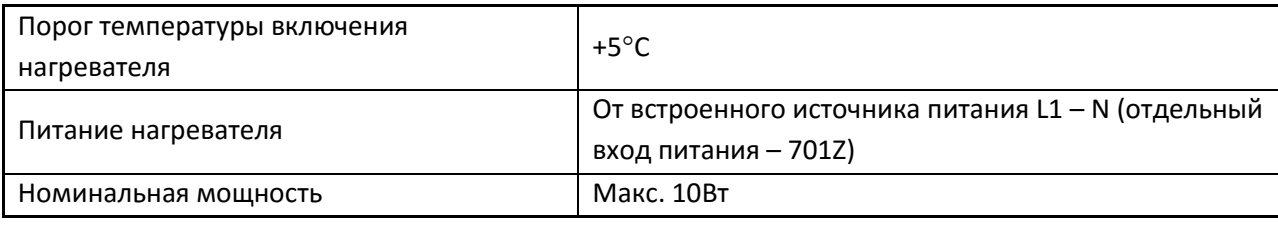

## **11.7 Типы сетей**

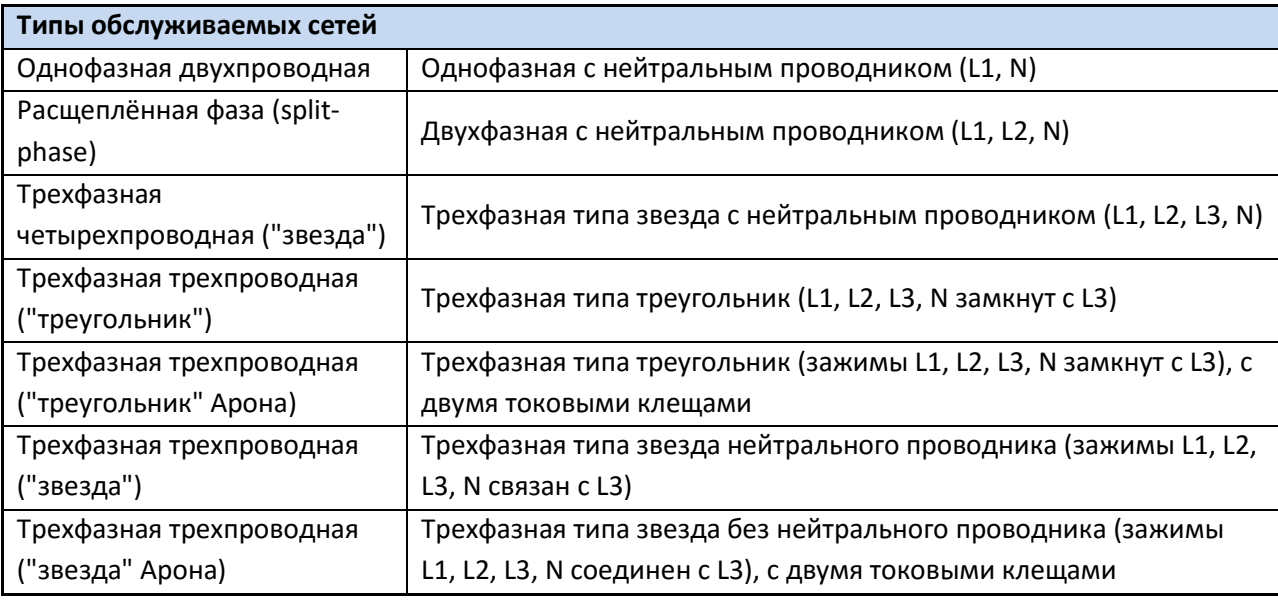

## **11.8 Обслуживаемые токовые клещи**

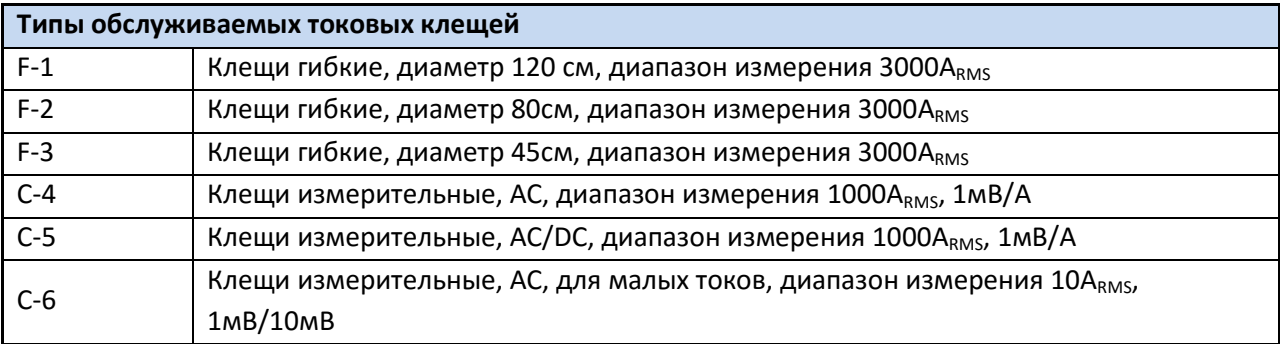

# **11.9 Интерфейс**

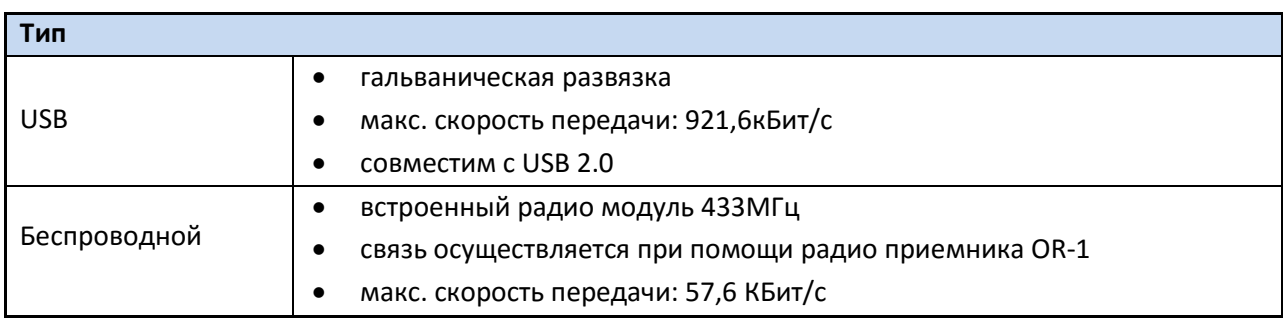

# **11.10Окружающие условия и прочие технические данные**

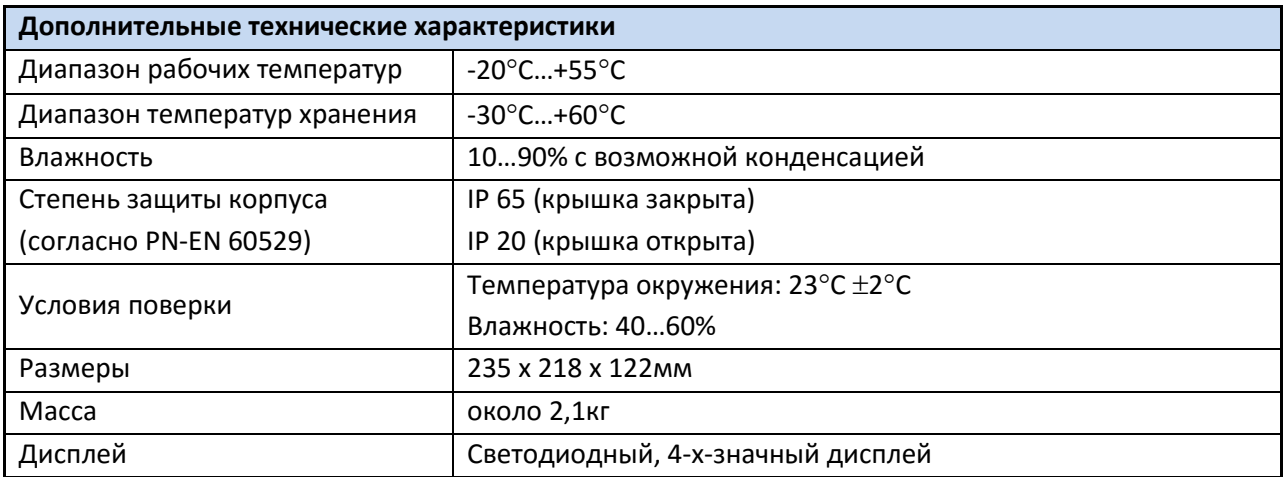

# **11.11Безопасность и электромагнитная совместимость**

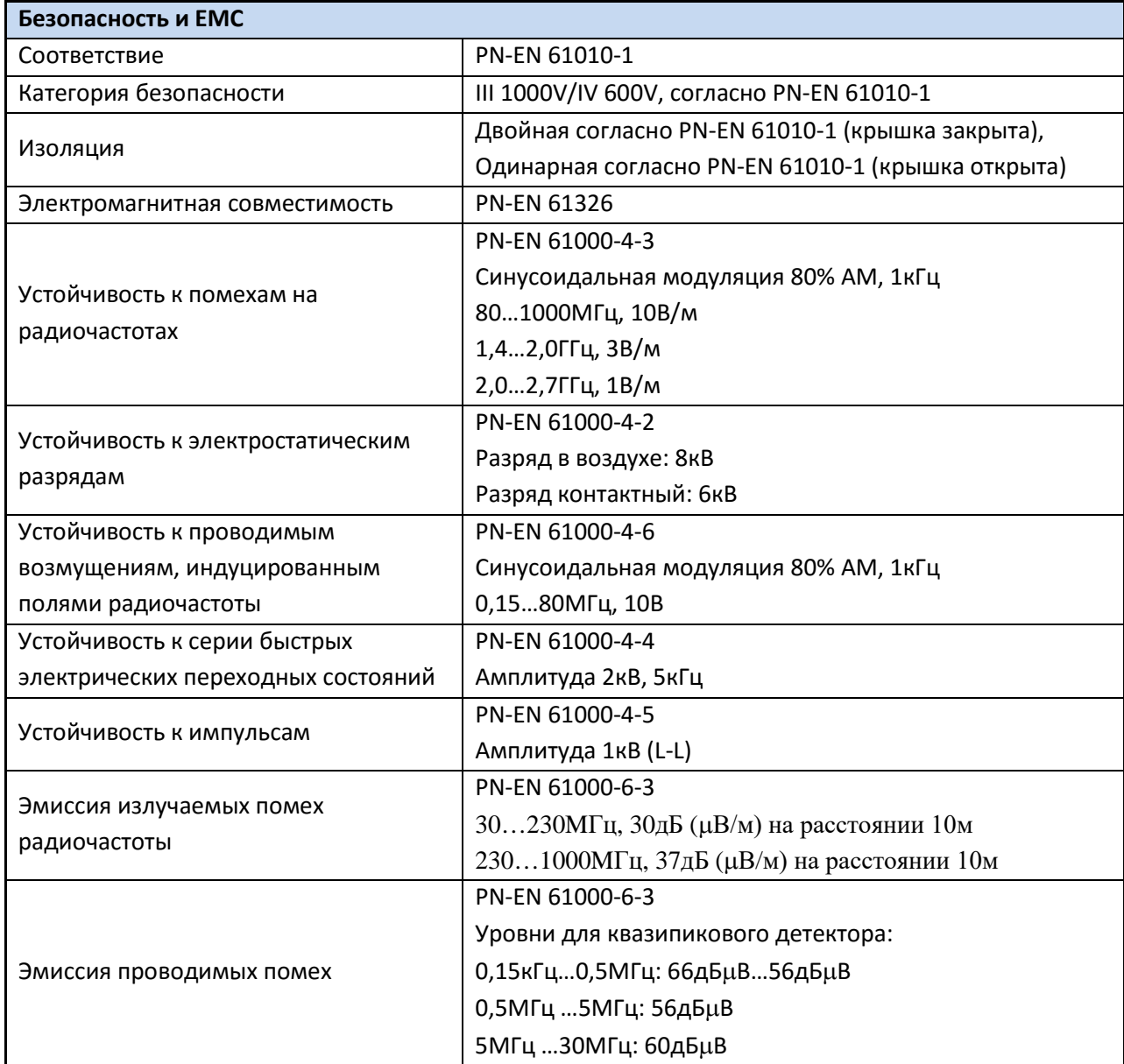

### **11.12Нормативно-техническая документация**

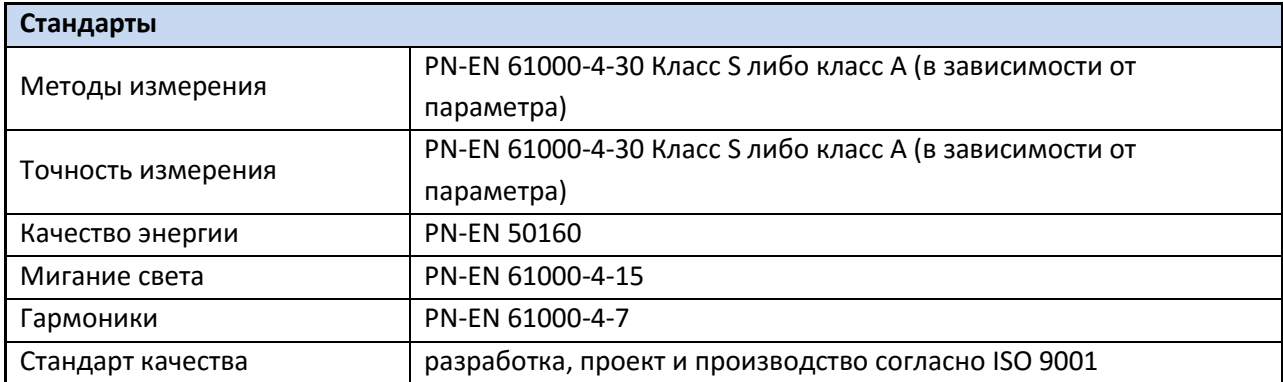

## **12 Обслуживание прибора**

**Внимание** 

**В случае нарушения правил эксплуатации оборудования, установленных Изготовителем, может ухудшиться защита, примененная в данном приборе**

Корпус измерителя можно чистить мягкой влажной фланелью. Нельзя использовать растворители, абразивные чистящие средства (порошки, пасты и так далее).

Электронная схема измерителя не нуждается в чистке, за исключением гнезд подключения измерительных проводников.

Измеритель, упакованный в потребительскую и транспортную тару, может транспортироваться любым видом транспорта на любые расстояния.

Допускается чистка гнезд подключения измерительных проводников с использованием безворсистых тампонов.

Все остальные работы по обслуживанию проводятся только в авторизированном сервисном центре ООО «СОНЭЛ».

Ремонт прибора осуществляется только в авторизованном сервисном центре.

## **13 УТИЛИЗАЦИЯ**

Измеритель, предназначенный для утилизации, следует передать Производителю. В случае самостоятельной утилизации ее следует производить в соответствии с действующими правовыми нормами.

# **14 ПОВЕРКА**

Анализатор PQM-701 (701Z) в соответствии с Законом РФ «Об обеспечении единства измерений» (Ст.13) подлежит поверке. Поверка анализаторов проводится в соответствии с методикой поверки, согласованной с ФБУ "РОСТЕСТ-МОСКВА".

*Межповерочный интервал – 1 год (701) или 2 года (701Z).* Методика поверки доступна для загрузки на сайт[е www.sonel.ru](http://www.sonel.ru/) **МЕТРОЛОГИЧЕСКАЯ СЛУЖБА ООО «СОНЭЛ»**

### **Осуществляет поверку СИ SONEL и обеспечивает бесплатную доставку СИ в поверку и из поверки экспресс почтой.**

115533 г. Москва, проспект Андропова, д. 22, БЦ «Нагатинский» офис 2, этаж 5 Тел.: +7 (495) 995-20-65 E-mail: [standart](mailto:standart@sonel.ru)@sonel.ru, Internet: [www.sonel.ru](http://www.radiokron.ru/)

## **15 СВЕДЕНИЯ ОБ ИЗГОТОВИТЕЛЕ**

SONEL S.A., Poland, 58-100 Swidnica, ul. WoкulsкieГo 11 tel. (0-74) 858 38 78 (Dział Handlowy) fax (0-74) 858 38 08 e-mail: [dh@sonel.pl](mailto:sonel@sonel.pl) internet[: www.sonel.pl](http://www.somel.pl/)

## **16 СВЕДЕНИЯ О ПОСТАВЩИКЕ**

ООО «СОНЭЛ», Россия 142713, Московская обл., Ленинский р-н, Григорчиково, ул. Майская, 12 тел./факс +7(495) 287-43-53; E-mail: info@[sonel.ru,](mailto:info@radiokron.ru) Internet: [www.sonel.ru](http://www.radiokron.ru/)

## **17 СВЕДЕНИЯ О СЕРВИСНОМ ЦЕНТРЕ**

Гарантийный и послегарантийный ремонт прибора осуществляют авторизованные Сервисные центры. Обслуживанием Пользователей в России занимается Сервисный центр в г. Москва, расположенный по адресу:

115533 г. Москва, проспект Андропова, д. 22, БЦ «Нагатинский» офис 2, этаж 5 Тел.: +7 (495) 995-20-65 E-mail: info@[sonel.ru](mailto:info@radiokron.ru) Internet: [www.sonel.ru](http://www.radiokron.ru/)

**Сервисный центр компании СОНЭЛ осуществляет гарантийный и не гарантийный ремонт СИ SONEL и обеспечивает бесплатную доставку СИ в ремонт/ из ремонта экспресс почтой.**

## **18 ССЫЛКИ В ИНТЕРНЕТ**

Каталог продукции SONEL <http://www.sonel.ru/ru/products/> Метрология и сервис http://www.sonel.ru/ru/service/metroloFical-service/ Поверка приборов SONEL <http://www.sonel.ru/ru/service/calibrate/> Ремонт приборов SONEL <http://www.sonel.ru/ru/service/repair/>

#### Электроизмерительная лаборатория

[http://www.sonel.ru/ru/electrical](http://www.sonel.ru/ru/electrical-type-laboratory/)-type-laboratory/ Форум SONEL <http://forum.sonel.ru/> КЛУБ SONEL [http://www.sonel.ru/ru/sonel](http://www.sonel.ru/ru/sonel-club/)-club/